# 使用手冊

# **RT-AC5300**

### Wireless-AC5300 同步三頻無線分享器

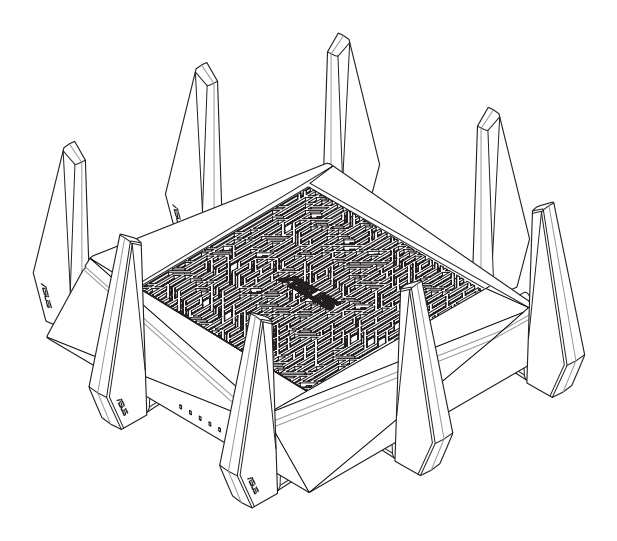

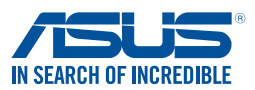

T10434 第一版 2015 年 7 月

#### 版權說明

©ASUSTeK Computer Inc. All rights reserved. 華碩電腦股份有限公司保留所有權利

本使用手冊包括但不限於其所包含的所有資訊皆受到著作權法之保護,未經華碩電腦 股份有限公司(以下簡稱「華碩」)許可,不得任意地仿製、拷貝、謄抄、轉譯或為 其他利用。

#### 免責聲明

本使用手冊是以「現況」及「以目前明示的條件下」的狀態提供給您。在法律允許的 範圍內,華碩就本使用手冊,不提供任何明示或默示的擔保及保證,包括但不限於商 業適銷性、特定目的之適用性、未侵害任何他人權利及任何得使用本使用手冊或無法 使用本使用手冊的保證,且華碩對因使用本使用手冊而獲得的結果或透過本使用手冊 所獲得任何資訊之準確性或可靠性不提供擔保。

台端應自行承擔使用本使用手冊的所有風險。 台端明確了解並同意,華碩、華碩之 授權人及其各該主管、董事、員工、代理人或關係企業皆無須為您因本使用手冊、或 因使用本使用手冊、或因不可歸責於華碩的原因而無法使用本使用手冊或其任何部份 而可能產生的衍生、附隨、直接、間接、特別、懲罰或任何其他損失(包括但不限於 利益損失、業務中斷、資料遺失或其他金錢損失)負責,不論華碩是否被告知發生上 開損失之可能性。

由於部份國家或地區可能不允許責任的全部免除或對前述損失的責任限制,所以前述 限制或排除條款可能對您不適用。

台端知悉華碩有權隨時修改本使用手冊。本產品規格或驅動程式一經改變,本使用手 冊將會隨之更新。本使用手冊更新的詳細說明請您造訪華碩的客戶服務網 http://www. asus.com/tw/support,或是直接與華碩資訊產品技術支援專線 0800-093-456 聯絡。

對於本使用手冊中提及之第三人產品名稱或內容,其所有權及智慧財產權皆為各別產 品或內容所有人所有且受現行智慧財產權相關法令及國際條約之保護。

當下列兩種情況發生時,本產品將不再受到華碩之保固及服務:

- (1)本產品曾經過非華碩授權之維修、規格更改、零件替換或其他未經過華碩授權 的行為。
- (2)本產品序號模糊不清或喪失。

目錄

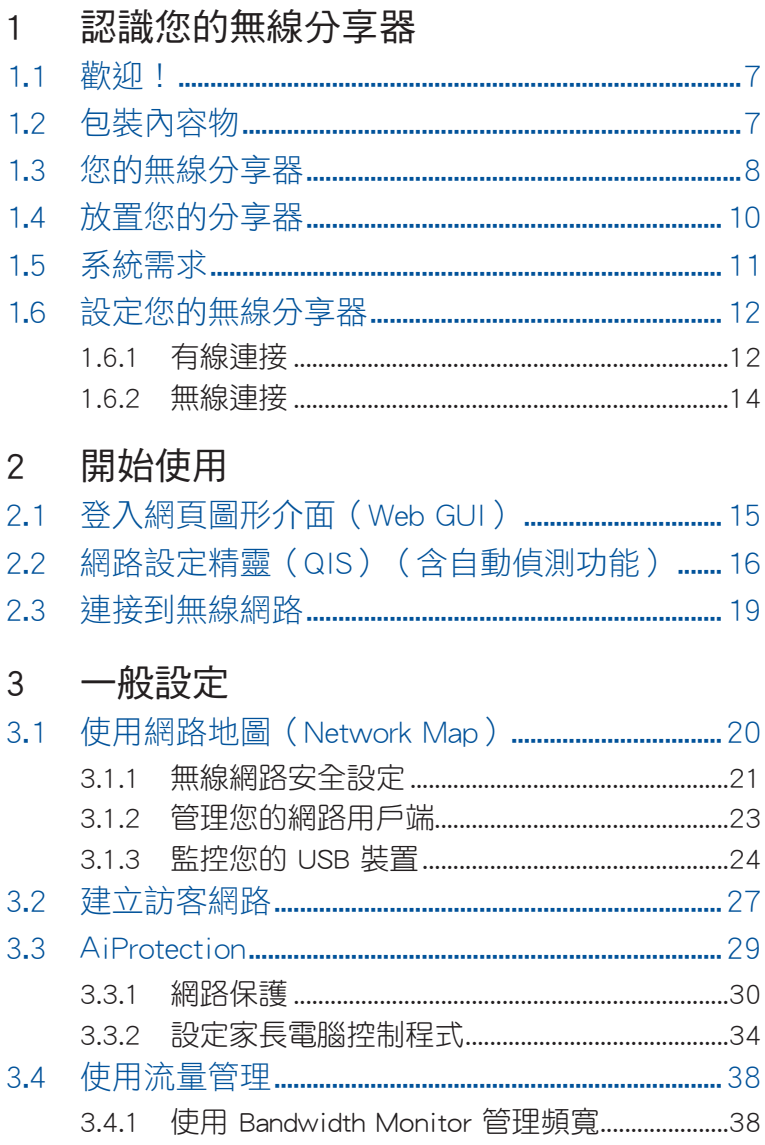

目錄

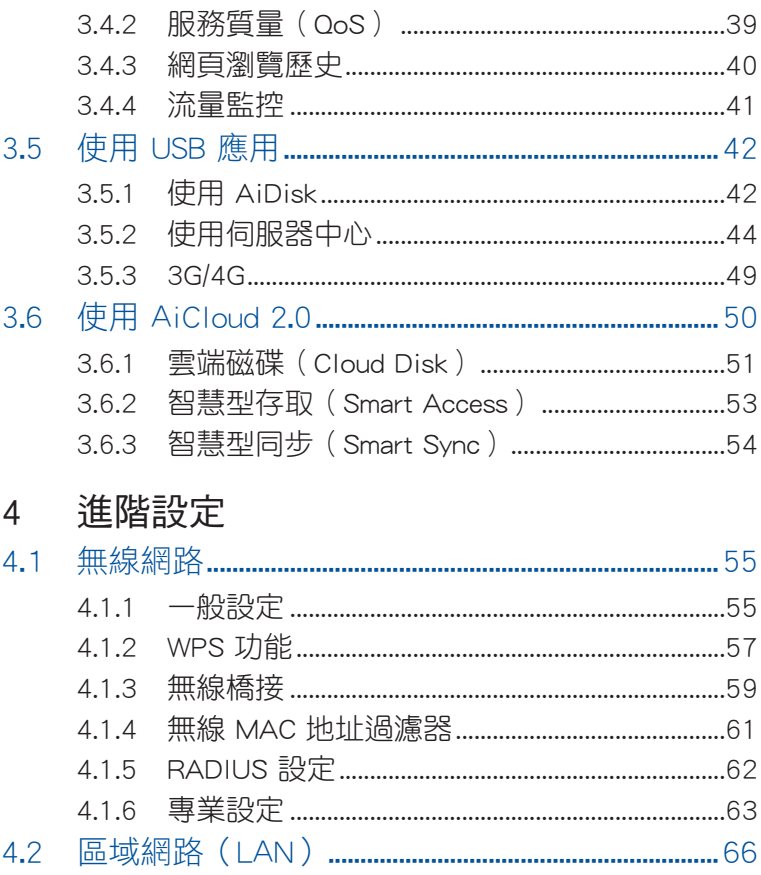

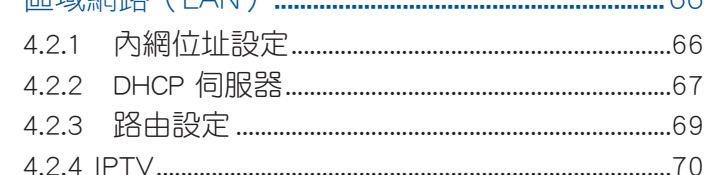

目錄

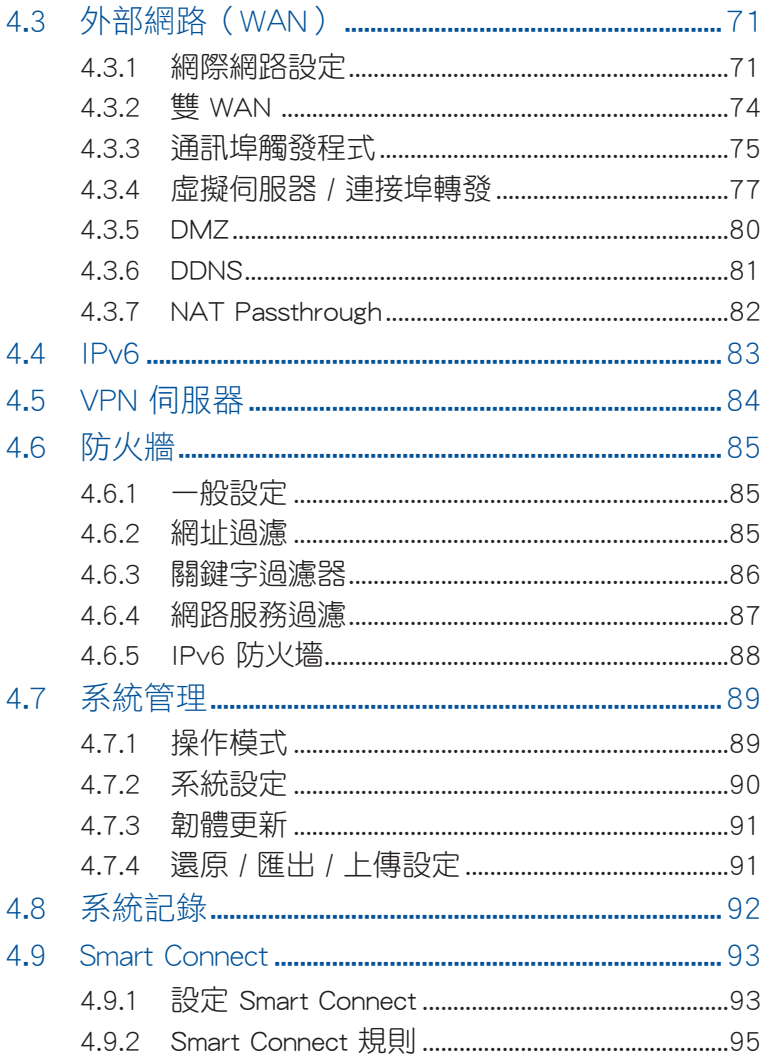

### 5 公用程式

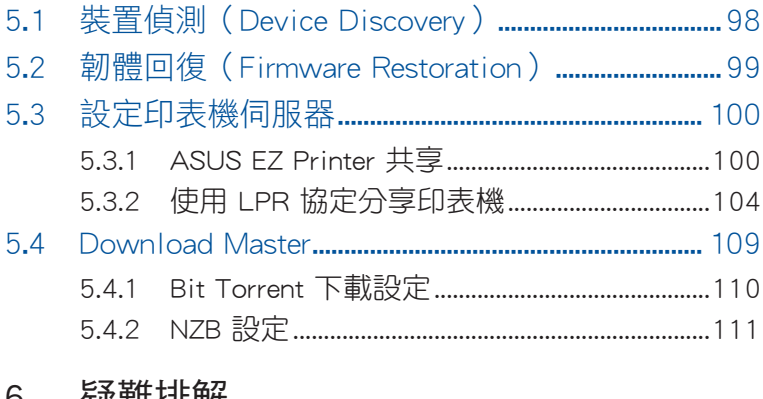

#### 6

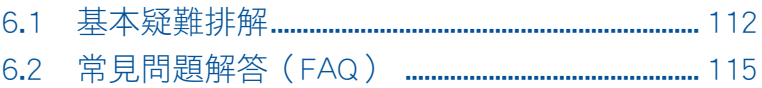

### 附錄

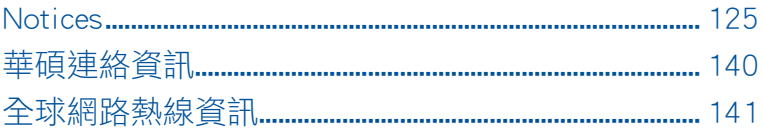

## <span id="page-6-0"></span>1 認識您的無線分享器

### 1.1 歡迎!

感謝您購買華碩 RT-AC5300 無線分享器。

超薄、時尚的 RT-AC5300 能同時執行 2.4GHz、5GHz-1 與 5GHz-2 三頻連線,由此提供無與倫比的同步無線高解 析影音串流;支援 Samba 伺服器、UPnP AV 伺服器與 FTP 伺服器提供 24/7 檔案分享;更可處理多達 300,000 個會 話;另外,RT-AC5300 支援 ASUS Green Network 技術, 幫助省電高達 70%。

### 1.2 包裝內容物

- **Ø** RT-AC5300 無線分享器 Ø RJ-45 網路線
- ☑ 雷源變壓器 インチン インストン マク 快速使用指南
- -
- 支援光碟(使用手冊)

- 若以上列出的任何一項配件有毀損或是短缺的情形,請儘 速與您的經銷商聯絡。
- 請保留原始的包裝以便將來維修或更換等保固所需。

<span id="page-7-0"></span>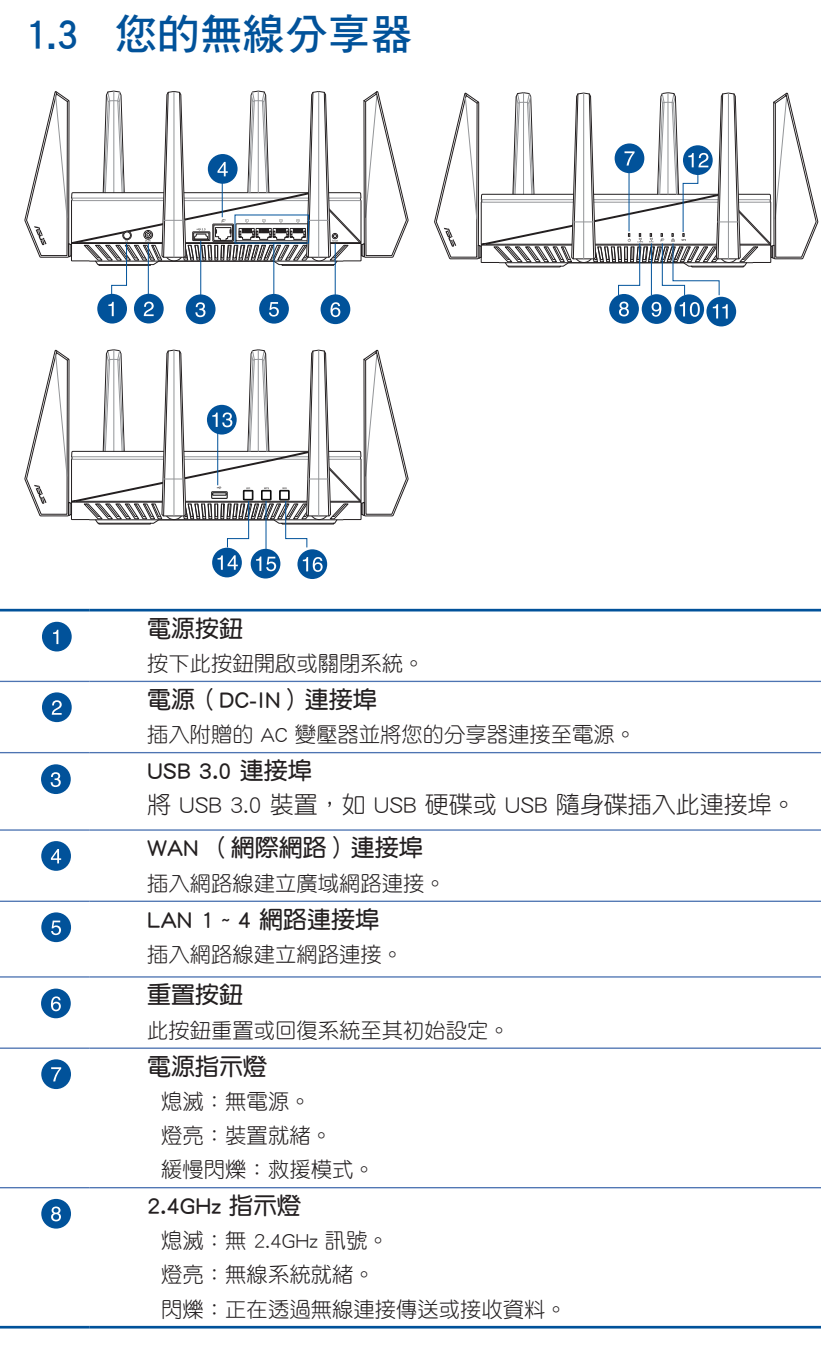

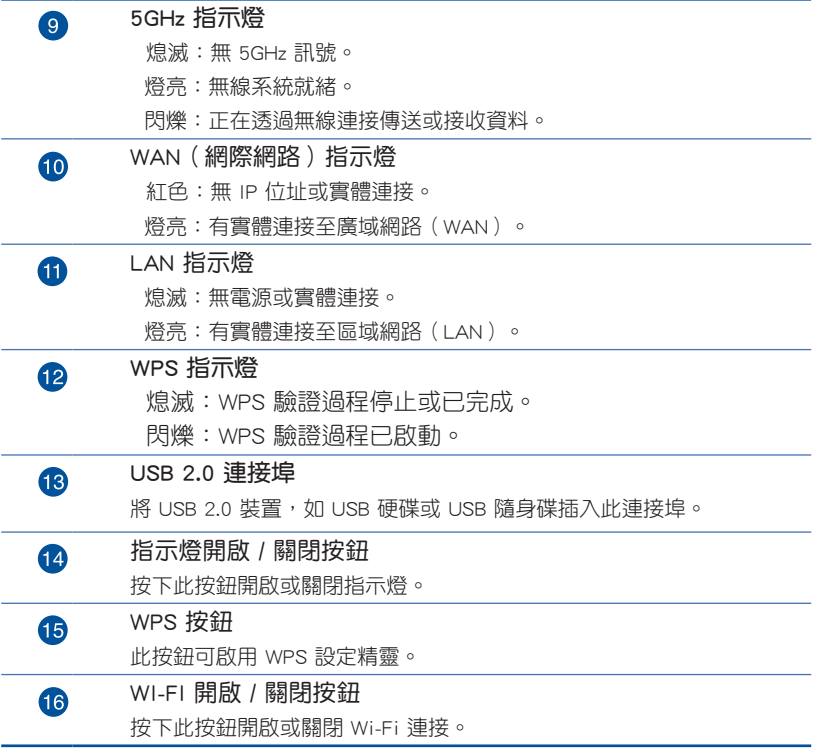

### 注意:

• 僅使用包裝物中的變壓器。使用其他變壓器可能會對您的 裝置造成損害。

• 規格:

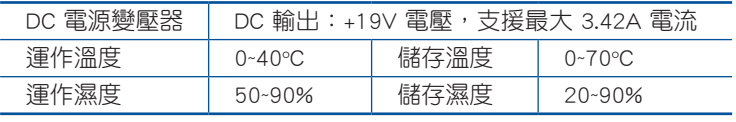

### <span id="page-9-0"></span>1.4 放置您的分享器

為獲得無線分享器與所連接的網路裝置之間的最佳無線 傳送訊號,請確認以下幾點:

- 建議將分享器放置在中心區域,以覆蓋所有無線行動 裝置。
- 請勿將裝置放在靠沂金屬物品與陽光直射的地方。
- 請遠離其它 802.11g 或 20MHz 的 Wi-Fi 裝置、2.4GHz 電腦周邊裝置、 藍牙裝置、無繩室內電話、傳送器、 重型發動機、日光燈、微波爐、電冰箱與其他工業裝 置,以防止訊號干擾或丟失。
- 請經常更新至最新版本韌體。您可以登入華碩官網 http://tw.asus.com 獲得最新韌體。

### <span id="page-10-0"></span>1.5 系統需求

設定您的網路之前,您需要一台或二台電腦符合以下 系統需求:

- 一個以太網 RJ-45(LAN)網路連接埠(10Base-T / 100Base-TX / 1000BaseTX)
- 支援 IEEE 802.11a/b/g/n/ac 無線功能
- 已安裝 TCP/IP 服務
- 網路瀏覽器, 如 Internet Explorer、Firefox、Safari 或 Google Chrome

- 若您的電腦沒有內建無線功能,您可以在您的電腦上安裝 一張 IEEE 802.11a/b/g/n/ac 無線網路卡來連線網路。
- 擁有獨特的三頻技術,您的無線分享器可同時支援 2.4GHz ヽ 5GHz-1 與 5GHz-2 無線訊號。該技術允許您在使用 2.4GHz 頻帶執行網路相關任務,如在瀏覽網路或接收 / 傳送 e-mail 的同時,也可使用 5GHz 頻帶即時播放高解析音訊 / 視訊檔案。
- 有些 IEEE 802.11n 裝置可能不支援 5GHz 頻寬。請參考裝 置的使用手冊了解具體規格。
- 用來連接網路裝置的 RJ-45 以太網路線長度不可超過 100 公尺。

### <span id="page-11-0"></span>1.6 設定您的無線分享器

#### 重要!

- 請使用有線連接來設定您的無線分享器,避免無線訊號不 穩定可能造成的設定問題。
- 在設定您的華碩無線分享器之前,請依據以下方式操作:
	- 若您想要替換一個現有的分享器,請將其從網路中斷開。
	- 拔掉現有數據機上中的排線。若現有的數據機有備用電 池,也請移除。
	- 重新啟動您的電腦(建議)。

### 1.6.1 有線連接

注意:您可以使用直通線(straight through cable)或交叉線 (crossover cable)進行有線連接。

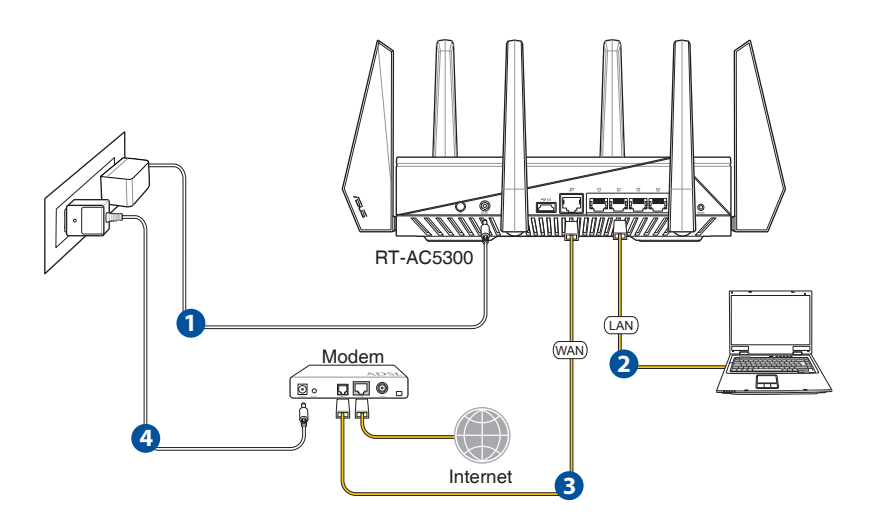

### 請依據以下步驟設定有線連接:

- 1. 將無線分享器的 AC 變壓器插入電源輸入(DC-IN)連 接埠並插上電源。
- 2. 使用附贈的網路線將您的電腦連接至您的無線分享器 的 LAN 連接埠。

重要!請確認 LAN 指示燈在閃爍。

- 3 用另一條網路線將您的數據機連接至無線分享器的 WAN 連接埠。
- 4. 將數據機的 AC 變壓器插入電源輸入(DC-IN)連接埠 並插上電源。

### <span id="page-13-0"></span>1.6.2 無線連接

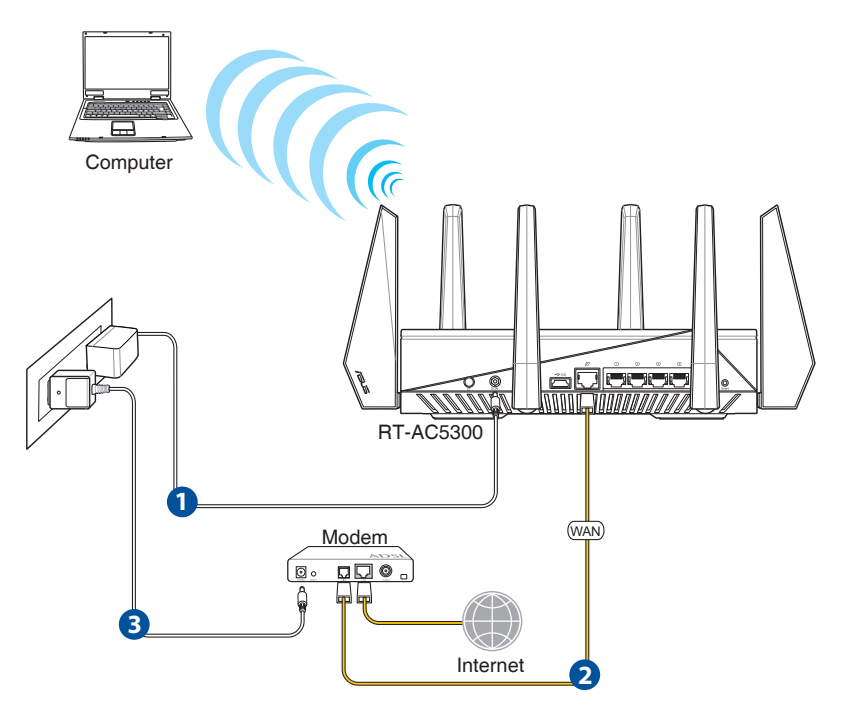

### 請依據以下步驟設定無線連接:

- 1. 將無線分享器的 AC 變壓器插入電源輸入(DC-IN)連 接埠並插上電源。
- 2 用附贈的網路線將您的數據機連接至無線分享器的 WAN 連接埠。
- 3. 將數據機的 AC 變壓器插入電源輸入(DC-IN)連接埠 並插上電源。
- 4. 在您的電腦上安裝一張 IEEE 802.11a/b/g/n/ac 標準的 無線網路卡。

- 更多無線連接相關資訊請參考無線網路卡的使用手冊。
- · 為你的無線網路進行安全設定,請參考第三章內「無**線網** 路安全設定」部份的說明。

## <span id="page-14-0"></span>2 開始使用

### 2.1 登入網頁圖形介面(Web GUI)

您的 ASUS 無線分享器配備一個智慧型網頁圖形使用 者介面(Web GUI),允許您透過網百瀏覽器, 如 Internet Explorer、Firefox、Safari 或 Google Chrome,便捷設定其各 種功能。

注意:分享器功能依據韌體版本而定。

### 請依據以下步驟登入網頁圖形介面:

- 1. 在您的網頁瀏覽器上手動輸入無線分享器位址:http:// router.asus.com。
- 2. 在登入頁面中,輸入初始使用者名稱與密碼:admin/ admin。
- 3. 您可以使用網頁圖形介面(Web GUI)對無線分享器進 行各種設定。

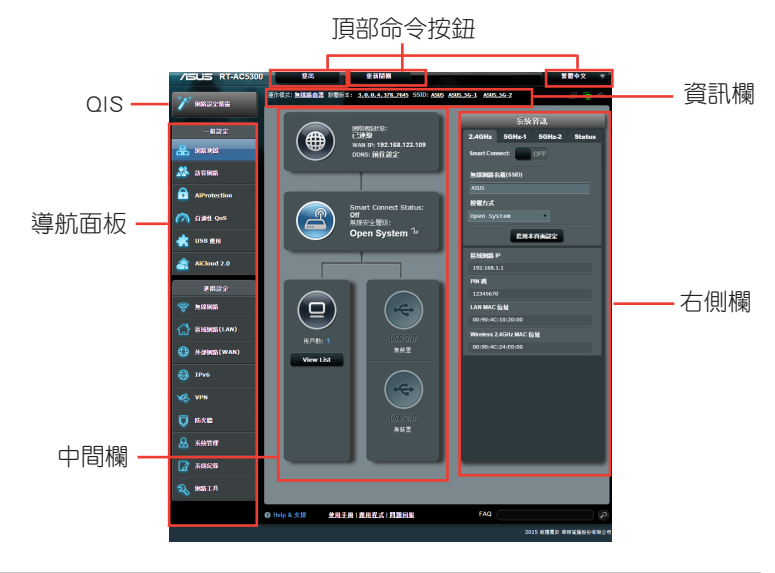

注意:若您是第一次登入網頁圖形介面(Web GUI),開啟網頁 瀏覽器後,您將自動進入網路設定精靈(QIS)頁面。

## <span id="page-15-0"></span>2.2 網路設定精靈(QIS)(含自動偵測功能)

網路設定精靈(QIS)功能引導您快速設定網路連接。

注意:第一次設定網路連接時,請按下路由器上的重置按鈕將 其回復為初始設定。

### 請依據以下步驟使用擁有自動偵測功能的網路設定精靈:

1. 登入網頁圖形使用者介面(Web GUI)。在以下畫面輸 入登入帳號與密碼,預設均為「admin」。網路設定精靈 (QIS)頁面會自動開啟。

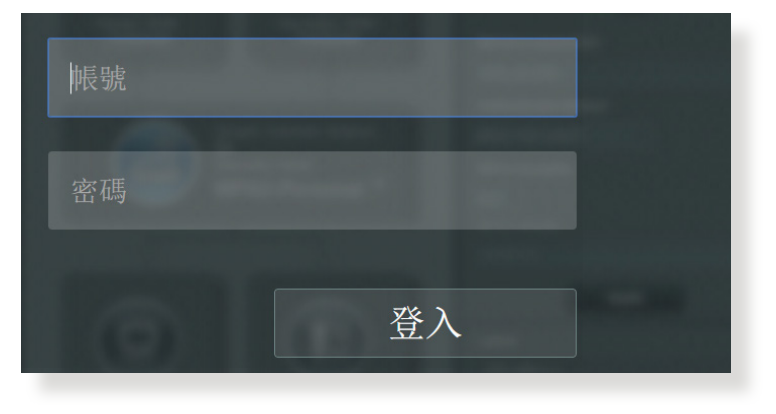

- 預設情況下,登入無線路由器的網頁圖形使用者介面(Web GUI)的使用者名稱與密碼均為 admin。有關更改路由器登 入使用者名稱與密碼的詳細資訊,請參考「4.7.2 系統設 定」部份的說明。
- 登入無線路由器的使用者名稱和密碼與 2.4GHz / 5GHz 網 路名稱(SSID)與安全金鑰不同。登入無線路由器的使 用者名稱與密碼是用來登入網頁圖形使用者介面(Web GUI)以進行無線路由器設定的。2.4GHz / 5GHz 網路名稱 (SSID)與安全金鑰用來使 Wi-Fi 裝置連接並登入 2.4GHz / 5GHz 網路。

2. 無線路由器可自動偵測您的 ISP 連接類型:自動取得 IP、PPPoE、PPTP、L2TP 或固定 IP。為您的 ISP 連 接類型輸入所需資訊。

重要!請從您的網路服務供應商(ISP)處獲得網路連接類型 的相關資訊。

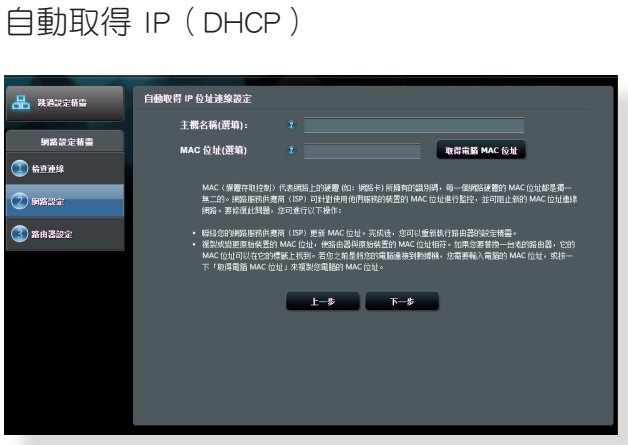

### PPPoE、PPTP 與 L2TP

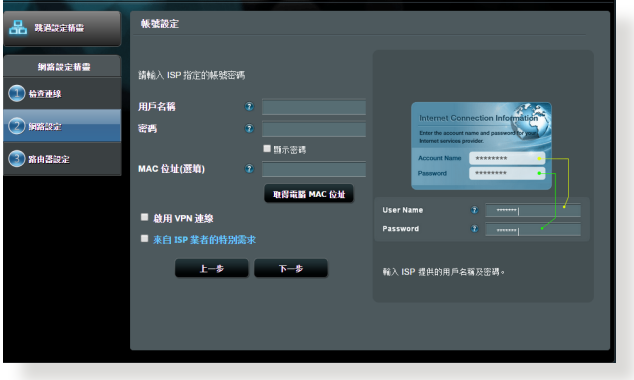

- 自動偵測 ISP 連接類型會在您第一次設定無線路由器時或 路由器重置為預設設定後出現。
- 若網路設定精靈(QIS)無法偵測您的網路連接類型,點選 「跳到手動設定」手動設定連接類型。
- 3. 為您的 2.4GHz 與 5GHz 三頻無線連接指定網路名稱 (SSID)與金鑰。點選 **套用本百面設定** 後完成。

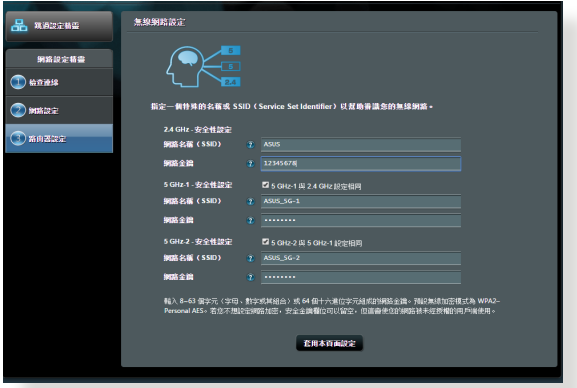

- 4. 螢幕上顯示網路與無線設定資訊。點選 下一步 繼續。
- 5. 閱讀無線網路連線嚮導。然後,點選 完成。

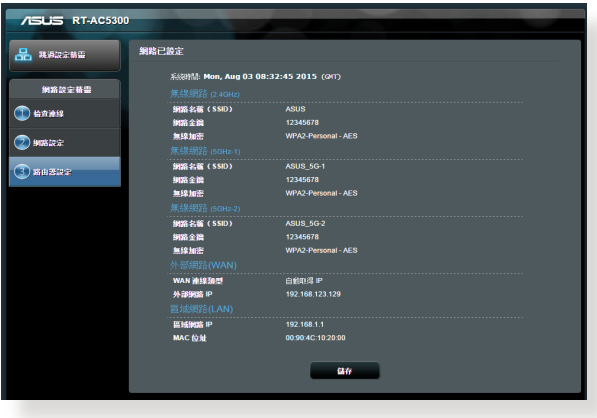

### <span id="page-18-0"></span>2.3 連接到無線網路

透過網路設定精靈(QIS)完成分享器設定後,您的電 腦或其他智慧型裝置即可連接到您的無線網路。

#### 依據以下步驟連線網路:

- 1. 點選電腦涌知區域的網路圖示 <mark>概</mark> 顯示可用的無線網 路。
- 2. 選擇您要連線的無線網路,接著點選 連接。
- 3. 您需要輸入網路安全金鑰以連線加密的無線網路。接 著點選 確定。
- 4. 等待直到電腦成功連線到無線網路。畫面顯示連線狀 熊, 日網路圖示顯示為已連線狀態 ...

- 參考下一章節獲得無線網路設定的詳細資訊。
- 參考裝置的使用手冊了解裝置連線到無線網路的詳細資訊。

## <span id="page-19-0"></span>3 一般設定

### 3.1 使用網路地圖(Network Map)

網路地圖(Network Map) 可用來進行無線網路安全設 定、管理網路用戶端並監控 USB 裝置。

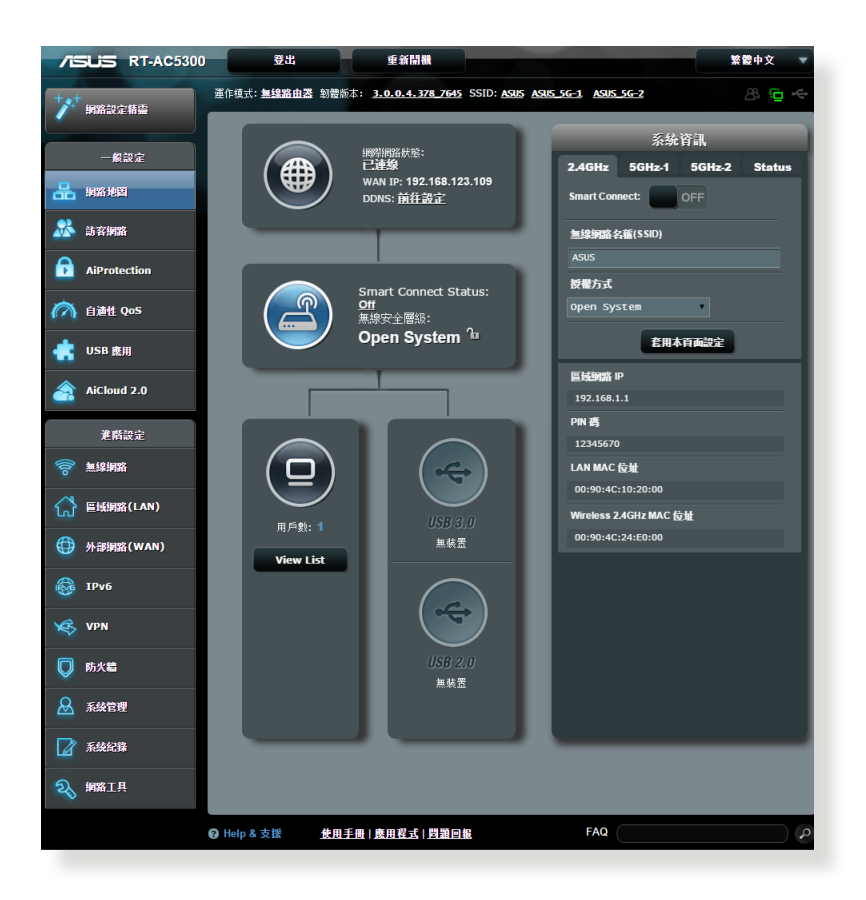

### <span id="page-20-0"></span>3.1.1 無線網路安全設定

為了保護您的無線網路以免非授權使用者侵入,您需要 進行無線網路安全設定。

### 請依據以下步驟進行無線網路安全設定:

- 1. 在導航面板中,點選 一般設定 > 網路地圖。
- 2. 在「網路地圖」畫面中的 系統資訊 欄位下,您可以 進行無線安全設定,如網路名稱(SSID)、授權方式 與加密設定。

注意:您可以為 2.4GHz 與 5GHz 頻率進行不同的無線網路安 全設定。

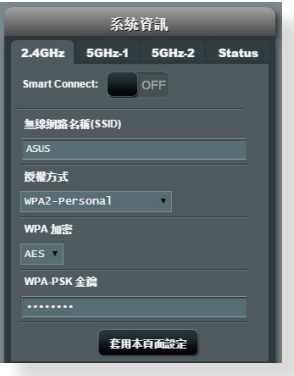

### 5GHz-2 安全設定

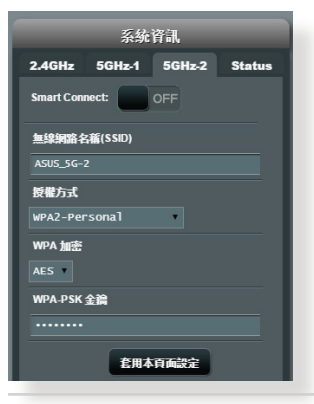

### 2.4GHz 安全設定 5GHz-1 安全設定

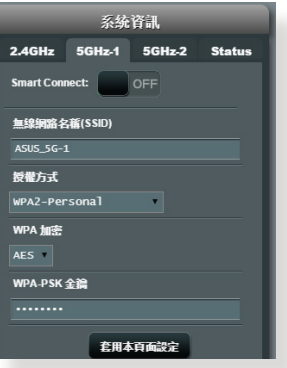

- 3. 在無線網路名稱(SSID) 欄位中,為您的無線網路 輸入一個獨有的名稱。
- 4. 在授權方式下拉式清單中選擇您的無線分享器的加密 方式。

若您選擇 WPA-Personal 或 WPA-2 Personal 授權方式, 輸入 WPA-PSK 加密或 WPA-PSK 金鑰。

重要!IEEE 802.11n/ac 標準禁止使用帶有 WEP 或 TKIP 的高 通量作為單播密碼。若您使用這些加密方式,您的資料傳送率 將會下降至 IEEE 802.11g 的 54Mbps。

5. 完成後點選 套用本百面設定。

### <span id="page-22-0"></span>3.1.2 管理您的網路用戶端

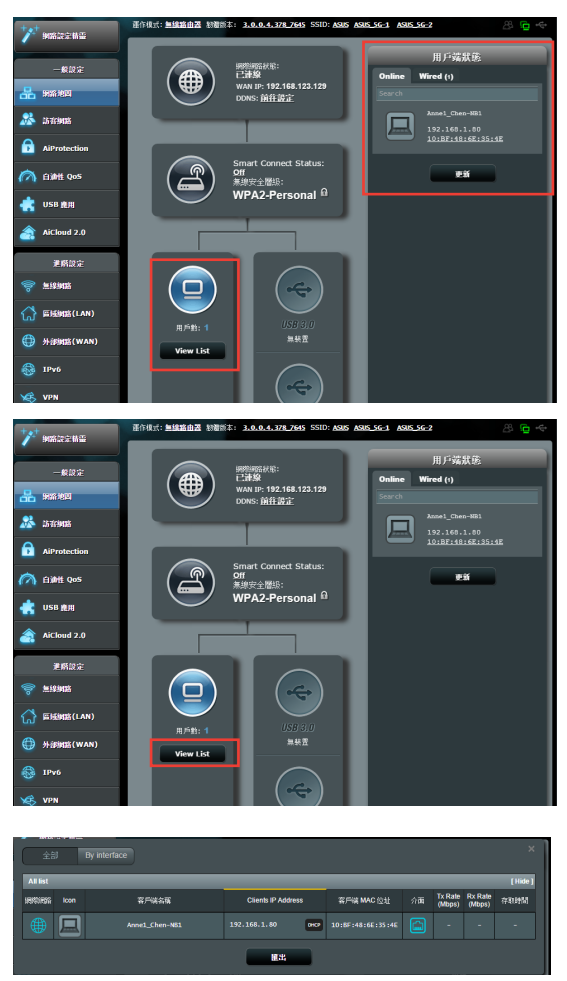

### 請依據以下步驟管理您的網路用戶端:

- 1. 在導航面板中,點選 一般設定 > 網路地圖。
- 2. 在「網路地圖」畫面中,點選用戶端狀態圖示 (9)以 顯示您的網路用戶端的相關資訊。
- 3. 點選用戶端狀態圖示下的 「View List 」 顯示所有用 戶端。
- 4. 要阻止用戶端存取網路,選擇用戶端並點選 阻止。

### <span id="page-23-0"></span>3.1.3 監控您的 USB 裝置

華碩無線分享器提供二個 USB 連接埠, 用於連接 USB 裝置, 如 USB 儲存裝置或 USB 印表機, 您可與網路內的 用戶端一起分享檔案與印表機。

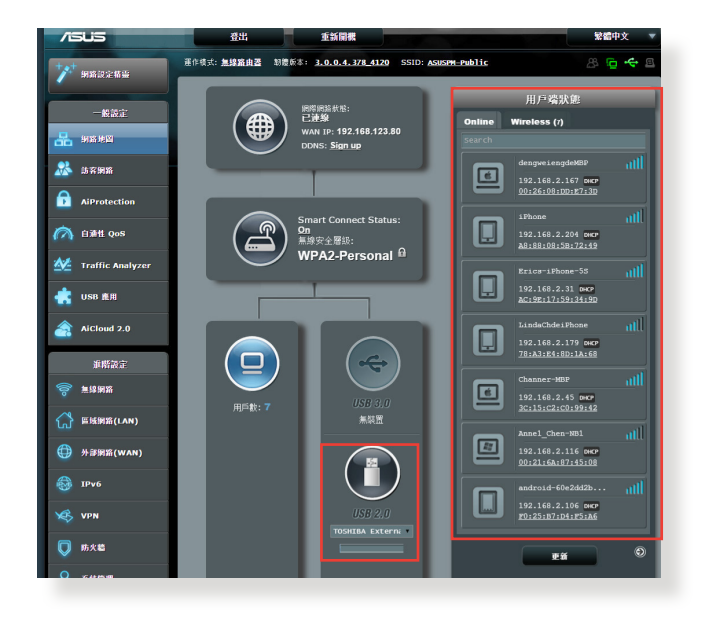

- 要使用這一功能,您需要在無線分享器後面板的 USB 3.0 / 2.0 連接埠上插入一個 USB 儲存裝置, 如 USB 硬碟或 USB 隨身碟。請確認 USB 儲存裝置被格式化並適當分區。請造 訪華碩網站 http://event.asus.com/networks/disksupport 獲得 硬碟檔案支援清單。
- USB 連接埠可同時支援二個 USB 磁碟,或一台印表機與一 個 USB 磁碟。

重要!您首先需要建立一個分享帳戶,並設定其存取權限,讓 其他網路用戶端可以透過 FTP 站點 / 第三方 FTP 用戶端公用 程式、伺服器中心、Samba 或 AiCloud 存取 USB 裝置。更多詳 細資訊,請參考「3.5 使用 USB 應用」與「3.6 使用 AiCloud 2.0」部份的說明。

#### 請依據以下步驟監控您的 USB 裝置:

- 1. 在導航面板中,點選 一般設定 > 網路地圖。
- 2. 在「網路地圖」畫面中,選擇 USB 磁碟狀態圖示(1) 來顯示 USB 裝置的資訊。
- 3. 在 AiDisk 精靈 區域, 點選 前往設定 設定一個 FTP 伺 服器進行網路檔案分享。

- 更多詳細資訊,請參考本手冊「3.5.2 使用伺服器中心」部 份的說明。
- RT-AC5300 支援大部份 USB 硬碟 / 隨身碟(容量最高可達 2TB),並支援對 FAT16、FAT32、NTFS 以及 HFS+ 格式 的存取。

### 安全移除 USB 裝置

重要!不正確地移除 USB 裝置可能導致資料毀損。

#### 依據以下步驟移除 USB 裝置:

- 1. 在導航面板中,點選 一般設定 > 網路地圖。
- 2. 在畫面右上角,點選 <sup>· ←</sup> > 退出 USB 磁碟。當 USB 裝置成功退出後,USB 狀態顯示為 未安裝。

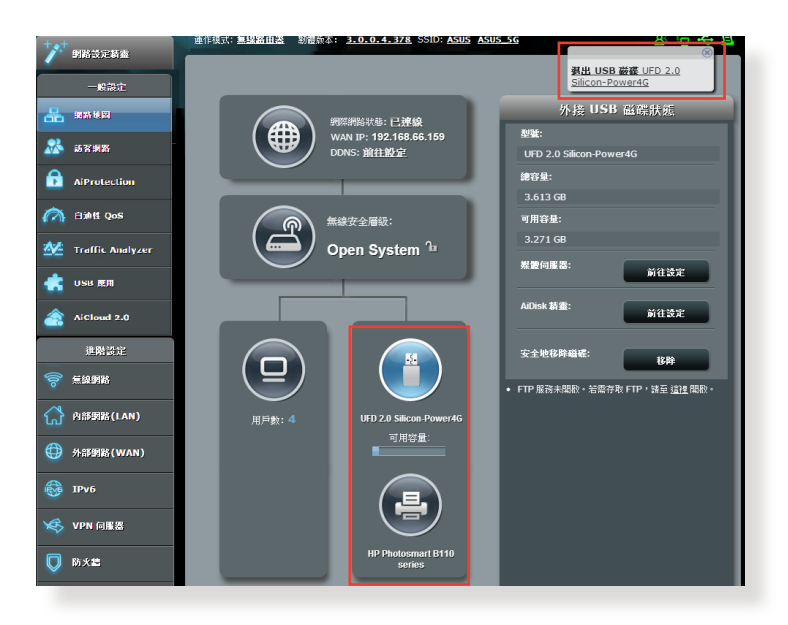

### <span id="page-26-0"></span>3.2 建立訪客網路

訪客網路為訪客提供暫時的網路連接,訪客將連接特定 的網路名稱(SSID)而不會連接您的私人網路。

注意:RT-AC5300 支援多達 9 個訪客網路(3 個 2.4GHz 網 路,3 個 5GHz-1 網路,3 個 5GHz-2 網路)。

### 請依據以下步驟建立訪客網路:

- 1. 在導航面板中,點選 一般設定 > 訪客網路。
- 2. 在「**訪客網路**」書面中,為欲建立的網路選擇 2.4GHz 或 5GHz 頻帶。
- 3. 點選 啟用。

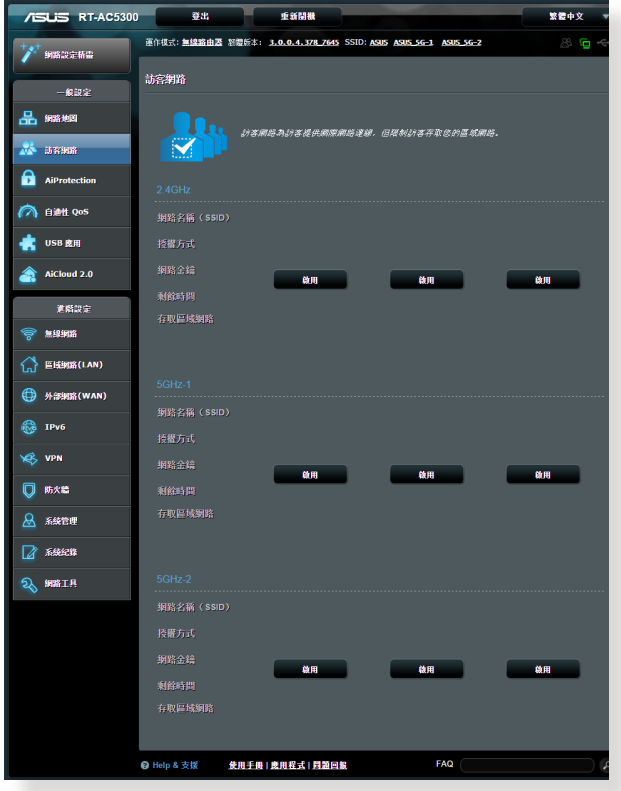

- 4. 欲更改訪客設定,點選您想要修改的訪客。點選 移除 可刪除該訪客設定。
- 5. 在「網路名稱(SSID)」區域為臨時網路指定一個無 線網路名稱。

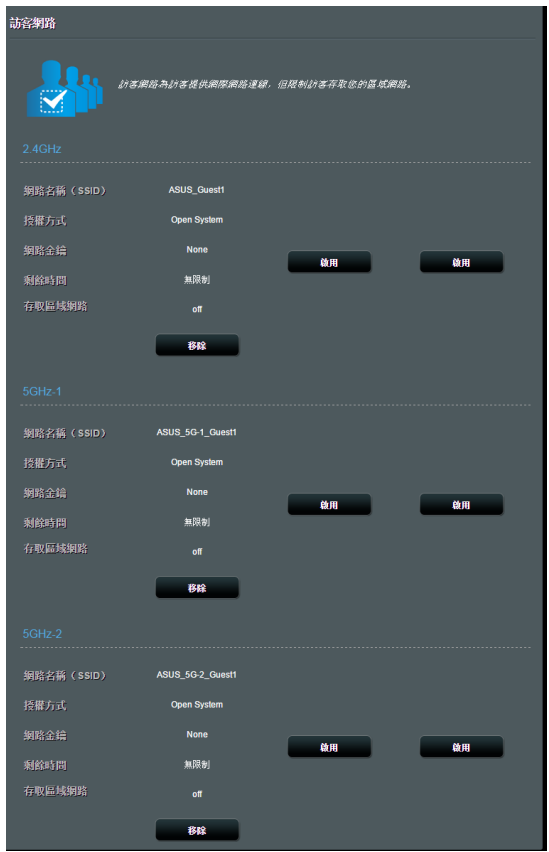

- 6. 選擇授權方式。
- 7. 若您選擇 WPA 授權方式,請選擇 WPA 加密。
- 8. 設定存取時間或選擇無限制。
- 9. 在「存取區域網路」項目上選擇 關閉 或 啟用。
- 10. 完成後點選 套用本頁面設定。

### <span id="page-28-0"></span>3.3 AiProtection

AiProtection 透過即時監控您的無線網路,偵測惡意程 式、間諜軟體以及不必要的網站。它也能夠過濾不必要 的網站及應用程式,讓您可以安排已連線的裝置存取乙 太網路的時間。

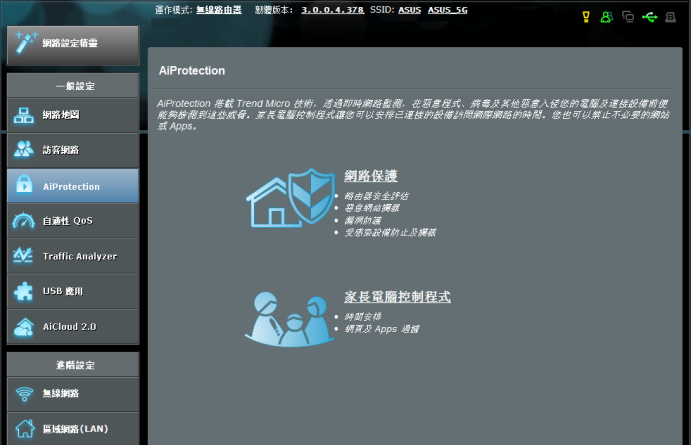

### <span id="page-29-0"></span>3.3.1 網路保護

網路保護能夠防止網路入侵,阻止不必要的存取,提高 網路安全。

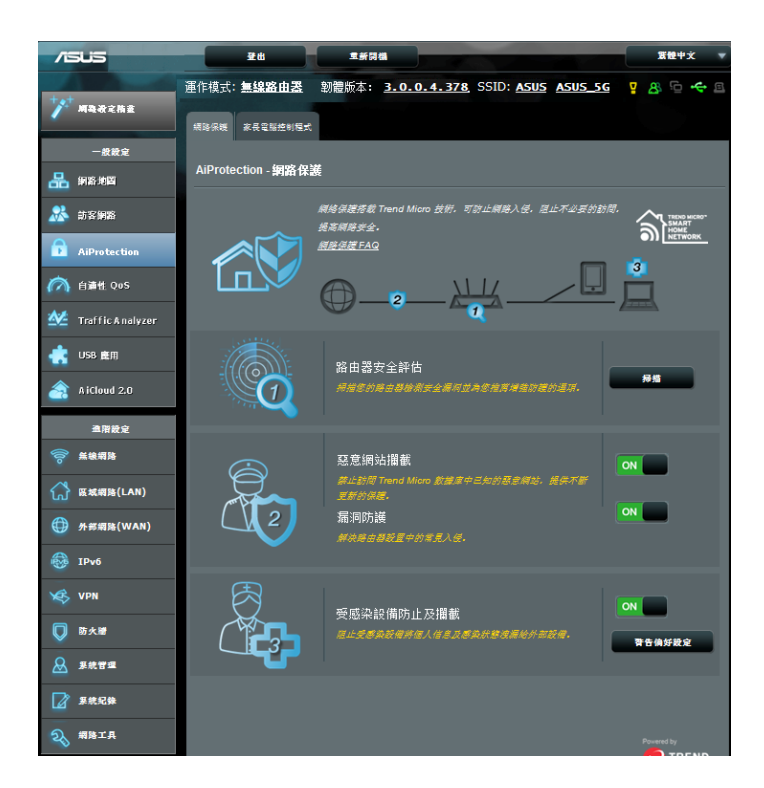

請按照以下步驟設定網路保護:

- 1. 在導航面板中,點選 一般設定 > AiProtection。
- 2. 在 AiProtection 主頁面中,點選 網路保護。
- 3. 在 網路保護 標籤中,點選 掃描。

掃描完成後,應用程式會在 **分享器安全評估** 頁面中顯 示結果。

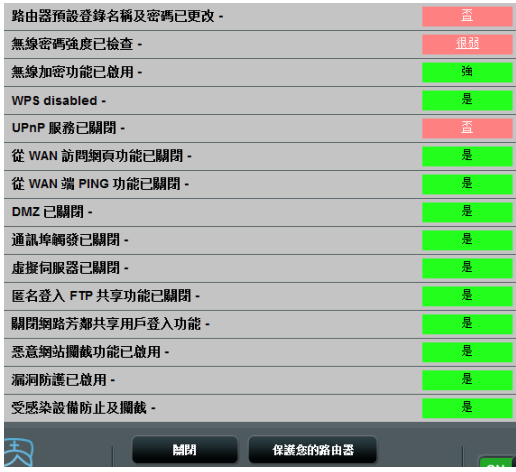

重要! 分享器安全評估 百面中標記為 是 的項目被視為 安全 狀 態。 標記為 否、 弱 或 很弱 的項目強烈建議您進行相應設定。

- 4. (可選)在 分享器安全評估 頁面,請按照下列步驟手動 設定標記為 否、 弱 或 很弱 的項目。
	- a. 點選某個項目。

注意:當您點選某個項目時,應用程式會引導您進入該項目的 設定頁面。

- b. 在該項目的安全設定頁面,設定并進行必要的更 改,完成後點選 套用本百面設定。
- c. 返回 分享器安全評估 頁面, 點選 關閉 離開該頁 面。
- 5. 欲自動進行安全設定,點選 保護您的分享器。
- 6. 常有訊息提示出現時,點選確定。

### 惡意網站攔截

該功能禁止存取雲端資料庫中已知的惡意網站,為您提 供不斷更新的網路保護。

注意: 如果您進行分享器漏洞掃描,該功能將會自動開啟。

#### 請按照以下步驟開啟惡意網站攔截功能:

- 1. 在導航面板中,點選 一般設定 > AiProtection。
- 2. 在 AiProtection 主百面中,點選 網路保護。
- 3. 在 惡意網站攔截 項目,點選 ON。

#### 漏洞防護

該功能在分享器的設定範圍內解決常見網路入侵。

注意: 如果您進行分享器漏洞掃描,該功能將會自動開啟。

#### 請按照以下步驟開啟漏洞防護功能:

- 1. 在導航面板中,點選 一般設定 > AiProtection。
- 2. 在 AiProtection 主百面中,點選 網路保護。
- 3. 在漏洞防護 頂目,點選 ON。

### 受感染設備防止及攔截

該功能阻止受病毒感染的裝置傳播個人訊息,或將被感 染狀態洩漏給外部裝置。

注意: 如果您進行分享器漏洞掃描,該功能將會自動開啟。

#### 請按照以下步驟啟用漏洞防護功能:

- 1. 在導航面板中,點選 一般設定 > AiProtection。
- 2. 在 AiProtection 主百面中,點選 網路保護 。
- 3. 在 受感染設備防止及攔截 項目, 點選 ON。

#### 請按照以下步驟設定警告偏好:

- 1. 在 受感染設備防止及攔截 項目,點選 警告偏好設定。
- 2. 選擇或輸入電子郵件供應商、帳號及密碼,然後點選 套用本頁面設定。

### <span id="page-33-0"></span>3.3.2 設定家長電腦控制程式

家長電腦控制程式允許您控制網際網路存取造訪時間。 使用者可以為用戶端的網路存取設定時間限制。 按照以下步驟使用家長電腦控制程式:

- 1. 在導航面板中,點選 一般設定 > AiProtection。
- 2. 在 AiProtection 主頁面, 點選 家長電腦控制程式 標 籤。

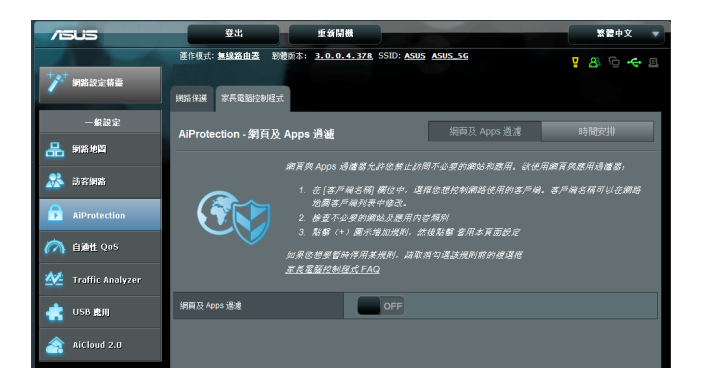

### 網頁及 Apps 過濾

網百及 Apps 渦濾是家長電腦控製程式的一項功能,讓 您禁止造訪某些不必要的網頁和應用程式。

#### 按照下列步驟設定網頁及 Apps 過濾:

- 1. 在導航面板中,點選 一般設定 > AiProtection。
- 2. 在 AiProtection 主頁面,點選 家長電腦控制程式 圖示 進入 家長電腦控制程式 標籤頁。
- 3. 在 網百及 Apps 渦濾 項目,點選 ON。
- 4. 當終端使用者許可協定訊息提示出現時,點選 我同意 繼續下一步。
- 5. 在 Client's MAC address 項目中, 從下拉列表中選擇 或輸入用戶端名稱。
- 6. 在 內容類別 項目中,從四個主要選項中選擇渦濾條 件:成人, Instant Message and Communication, P2P 和檔案傳輸,影音串流和娛樂。
- 7. 點選 添加用戶端文件。
- 8. 點選 套用本百面設定 儲存設定。

### 時間安排

時間安排讓您能夠為用戶端的網路存取設定時間限制。

注意: 請確認您的系統時間和 NTP 伺服器的時間保持同步。

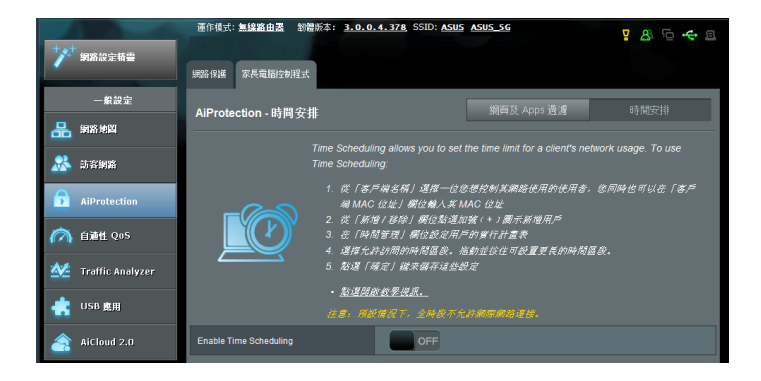

請按照下列步驟設定時間安排:

- 1. 在導航面板中,點選 一般設定 > AiProtection > 家長 電腦控制程式 > 時間安排 。
- 2. 在 Enable Time Scheduling 項目中,點選 ON。
3. 在 客戶端名稱 項目中,從下拉列表中選擇或輸入客戶 端名稱。

注意: 您也可以在 客戶端 MAC 位址 項目中輸入客戶端 MAC 位址。 請確認客戶端名稱不包含特殊字符或空格,因為這些可 能會造成分享器功能異常。

- 4. 點選 ❺ 添加客戶端檔案。
- 5. 點選 套用本頁面設定 儲存設定。

# 3.4 使用流量管理

## 3.4.1 使用 Bandwidth Monitor 管理頻寬

此功能讓您管理 WAN/LAN 網路的頻寬并顯示網路的上 傳和下載速度。

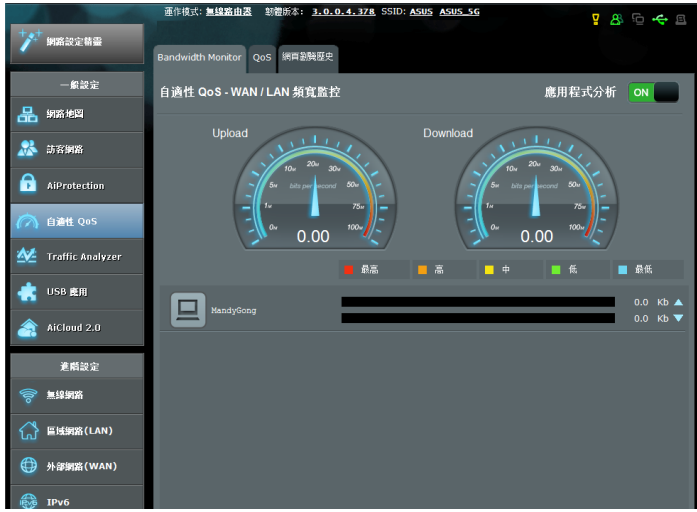

# 應用程式分析

啟用應用程式分析:

在 Bandwidth Monitor 標籤頁、 應用程式分析 項目中, 點選 ON。

# 3.4.2 服務質量 (QoS)

此功能能夠保證優先權任務及應用的頻寬。

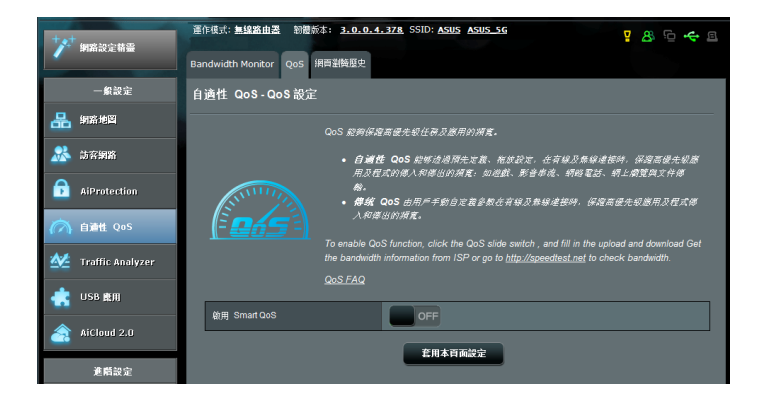

按照下列步驟啟用服務質量(QoS)功能:

- 1. 在導航面板中,點選 一般設定 > 自適應 QoS > QoS 標籤頁。
- 2. 在 啟用 Smart QoS 項目中,點選 ON。
- 3. 輸入上傳和下載頻寬。

注意: 請從您的網路服務提供商獲取頻寬訊息。您也可以在 http://speedtest.net 處查看和獲取頻寬訊息。

4. 選擇 QoS Type(自適應模式或傳統模式)進行設定。

注意: QoS Type 的說明會顯示在 QoS 標籤中,供您參考。

5. 點選 套用本頁面設定。

## 3.4.3 網頁瀏覽歷史

該功能顯示網站的瀏覽歷史以及詳細訊息,或用戶端存 取的 URL。

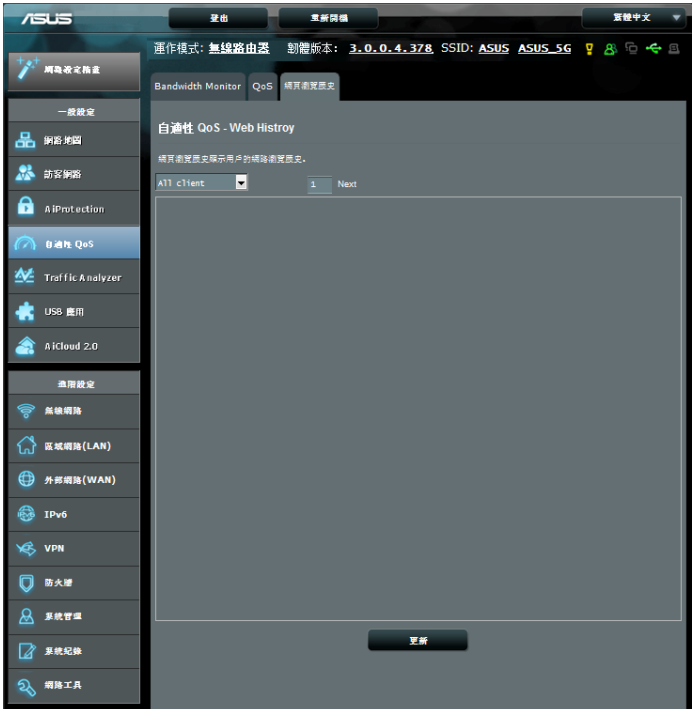

瀏覽網頁瀏覽歷史:

- 1. 在導航面板中,點選 一般設定 > 自適應 QoS > 網頁瀏 覽歷史 標籤頁。
- 2. (可選)點選 更新 清除列表。

## 3.4.4 流量監控

流量監控功能允許您獲取頻寬使用情況以及網際網路、 有線與無線網路的連線速度。讓您可以即時或監控日常 網路流量,也為您顯示近 24 小時內的網路流量提供了選 擇。

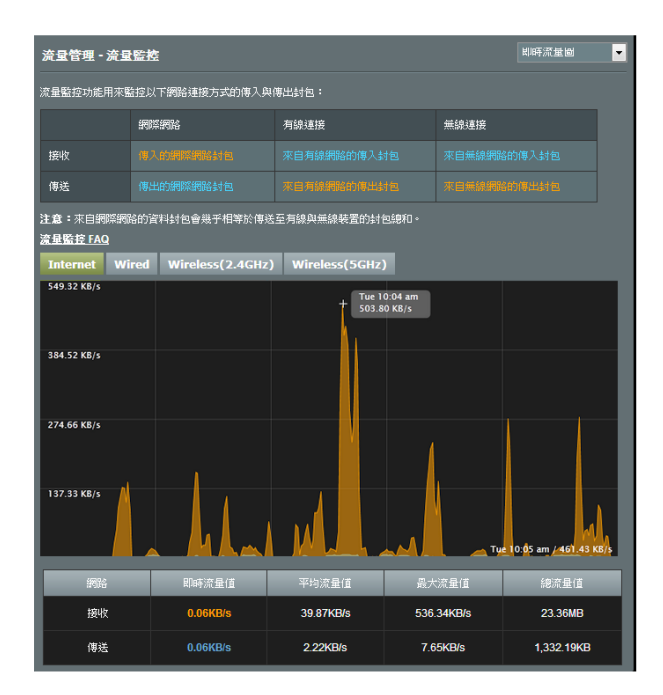

#### 按照下列步驟設定流量監控功能:

- 1. 在導航面板中,點選 一般設定 > Traffic Analyzer > 流 量監控 標籤頁。
- 2. (可選)在 流量管理 流量監控項目, 從下拉清單中 選擇一個選項(即時、近 24 小時或日常)。

# 3.5 使用 USB 應用

USB 應用功能可提供 AiDisk、伺服器中心、網路印表機 伺服器與 Download Master 子選單。

重要!要使用伺服器功能,您需要在無線分享器後面板上的 USB 2.0 連接埠中插入一個 USB 儲存裝置,如 USB 硬碟或 USB 隨 身碟。確保 USB 儲存裝置已格式化且適當分區。造訪華碩網站 http://event.asus.com/2009/networks/disksupport/ 獲得檔案系統 支援清單。

#### 3.5.1 使用 AiDisk

AiDisk 允許您透過網際網路分享儲存在 USB 隨身碟中的 檔案。AiDisk 也可用來設定 ASUS DDNS 與 FTP 伺服器。

#### 依據以下步驟使用 AiDisk:

- 1. 在導航面板中,點選 一般設定 > USB 應用,接著點選 AiDisk 圖示。
- 2. 在「歡迎使用 AiDisk 精靈」畫面點選 前往設定。

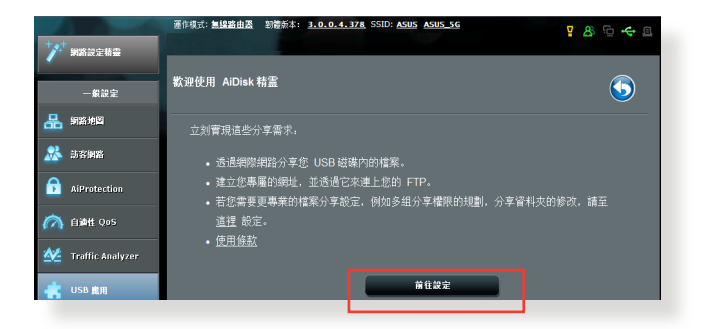

3. 設定伺服器的分享方式及存取權限。

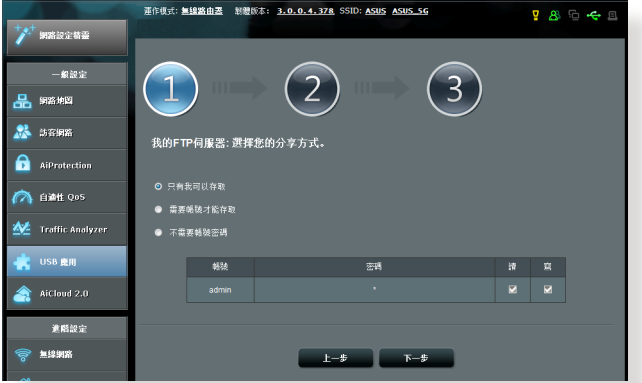

4. 若要透過華碩 DDNS 建立自己專屬的網域名稱,選擇 「我願意使用此服務」,接著輸入網域名稱。完成後 點選 下一步。

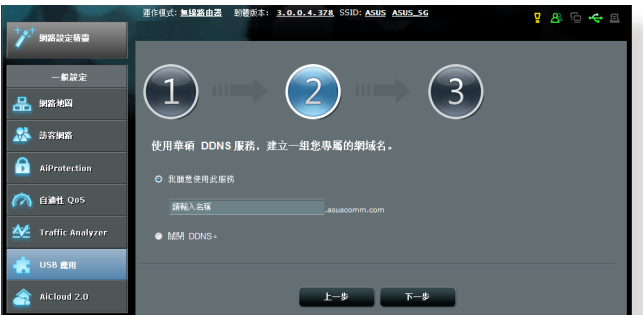

您也可以選擇跳過 ASUS DDNS 設定,接著點選 下一 步 跳過 DDNS 設定。

- 5. 點選完成 完成設定。
- 6. 欲存取您建立的 FTP 站點,開啟一個網路瀏覽器或一個 第三方 FTP 用戶端公用程式,輸入 FTP 連結(ftp://<網域 名稱>.asuscomm.com)。

注意:區域網路用戶端可以透過 ftp://192.168.1.1 存取該伺服器。

## 3.5.2 使用伺服器中心

伺服器中心允許您透過媒體伺服器目錄、Samba 分享服 務或 FTP 分享服務來分享 USB 裝置中的媒體檔案。您也 可以在伺服器中心對 USB 裝置進行其他設定。

## 使用媒體伺服器

您的無線分享器允許支援 DLNA 的裝置存取連接到分享 器上的 USB 裝置中的多媒體檔案。

注意:使用 DLNA 媒體伺服器功能之前,將您的裝置連接到 RT-AC5300 的網路。

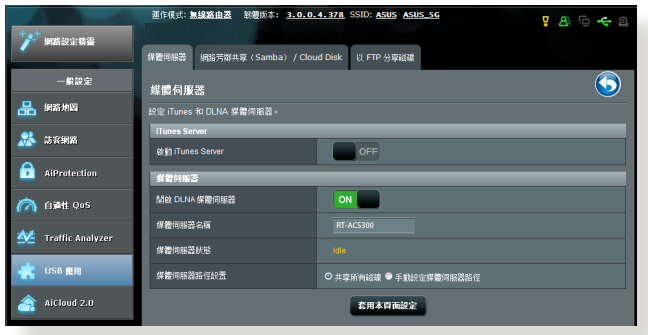

要開啟媒體伺服器設定頁面,點選 一般設定 > USB 應用 > 伺服器中心 > 媒體伺服器 標籤頁。請參考以下說明:

- 啟動 iTunes Server?:選擇 ON/OFF 來開啟或關閉 iTunes 伺服器。
- 開啟 DLNA 媒體伺服器: 選擇 ON / OFF 來開啟或關 閉 DLNA 媒體伺服器。
- •媒體伺服器狀態:顯示媒體伺服器的狀態。
- 媒體伺服器路徑設定: 選擇 共享所有磁碟 或 手動 設定媒體伺服器路徑。

## 使用網路芳鄰共享(Samba)服務

網路芳鄰共享(Samba)允許您為 Samba 服務設定帳號 與許可權。

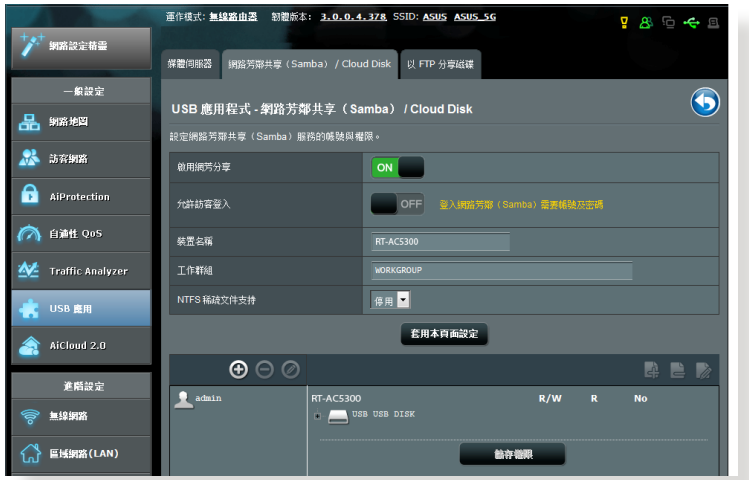

依據以下步驟使用網路芳鄰共享(Samba)服務:

1. 在導航面板中,點選 一般設定 > USB 應用 > 伺服器中 心 > 網路芳鄰共享 Samba / Cloud Disk 標籤頁。

注意:網路芳鄰共享(Samba)服務預設為開啟。

- 2. 依據以下步驟新增、移除或修改帳戶。 建立新帳戶:
	- a) 啟用帳號管理。
	- b) 點選 新增新帳戶。
	- c) 在「**帳號」與「密碼」區域,輸入網路用戶端的名稱** 與密碼。重新輸入密碼進行確認。點選 新增 新增新 帳戶。

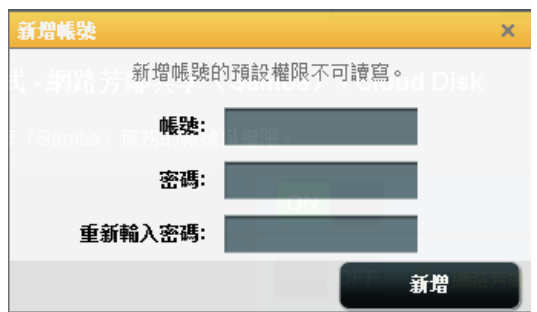

#### 移除已存在的帳戶:

a) 選擇您要移除的帳戶。

 $b)$  點選  $\Theta$ 。

c) 彈出提示訊息時,點選 刪除 確認移除帳戶。 新增檔案夾:

- a) 點選 4 。
- b) 輸入檔案夾名稱,點選 新增。您要建立的檔案夾將 被新增到檔案夾清單中。

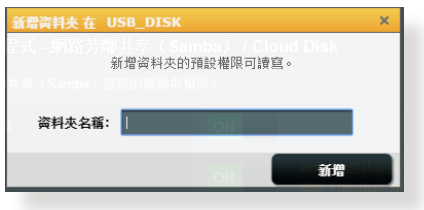

- 3. 在檔案夾清單中,選擇檔案夾存取權限類型:
	- R/W:對檔案有讀取 / 寫入的權限。
	- R:對檔案僅有讀取的權限。
	- No:無法分享此檔案。
- 4. 點選 套用本百面設定 套用變更。

#### 使用 FTP 分享服務

FTP 分享功能允許您透過網際網路或區域網路分享 USB 儲存裝置中的檔案。

#### 重要!

- 請確認您已安全移除 USB 隨身碟。錯誤的移除方式可能會 造成資料毀損或丟失。
- 要安全移除 USB 裝置,請參考「3.1.3 監控您的 USB 裝 置」部份的說明。

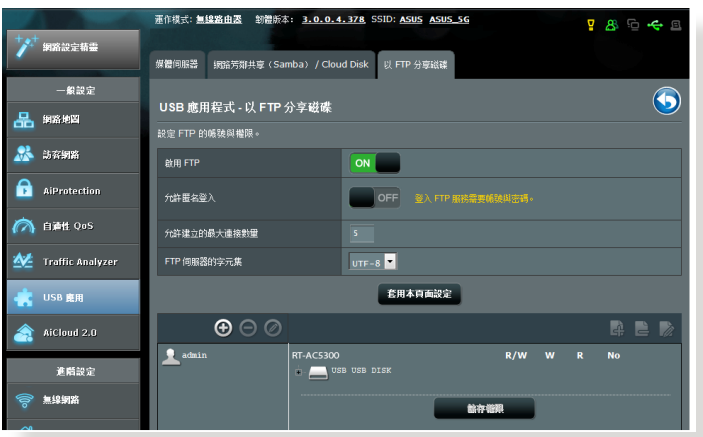

#### 使用 FTP 分享服務:

注意:確定您已透過 AiDisk 設定了 FTP 伺服器。更多詳細資 訊請參考「3.5.1 使用 AiDisk」部份的說明。

- 1. 在導航面板中,點選 一般設定 > USB 應用 > 伺服器中心 > 以 FTP 分享磁碟 標籤頁。
- 2. 在檔案夾清單中,選擇檔案夾存取權限類型:
	- R/W:對檔案有讀取 / 寫入的權限。
	- W:對檔案僅有寫入的權限。
	- R:對檔案僅有讀取的權限。
	- No:無法分享此檔案。
- 3. 您也可以將 允許匿名登入 項目設為 ON 。
- 4. 在 允許建立的最大連接數量 項目,輸入能夠同時連線 至 FTP 分享伺服器的裝置數量。
- 5. 點選 套用本頁面設定 確認變更。
- 6. 欲進入 FTP 伺服器,在網頁瀏覽器或第三方 FTP 公用 程式中輸入 FTP 連結 ftp://<網域名稱>.asuscomm.com 和您的使用者名稱與密碼。

注意:區域網路用戶端可以透過 ftp://192.168.1.1 存取該服務器。

#### 3.5.3 3G/4G

3G/4G USB 數據機可連接到 RT-AC5300 以允許存取網 際網路。

注意:要獲得驗證的 USB 數據機清單,請造訪 http://event.asus. com/2009/networks/3gsupport/。

依據以下步驟設定 3G/4G 網際網路連接:

- 1. 在導航面板中,點選 一般設定 > USB 應用 > 3G/4G。
- 2. 在「啟用 USB Modem」項目中,選擇 是。
- 3. 設定以下項目:
	- 所在地區:從下拉式選單中選擇 3G/4G 服務供應商 的位置。
	- USB Modem:從下拉式選單中選擇您的網路服務供應 商(ISP)。
	- APN 服務名稱(選填):聯絡 3G/4G 服務供應商獲 得詳細資訊。
	- 連線號碼和 PIN 碼:輸入 3G/4G 供應商的存取碼和 PIN 碼以建立連接。

注意:PIN 碼依據不同供應商而定。

- 帳號 / 密碼:3G/4G 網路運營商將提供使用者名稱與 密碼。
- USB 網路卡:從下拉式選單中選擇您的 USB 3G / 4G 網路卡。若您不確定您的 USB 網路卡型號,或型號 名稱不在清單中,選擇 Auto。
- 4. 點選 套用本百面設定。

注意:分享器將重新啟動以使變更生效。

# 3.6 使用 AiCloud 2.0

AiCloud 2.0 是一項雲端服務公用程式,可用來儲存、 同步、分享並存取您的檔案。

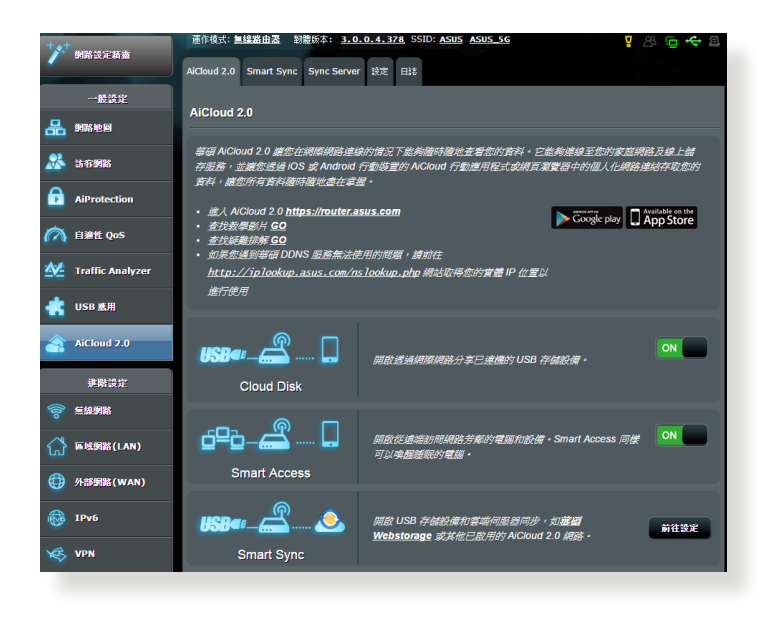

## 依據以下步驟使用 AiCloud:

- 1. 從 Google Play 或 Apple Store 中下載並安裝 ASUS AiCloud 公用程式至您的智慧型裝置。
- 2. 將智慧型裝置連接至網路。依據指示完成 AiCloud 設 定。

## 3.6.1 雲端磁碟(Cloud Disk)

#### 依據以下步驟建立雲端磁碟:

- 1. 在無線分享器中插入一個 USB 儲存裝置。
- 2. 開啟 Cloud Disk。

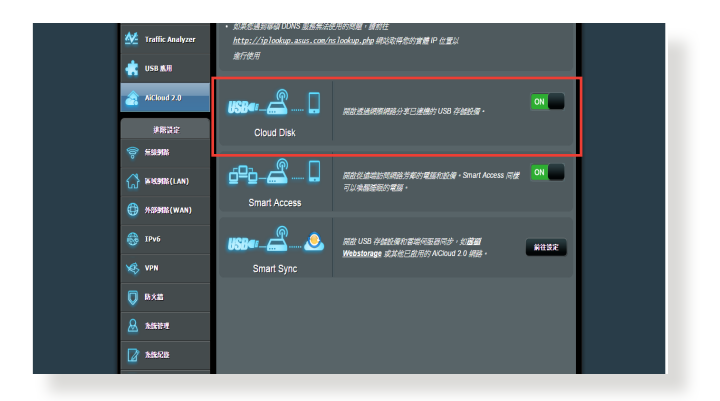

3. 進入 https://router.asus.com 並輸入分享器登入帳戶與 密碼。為獲得更好的使用者體驗,建議您使用 Google Chrome 或 Firefox 瀏覽器。

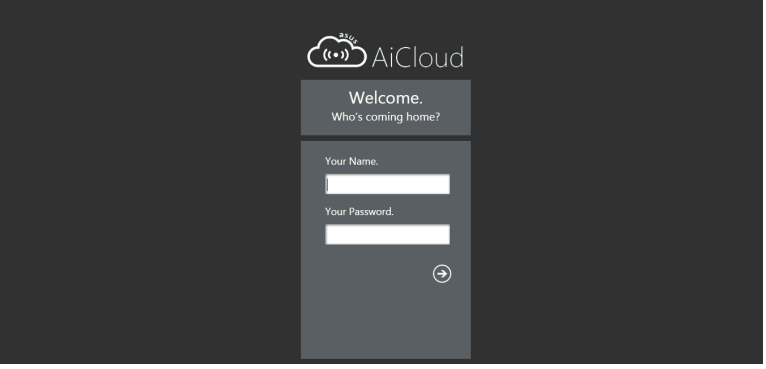

### 4. 現在您可以存取網路裝置中的雲端磁碟檔案。

注意:存取網路中的裝置時,您需要手動輸入裝置的使用者名 稱與密碼。因為安全原因,AiCloud 不會儲存這些資訊。

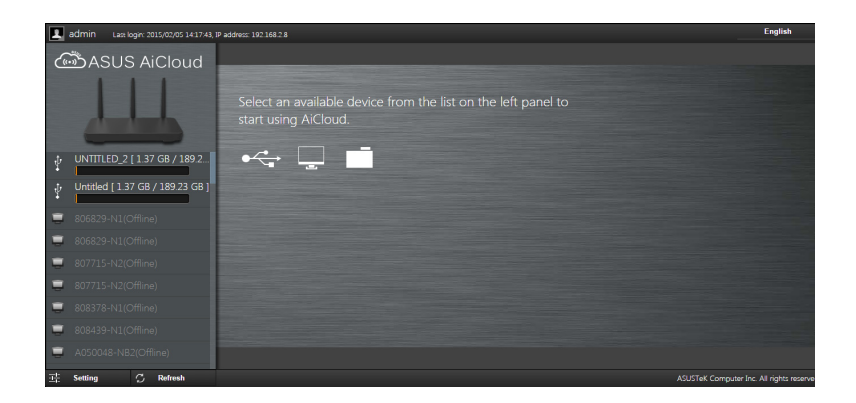

# 3.6.2 智慧型存取(Smart Access)

Smart Access 功能允許您透過分享器的域名造訪您的家 庭網路。

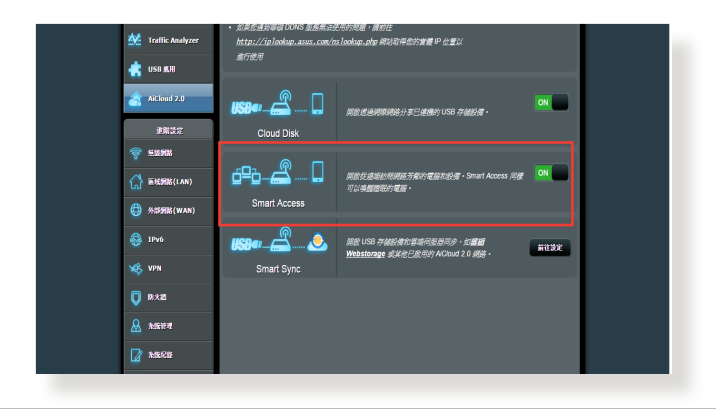

#### 注意:

- 您可以為您的分享器建立一個域名。更多詳細資訊,請參 考「4.3.6 DDNS」部份的說明。
- 預設狀態下, AiCloud 提供一個安全的 HTTPS 連接。輸入 https://[您的 ASUSDDNS 名稱].asuscomm.com 安全使用雲端 磁碟和智 Smart Access 功能。

# 3.6.3 智慧型同步(Smart Sync)

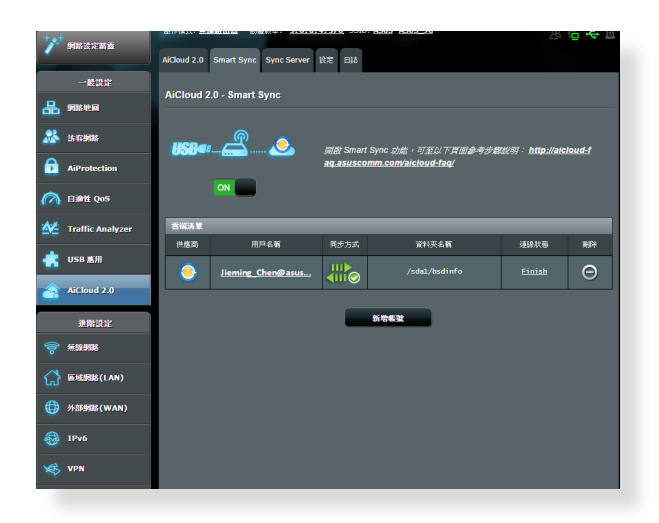

依據以下步驟使用智慧型同步:

- 1. 在 AiCloud 標籤頁中,點選 Smart Sync 中的 前往設 定。
- 2. 選擇 ON 開啟智慧型同步。
- 3. 點選 新增帳號。
- 4. 輸入您的 ASUS WebStorage 帳戶密碼,並選擇您要與 WebStorage 同步的目錄。
- 5. 點選 套用本頁面設定。

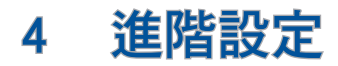

- 4.1 無線網路
- 4.1.1 一般設定

「一般設定」標籤頁允許您進行基本無線設定。

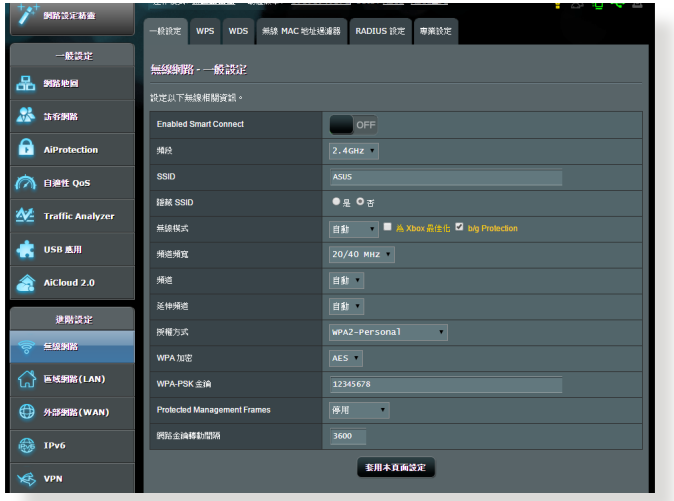

依據以下步驟進行基本無線設定:

- 1. 在導航面板中,點選 進階設定 > 無線網路 > 一般設定 標籤頁。
- 2. 選擇 2.4GHz 或 5GHz 作為無線網路頻率。
- 3. 若您想要使用 Smart Connect 功能, 将 Enable Smart Connect 項目的滑塊移至 ON。 該功能會自動將您網 路中的用戶端連接至 2.4GHz或 5GHz 合適的頻帶,以 獲取最優網速。

4. 為無線網路指定一個網路名稱(SSID),網路名稱必 須包含最多 32 個字符。Wi-Fi 裝置可透過這個名稱 識別並連接您的網路。設定了新的網路名稱(SSID) 後,資訊欄上的 SSID 資訊將立即更新。

注意:您可以為 2.4GHz 和 5GHz 頻率分別指定特定的網路名 稱(SSID)。

- 5. 在「隱藏 SSID」項目中, 選擇 是 防止無線裝置值測 到您的 SSID。當功能開啟時,您需要在無線裝置上手 動輸入 SSID 來連接無線網路。
- 6. 選擇以下任一無線模式來決定可以連接到您的無線分 享器的無線裝置類型:
	- Auto:選擇 Auto 允許 802.11ac、802.11n、802.11g 和 802.11b 裝置連接到無線分享器。
	- Legacy:選擇 Legacy 允許 802.11b/g/n 裝置連接到 無線分享器。但是,原生支援 802.11n 的硬體只可 以 54Mbps 速度運作。
	- N only:選擇 N only 可最大化 wireless N 效能。 此設定可防止 802.11g 與 802.11b 裝置連接無線 分享器。
- 7. 為無線分享器選擇操作頻道。選擇 Auto 允許無線分享 器自動選擇干擾最低的頻道。
- 8. 選擇頻道頻寬以適應更高的傳輸速度。
- 9. 選擇授權方式。
- 10. 完成後,點選 套用本百面設定 。

### 4.1.2 WPS 功能

注意:確定裝置支援 WPS 功能。

WPS (Wi-Fi Protected Setup, Wi-Fi 保護設定)是一項 無線安全標準,能使裝置輕鬆連接至無線網路。您可以透 過 PIN 碼或 WPS 按鈕設定 WPS 功能。

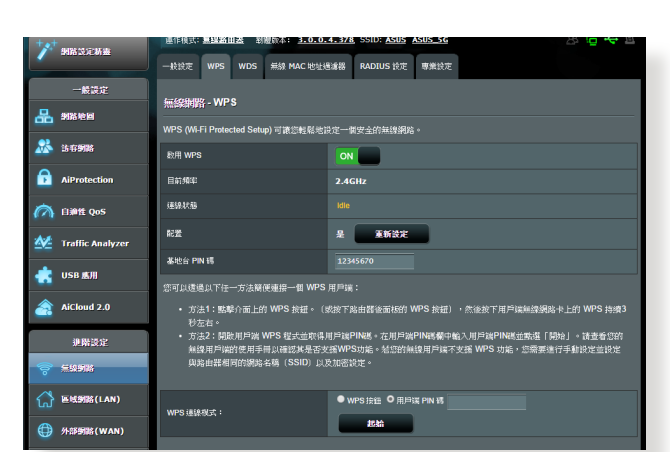

依據以下步驟在無線網路中開啟 WPS 功能:

- 1. 在導航面板中,點選 進階設定 > 無線網路 > WPS 標籤 頁。
- 2. 在「啟用 WPS」 項目中,將滑塊移動至 ON。
- 3. WPS 預設使用 2.4GHz 頻率。若您要將頻率變更為 5GHz, 關閉 WPS 功能, 點選「目前頻率」區域的 切換頻 道,接著再次開啟 WPS 功能。

注意:WPS 功能支援使用 Open System、WPA-Personal 和 WPA2-Personal 驗證方式。不支援使用 Shared Key、WPA-Enterprise、WPA2-Enterprise 和 RADIUS 加密方式的無線網路。

- 4. 在「WPS 連線模式」區域,選擇 Push Button 或 用戶端 PIN 碼。若您選擇了 Push Button,請進入步驟 5。若選擇 了 用戶端 PIN 碼,則進入步驟 6。
- 5. 要使用分享器上的 WPS 按紐設定 WPS 功能,請依據 以下步驟操作:
	- a. 點選 起始 或按下無線分享器後側的 WPS 按鈕。
	- b. 按下無線裝置上的 WPS 按鈕。WPS 按鈕通常標示有 WPS 標誌。

注意:查看您的無線裝置或其使用手冊找到 WPS 按鈕的具體 位置。

- c. 無線分享器將掃描可用的 WPS 裝置。若無線分享器 未找到任何 WPS 裝置,將進入待機模式。
- 6. 要使用用戶端的 PIN 碼設定 WPA功能,請依據以下步 驟操作:
	- a. 在無線裝置的使用手冊或裝置上找到 WPS PIN 碼。
	- b. 在文本框中輸入用戶端 PIN 碼。
	- c. 點選 起始 使無線分享器進入 WPS 救援模式。分享 器上的 LED 指示燈快速閃爍三次直到 WPS 完成設 定。

## 4.1.3 無線橋接

無線橋接或 WDS(Wireless Distribution System)允許 您的 ASUS 無線分享器專享連接至另一個無線基地台, 防止其他無線裝置或站點連接您的無線分享器。它也可 以在 ASUS 無線分享器與其他基地台與無線裝置通訊時 作為無線中繼器。

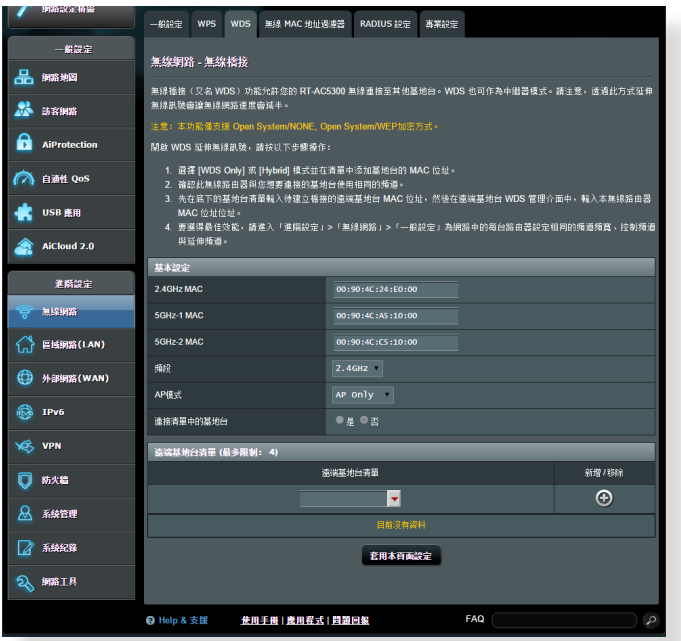

依據以下步驟設定無線橋接:

- 1. 在導航面板中,點選 **進階設定 > 無線網路 > WDS** 標籤 頁。
- 2. 為無線橋接選擇頻率。
- 3. 在「AP 模式」區域,選擇以下仟一選項:
	- AP Only:關閉無線橋接器功能。
	- WDS Only:開啟無線橋接功能,但阻止其他無線裝 置/站點連接到分享器

• HYBRID:開啟器無線橋接器功能,並允許其他無線 裝置/站點連接到分享器。

注意:在 Hybrid 模式中,連接到 ASUS 無線分享器的無線裝置 速度僅為基地台的一半。

- 4. 若您要連接到「遠端基地台清單」中的基地台,在「連接 清單中的基地台」項目中選擇 是。
- 5. 預設情況下,無線橋接器的作業 / 控制頻道設定為 自動 ,允許分享器自動選擇干擾最低的頻道。 您可以在 進階設定 > 無線網路 > 一般設定 標籤頁中 修改控制頻道。

注意:頻道是否可用依據不同國家和區域而定。

6. 在「遠端基地台清單」中,輸入 MAC 位址, 並點選新 增按鈕 來輸入其他可用基地台的 MAC 位址。

注意:任何新增到清單中的基地台應與 ASUS 無線分享器位於 同一個控制頻道內。

7. 點選 套用本頁面設定。

# 4.1.4 無線 MAC 地址過濾器

無線存取控制功能能夠控制傳送至無線網路內特定 MAC 位址的封包。

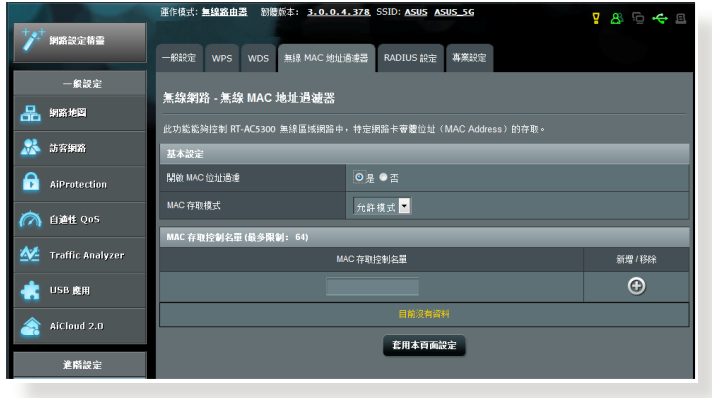

依據以下步驟設定無線存取控制功能:

- 1. 在導航面板中,點選 進階設定 > 無線網路 > 無線 MAC 地址過濾器 標籤頁。
- 2. 在 開啟 MAC 位址過濾 項目中,點選 是。
- 3. 在「MAC 存取模式」下拉式選單中,選擇 允許模式 或 拒絕模式。
	- 選擇 允許模式 允許 MAC 存取控制名單中的裝置連 接無線網路。
	- 選擇 拒絕模式 阻止 MAC 存取控制名單中的裝置連 接無線網路。
- 4. 在「MAC 存取控制名單」中,輸入無線裝置的 MAC 位置並點選新增按鈕 。
- 5. 點選 套用本頁面設定。

## 4.1.5 RADIUS 設定

RADIUS (Remote Authentication Dial In User Service) 設定可在您選擇 WPA-Enterprise、WPA2-Enterprise 或 Radius with 802.1x 作為授權方式時, 提供額外的安全層 級。

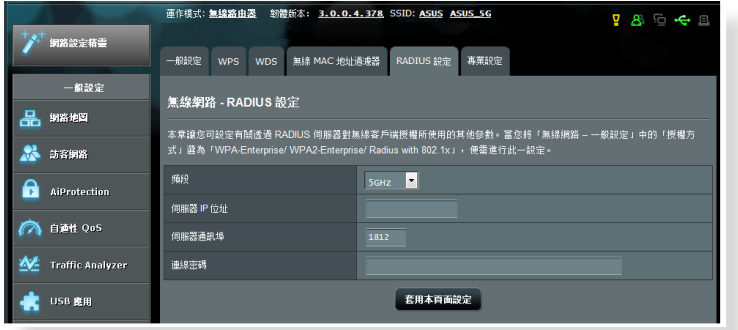

依據以下步驟設定無線 RADIUS 設定:

1. 確定無線分享器的授權方式設為 WPA-Enterprise 或 WPA2-Enterprise。

注意:參考「4.1.1 一般設定」章節了解設定無線分享器授權 方式資訊。

- 2. 在導航面板中,點選 進階設定 > 無線網路 > RADIUS 設定。
- 3. 選擇頻段。
- 4. 在「伺服器 IP 位址」項目中,輸入 RADIUS 伺服器的 IP 位址。
- 5. 在「**伺服器通訊埠**」項目中, 輸入伺服器通訊埠。
- 6. 在「**連線密碼**」項目中,設定存取 RADIUS 伺服器的 密碼。
- 7. 點選 套用本頁面設定。

# 4.1.6 專業設定

專業設定畫面提供進階設定選項。

注意:建議您使用此頁面的預設設定。

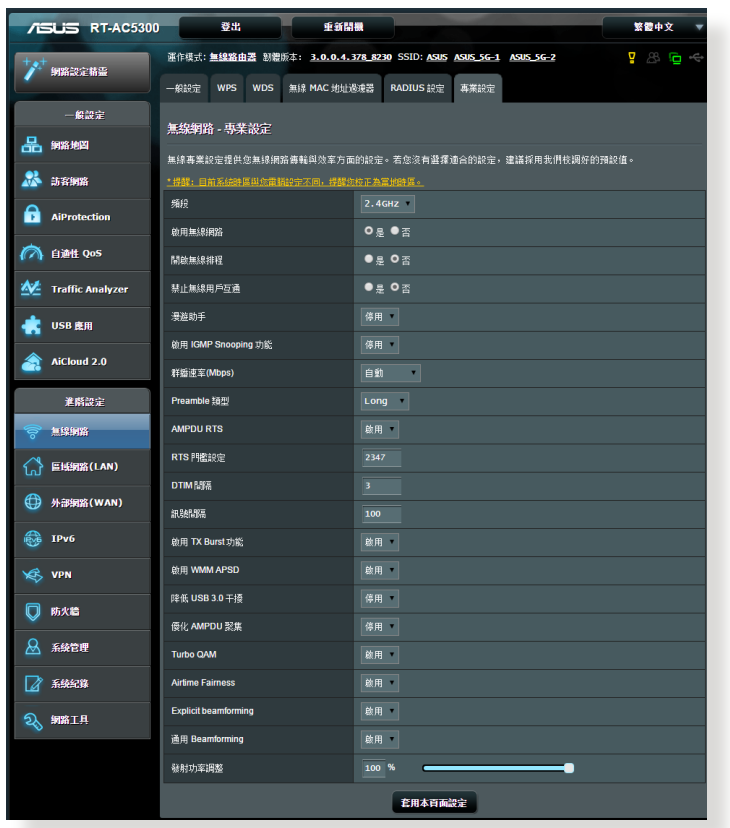

### 在「專業設定」畫面中,您可以進行以下設定:

- 頻段:選擇應用于專業設定的頻率。
- 啟用無線網路 : 選擇 是 開啟無線網路 ; 否 關閉無 線網路。
- 無線上網啟用日期(weekdays):設定工作日開啟無 線網路的時間。
- 無線上網啟用當日時間:設定工作日開啟無線網路 的時間段。
- •無線上網啟用日期(weekend):設定週末開啟無線 網路的時間。
- •無線上網啟用當日時間:設定调末開啟無線網路的 時間段。
- •禁止無線用戶互通:此項目用來防止網路內的無線 裝置互相通訊。若有許多訪客頻繁加入或離開您的 網路,此功能非常有用。選擇 是 開啟此功能; 否 關閉此功能。
- 漫遊助手:在包含多個存取點或無線中繼器的網路 設定中,由於無線用戶端仍與主無線路由器連線, 所以有時無法自動連線至其他可用的存取點。開啟 此選項後,當用戶端連線的主路由器的訊號強度低 於設定的臨界值時,用戶端可以中斷與主路由器的 連線,而改連線其他更強的訊號。
- 啟用 IGMP Snooping 功能:啟用此項功能監控裝置 間的 IGMP 協議包,并最佳化無線群播流量。
- •群播涑率(Mbps):選擇群播傳送涑率,或選擇 停用 關 閉訊號同時傳送。
- Preamble 類型:Preamble 類型規定了分享器 CRC(循 環冗餘檢查)的時間長度。CRC 是傳送資料時偵測錯 誤的一種方法。若無線網路繁忙,日具有較高的網路 流量,請選擇 Short;若無線網路內都是較舊、較慢的 無線裝置,則選擇 Long。
- AMPDU RTS: 將一組幀打包在一起發送, 並為每個 AMPDU 使用 RTS, 以在 802.11g 和 802.11b 裝置 中進行通訊。
- RTS 門檻設定:若網路繁忙,且具有較高的網路流 量和較多無線裝置數量,此項選擇較低的設定值可 提高無線通訊品質。
- DTIM 間隔:DTIM(Delivery Traffic Indication Message)間隔是訊號傳送至處於睡眠模式中無線裝 置前的時間間隔,表示資料封包正在等待傳送。預設 設定值為 3 毫秒。
- 訊號間隔:訊號間隔時間是二個 DTIM 之間的時間 間隔。預設設定值為 100 毫秒。對于不穩定的無線 連接或漫游裝置,請降低訊號間隔值。
- 啟用 TX Burst 功能:開啟此功能可提高無線分享器 和 802.11g 裝置間的傳送速率。
- 啟用 WMM APSD:開啟 WMM APSD(Wi-Fi Multimedia Automatic Power Save Delivery)提高無 線裝置間的電源管理。選擇 停用 關閉 WMM APSD。
- 降低 USB 3.0 干擾: 啟用此項目能夠保證 2.4GHz 頻 帶的最佳無線效能。 關閉此功能提高 USB 3.0 連接 埠的傳輸速度,但可能會影響 2.4GHz 頻帶的無線範 圍。
- 優化 AMPDU 聚集:優化 AMPDU 中 MPDU 的最大 數量,並且避免在易出錯的無線通道中傳輸時封包 丟失或損毀。
- 優化 ACK 壓縮:優化壓縮的 ACK 的最大數量。
- Turbo QAM:此功能支持 2.4GHz 頻帶的 256-QAM (MCS 8/9),以在此頻帶獲得更佳範圍和傳輸率。
- Airtime Fairness:此功能使網路的速度不再取決於 最慢的流量。 透過在用戶端之間平等分配時間,無 線公平可讓每一次傳輸都以最高潛在速度進行。
- 顯示 Beamforming:用戶端的無線網路卡和路由器都 支援 Beamforming 技術。此技術允許裝置間彼此交換 通道估測資訊和傳播方向,以提高下載和上行速度。
- 通用 Beamforming:對於不支援 Beamforming 的傳 統無線網路卡,無線路由器會預估通道和確定傳播 方向,以提高下行速度。
- •調整天線功率:天線功率調整可調整無線分享器的無 線訊號輸出毫瓦 (mW) 功率。設定值在 0 到 100 之 間。

注意:提高「調整天線功率」項目的設定值可能影響無線網路 的穩定性。

# 4.2 區域網路(LAN)

#### 4.2.1 內網位址設定

內網位址設定畫面可用來修改無線分享器的內網 IP 位 址。

注意:更改了內網 IP 位址將對 DHCP 設定造成影響。

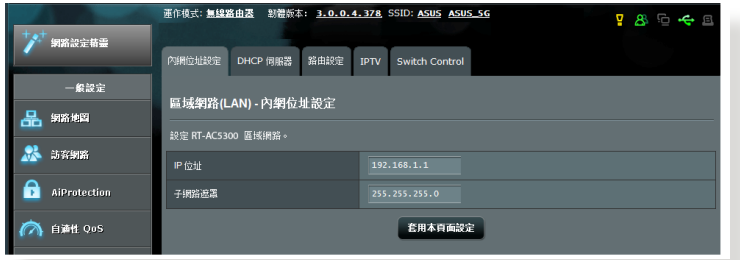

依據以下步驟更改內網 IP 設定:

- 1. 在導航面板中,點選 進階設定 > 區域網路(LAN)> 內 網位址設定 標籤頁。
- 2. 修改 IP 位址與子網路遮罩。
- 3. 完成後,點選 套用本百面設定。

## 4.2.2 DHCP 伺服器

您的無線分享器使用 DHCP 來自動指定 IP 位址。您可 以為網路內的用戶端設定 IP 位址範圍和租約時間。

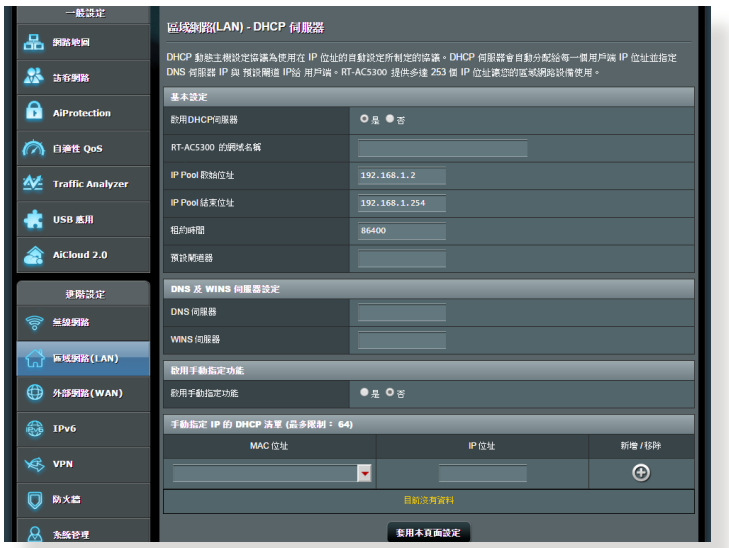

依據以下步驟設定 DHCP 伺服器:

- 1. 在導航面板中,點選 進階設定 > 區域網路 (LAN) > DHCP 伺服器 標籤頁。
- 2. 在「啟用 DHCP 伺服器」項目中,選擇是。
- 3. 在「RT-AC5300 的網域名稱」項目中,為無線分享器 輸入域名。
- 4. 在「IP Pool 起始位址」項目中,輸入起始 IP 位址。
- 5. 在「IP Pool 結束位址」項目中,輸入結束 IP 位址。
- 6. 在「**和約時間**」項目中,設定 IP 位址的過期秒數。一 旦達到時間限制,DHCP 伺服器會自動指定一個新的 IP 位址。

#### 注意:

- 設定 IP 位址範圍時,建議您使用格式為 192.168.1.xxx (xxx 可以為 2 至 254 之間的任意數字)。
- IP Pool 起始地址不可大於 IP Pool 結束地址。
- 7. 若有需要,在「DNS 及 WINS 伺服器設定」部份輸入 DNS 伺服器和 WINS 伺服器的 IP 位址。
- 8. 你的無線分享器也可以手動指定 IP 位址給網路上的裝 置。在「啟用手動指定功能」區域,選擇是 來為網路 上特定的 MAC 位址指定一個 IP 位址。DHCP 清單中 最多可新增 32 個 MAC 位址來手動指定 IP 位址。

## 4.2.3 路由設定

若您的網路使用了一個以上的無線分享器,您可以設定 路由表來共享同一個網際網路服務。

注意:建議您不要更改預設的路由設定,除非您具備路由表的 專業知識。

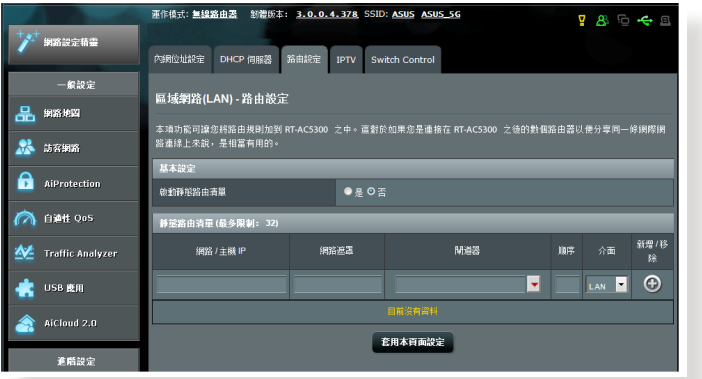

依據以下步驟設定區域網路路由表:

- 1. 在導航面板中,點選 進階設定 > 區域網路(LAN) > 路 由設定 標籤頁。
- 2. 在「啟動靜態路由清單」區域,選擇是。
- 3. 在「靜態路由清單」區域,輸入其他基地台或節點的 網路資訊。點選新增按鈕 ⊙ 或移除按鈕 ⊙ 來新增 或移除清單中的裝置。
- 4. 點選 套用本頁面設定。

#### 4.2.4 IPTV

此無線分享器支援透過網路服務供應商(ISP)或區 域網路連接到 IPTV 伺服器。IPTV 標籤頁提供了設定 IPTV、VoIP、組播路由以及 UDP 的所需設定。請聯絡您 的網路服務供應商(ISP)獲得服務相關資訊。

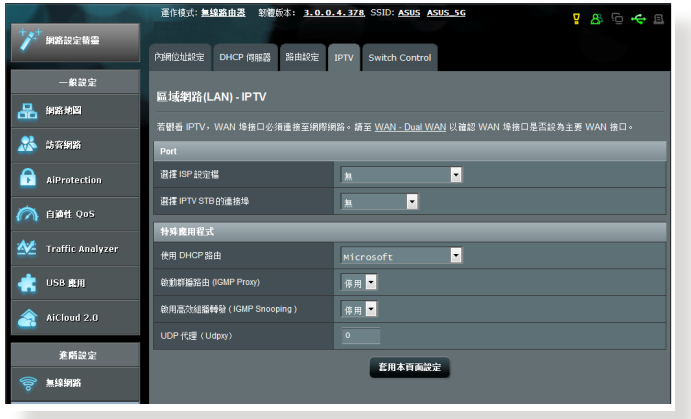

# 4.3 外部網路(WAN)

## 4.3.1 網際網路設定

「網際網路設定」畫面可用來設定不同的外部網路連 接類型。

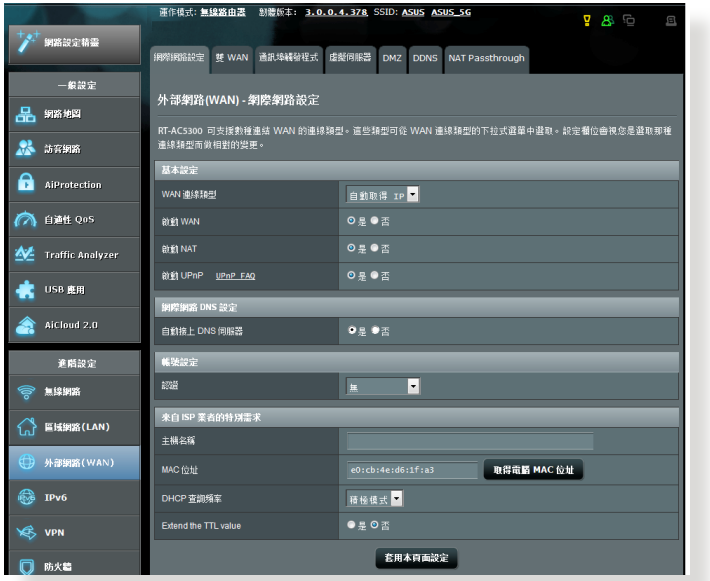

依據以下步驟設定外部網路連接:

- 1. 在導航面板中,點選 進階設定 > 外部網路(WAN) > 網際網路設定 標籤頁。
- 2. 設定以下項目。完成後,點選 套用本頁面設定。
	- WAN 連線類型:選擇網際網路服務供應商類型。選項 有:自動獲得 IP、PPPoE、PPTP、L2TP 或固定 IP。 若 分享器無法取得有效的 IP 位址,或您不確定網路連 接類型,請咨詢您的網路服務供應商(ISP)。
	- 啟動 WAN:選擇 是 開啟分享器網際網路連接;選 擇 否 關閉網際網路連接。
- 啟動 NAT: NAT (Network Address Translation, 網 路地址轉換)是公用 IP(WAN IP)為擁有私人 IP 位址的網路用戶端提供網際網路連接的一項技術。 每個網路用戶端的私人 IP 位址被儲存在 NAT 表 中,用於路由傳入資料封包。
- 啟動 UPnP: UPnP ( Universal Plug and Play ) 允許 透過一個基於 IP 的網路控制多個裝置(如分享器、 電視機、立體聲系統、遊戲終端以及蜂窩電話)。 UPnP 連接各種形式的電腦, 提供無縫網路以進行遠 端設定和資料傳送。使用 UPnP,新的網路裝置可自 動被發現。一旦裝置連接到網路,可被遠端設定以 支援 P2P 應用、交互式遊戲、視訊會議以及網路和 代理伺服器。連接埠轉發包含手動連接埠設定,與 連接埠轉發不同,UPnP 自動設定分享器來接受傳入 連接,並將請求傳送至本地網路內特定的電腦。
- 自動接上 DNS 伺服器:允許此分享器自動從 ISP 獲得 DNS 伺服器位址。DNS 是網際網路上的一台 主機,可將網際網路名稱翻譯為數字 IP 位址。
- 認證: 此項目由 ISP 設定。請諮詢您的 ISP,若有 需要,請填寫此項目。
- 主機名稱:您可以在此區域設定分享器域名。通常 ISP 對其有專門的要求。若您的 ISP 已經為您的電 腦指定了主機名稱,在此輸入這個主機名稱。
- MAC 位址: MAC (Media Access Control)地址是 網路裝置一個專屬的標識。有些 ISP 會監控連接到 其網路的網路裝置 MAC 位址, 並阻止無法識別的 裝置連接網路。要避免無法識別 MAC 位址造成的 網路連接問題,您可以:
	- 聯絡您的 ISP 並更新與 ISP 服務關聯的 MAC 位 址。
	- 克隆或更改 ASUS 無線分享器的 MAC 位址,以 匹配之前 ISP 可辨識的網路裝置。
- DHCP 杳詢頻率:更改 DHCP 搜索間隔設定, 避免 DHCP 伺服器溢出。

# 4.3.2 雙 WAN

您的華碩無線分享器支援雙 WAN。 您可以將雙 WAN 連線功能設定為以下兩種模式的任意一種:

- 故障轉移模式: 選擇此模式設定第二 WAN 網路作 為備份網路。
- 負載平衡模式:選擇此模式優化頻寬、 最小化響 應時間、在主網路和第二網路進行 WAN 連線時防 止資料溢出。

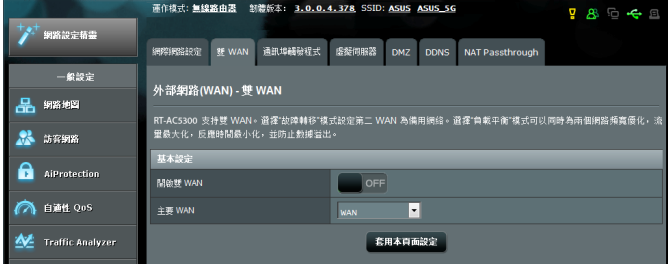

# 4.3.3 通訊埠觸發程式

當區域網路中的用戶端對特定的連接埠請求向外連接 時,連接埠範圍觸發可在限定時間段內開啟預置的內傳連 接埠。連接埠觸發應用于以下情況:

- 一台以上本地用戶端在不同時間對相同公用程式需 要連接埠轉發。
- 一個公用程式請求不同于外傳連接埠的特定的內傳 連接埠。

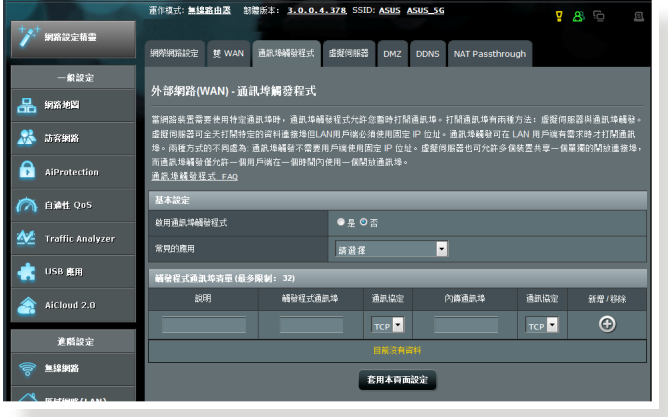

依據以下步驟設定通訊埠觸發::

- 1. 在導航面板中,點選 進階設定 > 外部網路(WAN) > 通訊埠觸發程式 標籤頁。
- 2. 在 啟用通訊埠觸發程式 項目,點選 是 。
- 3. 在 **常見的應用** 項目,選擇大眾遊戲和網頁服務,添加 至通訊埠觸發程式清單中。
- 4. 在觸發程式通訊埠清單中,輸入下列訊息:
	- 說明:為服務輸入一個較短的名稱或描述。
	- 觸發程式通訊埠:設定觸發連接埠來開啟傳入連接 埠。
	- 通訊協定:選擇 TCP 或 UDP 協定。
	- 內傳通訊埠:設定內傳連接埠來接收來自網際網路 的向內資料。
	- 通訊協定:選擇 TCP 或 UDP 協定。
- 5. 點選添加按鈕 ? 將通訊埠觸發程式訊息輸入至清單 中。點選刪除按鈕 | 2 從清單中移除通訊埠觸發程式 訊息。
- 6. 完成後,點選 **套用本百面設定。**

#### 注意:

- 連接到 IPC 伺服器時,用戶端電腦使用觸發連接埠範圍 66660-7000 進行向外連接。IRC 伺服器會驗證使用者名 稱,並使用內傳連接埠與用戶端電腦建立一個新連接。
- 若連接埠觸發程式關閉,由於分享器無法判斷請求 IRC 連 接的電腦,因此分享器會斷開連接。當連接埠觸發程式開 啟時,分享器會指定一個內傳連接埠來接收向內資料。一 日超過了特定時間段,因為分享器無法判斷公用程式何時 終止,該內傳連接埠將關閉。
- 連接埠觸發一次僅允許網路中的一台用戶端使用特定的服 務和內傳連接埠。
- 您可以使用相同的公用程式一次觸發一台以上電腦中的連 接埠。分享器會將連接埠轉發至最後一台傳送請求/觸發至 分享器的電腦。

# 4.3.4 虛擬伺服器 / 連接埠轉發

連接埠轉發是一種將傳至特定連接埠或連接埠範圍的網 際網路流量傳至本地網路中的一個或多個裝置的方式。在 分享器上設定連接埠轉發可以允許網路外的電腦使用由網 路內的電腦提供的特定的服務。

注意:當連接埠轉發開啟時,ASUS 分享器阻止來自網際網路 的向內流量,且僅允許回應來自區域網路的向外請求。網路用 戶端沒有直接存取網際網路的權限,反之亦然。

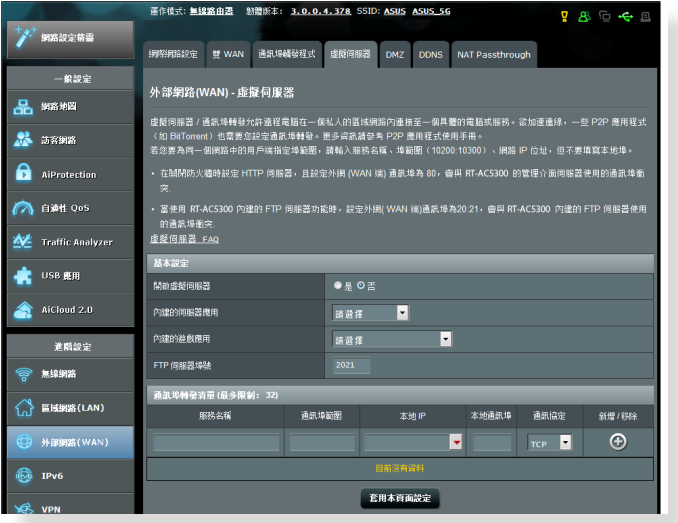

#### 依據以下步驟設定連接埠轉發:

- 1. 在導航面板中,點選 進階設定 > 外部網路 (WAN) > 虚 擬伺服器 標籤頁。
- 2. 在開啟虛擬伺服器 項目,點選 是。
- 3. 在 内建的伺服器應用 項目, 選擇您想要存取的服務類 型。
- 4. 在 内建的遊戲應用 項目,選擇您想要存取的大眾游 戲。 此項目列出您選擇的大眾線上遊戲所需通訊埠, 以保證正常運作。
- 5. 在 **通訊埠轉發清單** 清單中, 輸入下列訊息:
	- 服務名稱:輸入服務名稱。
	- 通訊連接埠範圍:若您要為同一個網路中的用戶 端設定連接埠範圍,輸入服務名稱、連接埠範圍( 如,10200:10300)、本地 IP,並將「本地通訊連接埠」 欄位保持空白。連接埠範圍支援多種格式,如連接埠 範圍(300:350)、個別連接埠(566,789)或混合使用  $(1015:1024:3021)$  o

注意:

- 若您的網路防火牆關閉, 日 HTTP 伺服器連接埠範圍設為 80,那麼您的 HTTP 伺服器 / 網路伺服器會與分享器的網 頁使用者介面產生衝突。
- 網路利用連接埠來交換資料,每個連接埠都有特定的連接 埠編號和任務。例如,連接埠 80 一次只可被一項公用程 式或服務使用。因此,二台電腦無法同時使用同一個連接 埠存取資料。例如,您無法在二台電腦上同時對連接埠 100 設定連接埠轉發。
	- 本地 IP:輸入用戶端的 LAN IP 位址。

注意:本地用戶端使用固定 IP 可保證連接埠轉發正常執行。參 考「4.2 區域網路(LAN)」部份的說明。

- 本地通訊連接埠:輸入接收轉發封包的連接埠。若 您要將內傳封包重定向至特定的連接埠範圍,則無 需填寫此欄。
- 涌訊協定:選擇協定。若您不確定選擇何種協定, 則選擇 BOTH。
- 6. 點選添加按鈕 + 将通訊埠觸發程式訊息輸入至清單 中。點選刪除按鈕 O 從清單中移除通訊埠觸發程式 訊息。
- 7. 完成後,點選 套用本百面設定。

#### 檢查連接埠轉發是否成功設定:

- 確定您的伺服器或公用程式已完成設定且正在執 行。
- 您需要一台可連接網際網路,日不在您的區域網路 內的用戶端(簡稱為「網際網路用戶端」)。此用 戶端不可連接至 ASUS 分享器。
- 在網際網路用戶端上,使用分享器的 WAN IP 位址 來存取伺服器。若連接埠轉發成功設定,您應該可 以存取檔案或公用程式。

#### 連接埠觸發和連接埠轉發的區別:

- 即使不設定特定的 LAN IP 位址,連接埠觸發也可 進行。連接埠轉發要求使用固定的 LAN IP 位址。 與連接埠轉發不同,連接埠觸發可以使用分享器進 行動態連接埠轉發。預置的連接埠範圍用於在一段 時間內接受內傳連接。連接埠觸發允許多台電腦執 行公用程式,這些公用程式通常要求手動轉發相同 的連接埠至網路中的每台電腦。
- 由於內傳連接埠總是處於開啟狀態,連接埠觸發比 連接埠轉發更安全。只有當公用程式透過觸發連接 埠向外連接時,觸發連接埠才開啟。

#### 4.3.5 DMZ

Virtual DMZ 會將一臺用戶端顯露在網際網路中,並允許 該用戶端接收所有傳入你的區域網路的向內封包。

通常只有當網路中設定了連接埠轉發或連接埠觸發, 來自網際網路的向內流量才會被丟棄並路由至特定的用 戶端。在 DMZ 設定匯總,一臺網路用戶端接收所有向內 封包。

當你需要開啟傳入連接埠或控制域、網路或 E-mail 伺服 器時,在網路中設定 DMZ 非常有用。

小心:將用戶端的所有連接埠都在網際網路中開啟會使其易遭 受外部攻擊。請注意使用 DMZ 的安全風險。

#### 依據以下步驟設定 DMZ:

- 1. 在導航面板中,點選 進階設定 > 外部網路(WAN) > DMZ 標籤頁。
- 2. 設定以下項目。完成後點選 套用本頁面設定。
	- 公開顯露基地台的 IP 位址:輸入將提供 DMZ 服務 以及顯露在網際網路上的用戶端的 LAN IP 位址。 確保伺服器用戶端擁有固定 IP 位址。

#### 依據以下步驟移除 DMZ:

- 1. 在「公開顯露基地台的 IP 位址」文本框內移除用戶端 的 LAN IP 位址。
- 2. 完成後點選 套用本百面設定。

#### 4.3.6 DDNS

設定 DDNS(Dynamic DNS)後您可以透過所提供的 ASUS DDNS 服務或其他 DDNS 服務從您的網路外存取分 享器。

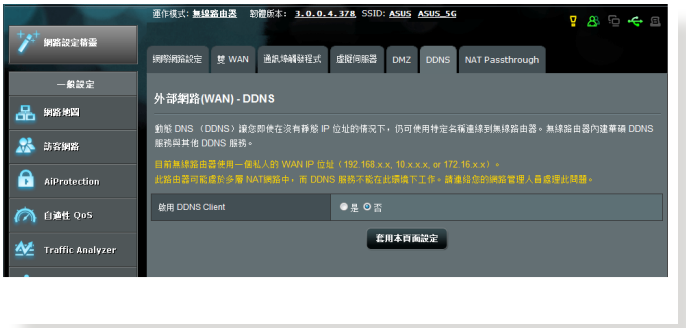

依據以下步驟設定 DDNS:

- 1. 在導航面板中,點選 進階設定 > 外部網路(WAN)> DDNS 標籤頁。
- 2. 設定以下項目。完成後,點選 套用本百面設定。
	- 啟用 DDNS Client:開啟 DDNS 透過 DNS 名稱而不 是 WAN IP 位址存取 ASUS 分享器。
	- 伺服器和主機名稱:選擇 ASUS DDNS 或其 他 DDNS。若您要使用 ASUS DDNS,依據 xxx. asuscomm.com (xxx 是您的主機名稱)的格式輸入 主機名稱。
	- 若您要使用不同的 DDNS 服務,點選 FREE TRIAL 並先線上註冊。輸入使用者名稱或 E-mail 地址以及 密碼,或 DDNS 金鑰。

• 啟用通配符(wildcard):若您的 DDNS 服務要求 通,則開啟此項。

注意:

DDNS 服務在以下情況下不可用:

- 當無線分享器使用私人 WAN IP 位址(192.168.x.x、 10.x.x.x 或172.16.x.x), 如黃色文字所述。
- 分享器所在的網路使用多個 NAT 表單。

#### 4.3.7 NAT Passthrough

NAT Passthrough 允許 VPN (Virtual Private Network, 虛擬專用網路)連接所需用到的協定透過分享器。PPTP Passthrough、L2TP Passthrough、IPsec Passthrough 和 RTSP Passthrough 預設為開啟。

要開啟 / 關閉 NAT Passthrough 設定,進入進階設定 > 外部網路(WAN) > NAT Passthrough 標籤頁。完成後點 選 套用本頁面設定。

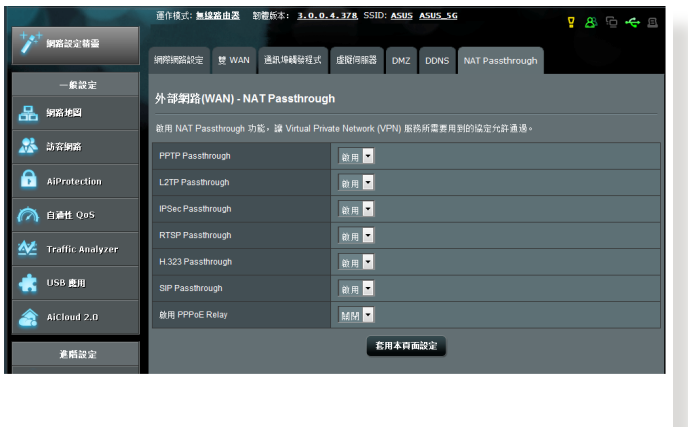

# 4.4 IPv6

此無線分享器支援 IPv6 地址,此系統可支援更多 IP 位 址。此標準並未被廣泛採用。請聯絡您的網路服務供應商 (ISP)了解您的網路是否支援 IPv6。

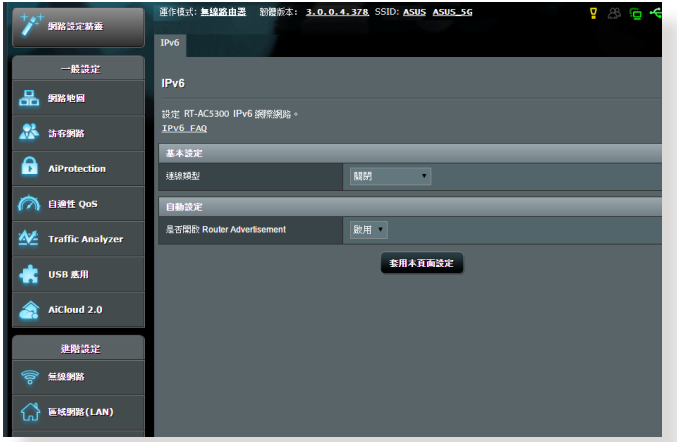

依據以下步驟設定 IPv6:

- 1. 在導航面板中,點選 進階設定 > IPv6。
- 2. 選擇連線類型。設定選項依據您所選擇的連線類型而 定。
- 3. 輸入您的 IPv6 區域網路和 DNS 設定。
- 4. 點選 套用本頁面設定。

注意:請聯絡您的網路服務供應商(ISP)獲得網路服務的 IPv6 資訊。

# 4.5 VPN 伺服器

VPN (Virtual Private Network, 虚擬專用網路)技術為 使用公用網路,如網際網路,與遠端電腦或遠端網路進行 通訊提供安全保障。

注意:設定 VPN 連接之前,您需要 VPN 伺服器的 IP 位址或 網域名稱。

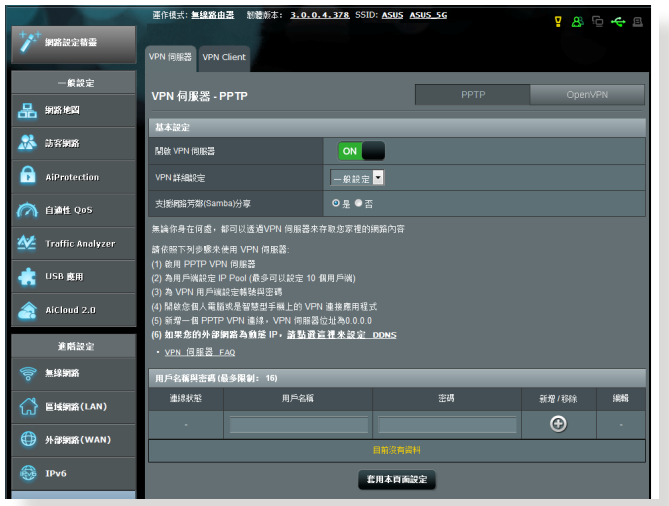

依據以下步驟設定 VPN 伺服器:

- 1. 在導航面板中,點選 進階設定 > VPN。
- 2. 在 開啟 VPN 伺服器 項目中,選擇 是。
- 3. 在 VPN 詳細設定下拉選單中, 要進行進階 VPN 設定, 如支援區域廣播、認證、MPPE 加密和客戶端 IP,選擇 進階設定。
- 4. 在「Network Place (Samba) Support」項目中,選擇 是。
- 5. 輸入使用者名稱與密碼來存取 VPN 伺服器。點選 1 按 鈕。
- 6. 點選 套用本頁面設定。

# 4.6 防火牆

此分享器可作為網路的硬體防火牆。

注意:防火牆功能預設為開啟。

## 4.6.1 一般設定

依據以下步驟進行基本防火牆設定:

- 1. 在導航面板中,點選 **進階設定 > 防火牆 > 一般設定** 標 籤頁。
- 2. 在「啟用防火牆」區域,選擇 是
- 3. 在「啟動 DoS 防護」區域,選擇 是 保護網路防止 DoS (Denial of Service) 攻擊, 但會影響分享器效能。
- 4. 您也可以監控區域網路和外部網路之間的封包交換。在 「記錄的封包類型」區域,選擇 Dropped、Accepted 或 Both。
- 5. 點選 套用本頁面設定。

## 4.6.2 網址過濾

您可以設定關鍵字或網址阻止造訪特定的網址。

注意:網址過濾基於 DNS query。若網路用戶端已經造訪了網址, 如 http://www.abcxxx.com,那麼該網址將不會被屏蔽(系統中的 DNS 快取記憶體會儲存之前造訪的網址)。要解決此問題,在設 定 URL 過濾之前先清除 DNS 快取記憶體。

#### 依據以下步驟設定網址過濾:

- 1. 在導航面板中,點選 進階設定 > 防火牆 > 網址過濾 標 籤頁。
- 2. 在「啟用網址過濾程式」項目中,選擇 啟用。
- 3. 輸入網址,接著點選 + 按鈕。
- 4. 點選 套用本頁面設定。

## 4.6.3 關鍵字過濾器

關鍵字過濾器可以阻止存取包含特定關鍵字的網頁。

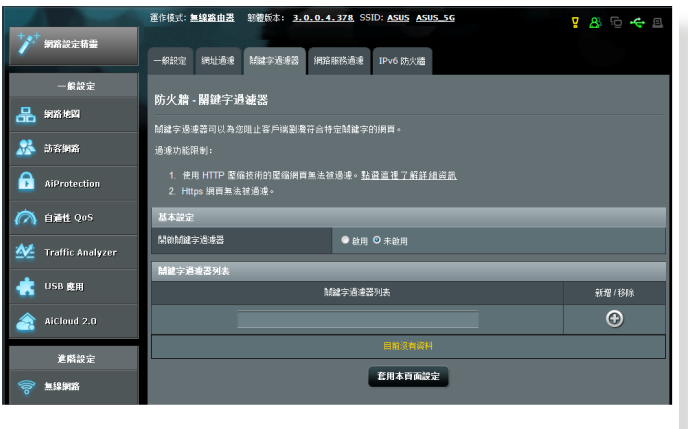

依據以下步驟設定關鍵字過濾器:

- 1. 在導航面板中,點選 進階設定 > 防火牆 > 關鍵字過濾 器 標籤頁。
- 2. 在「開啟關鍵字過濾器」項目中,選擇 啟用。
- 3. 輸入詞匯或短語,接著點選新增按鈕 ∩。
- 4. 點選 套用本百面設定。

注意:

- 關鍵字過濾器基於 DNS query。若網路用戶端已經造訪了網 址,如 http://www.abcxxx.com,那麼該網址將不會被屏蔽 (系統中的 DNS 快取記憶體會儲存之前造訪的網址)。要 解決此問題,在設定關鍵字過濾之前先清除 DNS 快取記憶 體。
- 使用 HTTP 壓縮方式的網頁無法被屏蔽。HTTPS 頁面也無 法使用關鍵字過濾來屏蔽。
- 設定網址過濾或關鍵字過濾前,請先將您的網路客戶端設 定為自動獲得 DNS 伺服器位址。

# 4.6.4 網路服務過濾

網路服務過濾阻止區域網路至外部網路的封包交換,並 限制網路用戶端存取特定網路服務,如 Telnet 或 FTP。

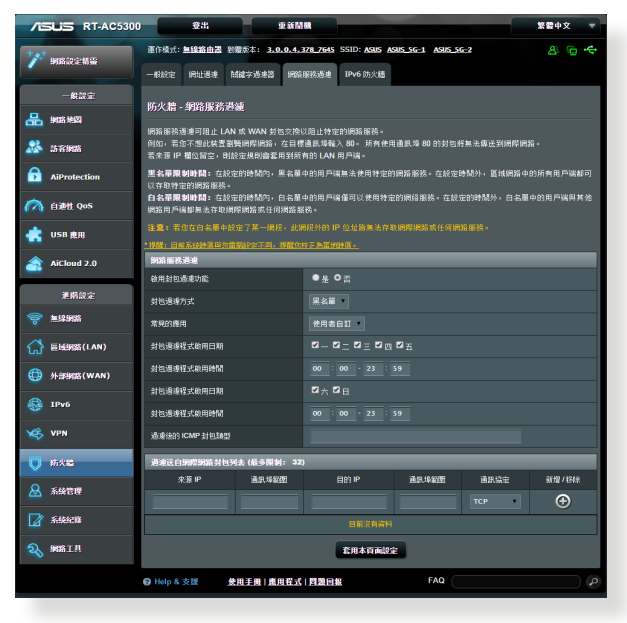

#### 依據以下步驟設定網路服務過濾:

- 1. 在導航面板中,點選 進階設定 > 防火牆 > 網路服務渦 濾 標籤頁。
- 2. 在「啟用封包渦濾功能」頂日中,選擇 是。
- 3. 選擇過濾封包方式。黑名單屏蔽特定網路服務;白名 單則限制只能存取特定的網路服務。
- 4. 設定封包過濾功能啟用時間。
- 5. 要設定過濾的網際網路服務,輸入來源 IP、目的 IP、通 訊連接埠範圍以及通訊協定。接著點選新增按鈕 ?
- 6. 點選 套用本頁面設定。

注意:網際網路設定連接埠預設為 8080,若與其他服務連接埠 衝突,請自行更改此連接埠。

#### 4.6.5 IPv6 防火墻

預設情況下,您的華碩無線分享器屏蔽所有未知的內 傳流量。 IPv6 防火墻功能允許特定服務的內傳流量通過 您的網路。

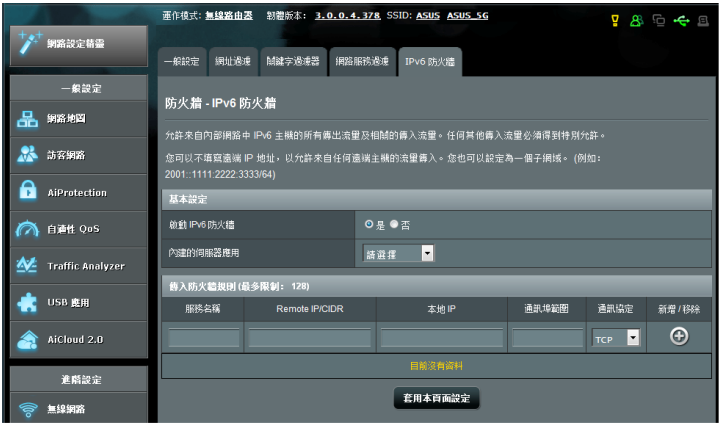

# 4.7 系統管理

# 4.7.1 操作模式

「操作模式」百面用來選擇滴當的網路操作模式。

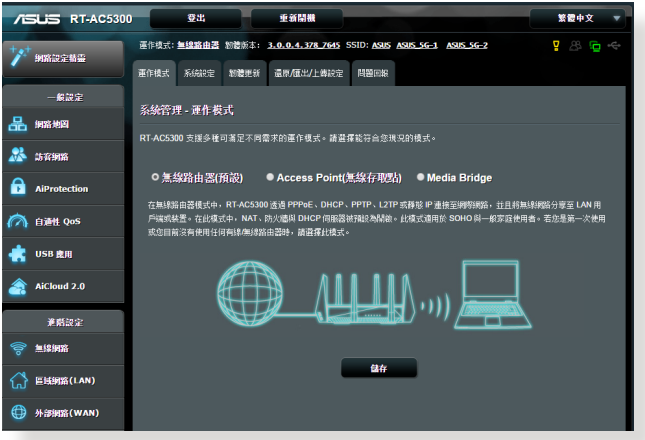

依據以下步驟設定操作模式:

- 1. 在導航面板中,點選 進階設定 > 系統管理 > 運作模式 標籤頁。
- 2. 選擇以下任一操作模式:
	- 無線分享器(預設):在無線分享器模式中,無線 分享器連接至網際網路,並為區域網路內的裝置提 供網際網路連線。
	- Access Point(無線存取點):在此模式中,分享器 在已存在的網路中建立一個新的網路。
	- Media Bridge:此設定需使用二台無線分享器。當多 個裝置,如智慧型電視機、游戲終端等,透過乙太網 連接時,第二台分享器作為媒體橋接器使用。

#### 3. 點選 套用本頁面設定。

注意:更改模式後分享器將重新啟動。

#### 4.7.2 系統設定

「系統設定」頁面用來設定無線分享器。

- 依據以下步驟進行系統設定:
- 1. 在導航面板中,點選進階設定 > 系統管理 > 系統設定 標籤頁。
- 2. 您可以進行以下設定:
	- •更改分享器登入密碼:您可以更改分享器的登入名 稱與密碼。在欄位內直接輸入新的名稱和密碼。
	- •時區:為您的網路選擇時區。
	- NTP 伺服器: 無線分享器可存取 NTP (Network time Protocol)伺服器以同步時間。
	- 啟動 Telnet : 選擇 是 開啟網路上的 Telnet 服務 ; 選 擇 否 關閉 Telnet。
	- •授權方式:您可以選擇 HTTP、HTTPS 或 BOTH 同時 選擇二種協定來加密無線分享器。
	- •從網際網路設定 RT-AC5300:選擇 是 允許網路外 的裝置存取無線分享器的 GUI 設定;選擇 否 禁止 存取。
	- •僅允許特定 IP 位址:若您要允許特定的裝置從外部 網路存取無線分享器 GUI 設定,請選擇 是。
	- •用戶名單:輸入可以存取無線分享器設定的裝置外部 網路 IP 位址。只有當您在「僅允許特定 IP 位址」 項目中選擇 是 後,此清單才可用。
- 3. 點選 套用本百面設定。

## 4.7.3 韌體更新

注意:從華碩網站 http://tw.asus.com 下載最新韌體。

依據以下步驟更新韌體:

- 1. 在導航面板中,點選 進階設定 > 系統管理 > 韌體更新 標籤頁。
- 2. 在「新韌體檔案」區域,點選 瀏覽 找到已下載的檔 案。
- 3. 點選 上傳。

注意:

- 更新完成後,等待系統重新啟動。
- 在更新過程中,請保持分享器連接電源,中涂斷電可能導 致更新失敗或毀損分享器。
- 若更新失敗,無線分享器將自動進入救援模式,前面板上 的電源指示燈開始緩慢閃爍。要回復系統,請參考「5.2 韌體回復」部份的說明。

## 4.7.4 還原 / 匯出 / 上傳設定

依據以下步驟回復 / 匯出 / 上傳無線分享器設定:

- 1. 在導航面板中,點選 **淮階設定 > 系統管理 > 還原 / 匯** 出 / 上傳設定 標籤頁。
- 2. 選擇您要執行的任務:
	- 要回復到出廠預設設定,點選 回復,接著在確認視 窗中點選 確定。
	- 要儲存當前系統設定,點選 儲存,找到您要儲存檔 案的路徑,接著點選 儲存。
	- 要從已儲存的系統檔案回復,點選 瀏覽 找到檔案, 接著點選 上傳。

若出現問題,上傳最新韌體並進行新的設定。請勿將分享器回 復到預設設定。

# 4.8 系統記錄

「系統記錄」中包含了您已記錄的網路活動。

注意:當分享器重新啟動或關閉後,系統記錄將重置。

#### 依據以下步驟查看系統記錄:

- 1. 在導航面板中,點選 進階設定 > 系統記録。
- 2. 您可以在以下標籤頁中查看各項網路活動:
	- •一般記錄
	- DHCP 租約
	- •無線使用者
	- •通訊埠轉發
	- •路由表

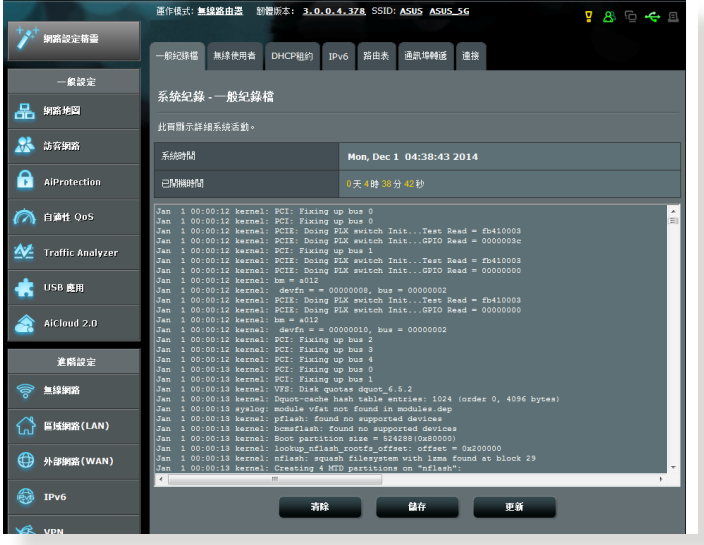

# 4.9 Smart Connect

Smart Connect 能夠自動將用戶端連線至三個頻段中的 其中之一(一個 2.4 GHz、一個低頻段 5GHz 和一個高頻 段 5 GHz), 使無線傳輸總量最大化。

## 4.9.1 設定 Smart Connect

您可以在網頁圖形界面(Web GUI)透過下列兩種方式 啟用 Smart Connect:

- 透過無線網路
- 1. 在您的網頁瀏覽器上手動輸入無線分享器初始 IP 位 址: http://router.asus.com。
- 2. 在登入頁面中,輸入初始使用者名稱與密碼: admin/ admin 並點選 OK。
- 3. 在導航面板中,點選 進階設定 > 無線網路 > 一般設定 標籤頁。
- 4. 若您想要使用 Smart Connect 功能, 將 Enable Smart Connect 欄位的滑塊移至 ON 。 該功能會自動將您網 路中的用戶端連線至合適的頻帶,以獲取最優網速。

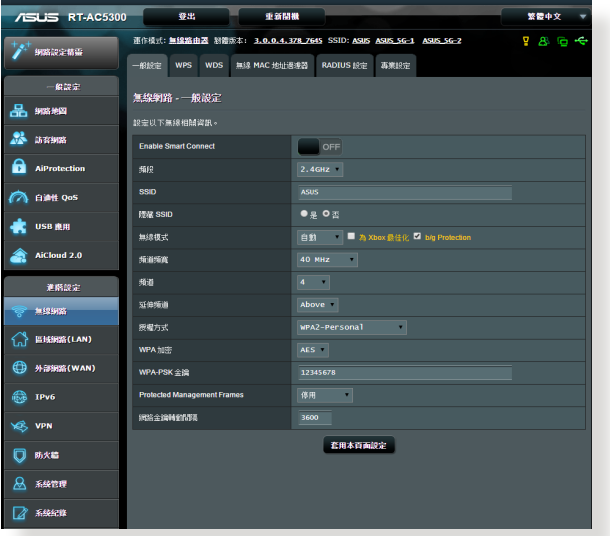

Smart Connect 功能啟用後,您的路由器將會根據您的 網路條件自動調整無線模式、頻道帶寬、控制帶寬和擴 充頻道設定。您可以在 無線網路 畫面中查看這些更改。

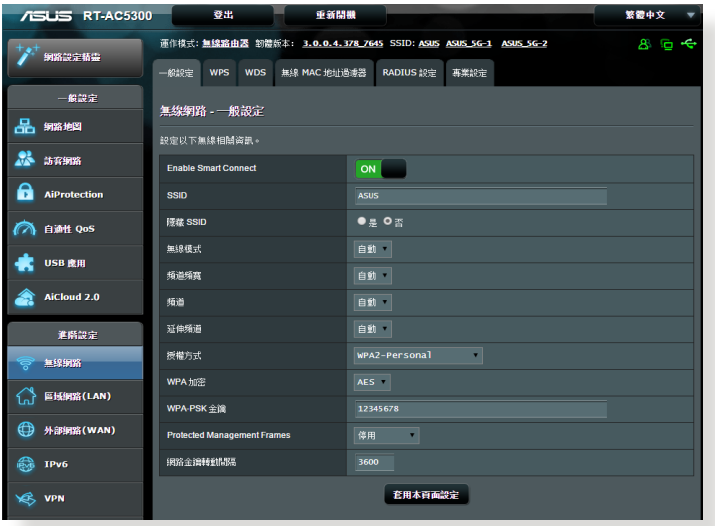

# 4.9.2 Smart Connect 規則

ASUSWRT 提供初始條件設置以觸發交換機制。您也可 以根據您的網絡環境更改觸發條件。欲更改設置,在"網 絡工具"畫面點擊 Smart Connect 規則標籤頁。

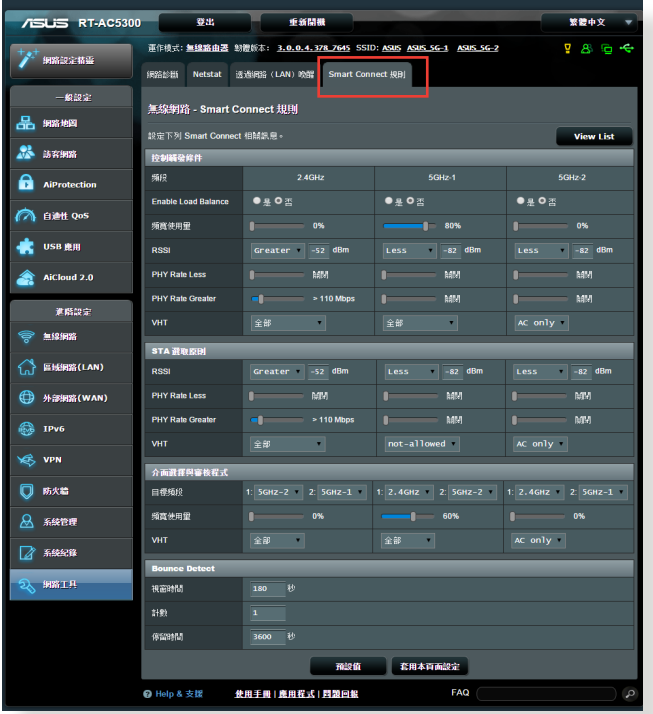

Smart Connect 規則控制分為四個部分:

- 頻帶切換觸發條件
- STA 選擇策略
- 接口選擇與資格程序
- 反彈檢測

# 頻帶切換觸發條件

這組控制設置開始頻帶切換的觸發條件。

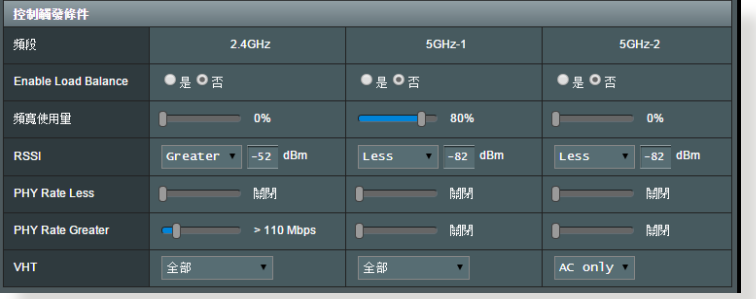

• 帶寬使用

當帶 寬 使 用 率 超 渦 此 百 分 比 時 , 觸 發 即 開 始 。 Broadcom 的文件不會顯示怎樣測量使用率。

• 啟用負載均衡

此項目控制負載均衡。 Broadcom 的文件不會顯示怎樣 完成負載均衡。

• RSSI

如果任何相關的客戶端接收到的信號等級滿足此標準, 觸發即開始。

• PHY 率減少 / PHY 率增加

此項目決定觸發頻段切換的 STA 連接率。

• VHT

此項目決定如何處理 802.11ac 和 non-ac 客戶端。

- ALL (默認):任何類型的客戶端都能夠觸發頻帶 切換。
- AC only :支持 802.11ac 的客戶端能夠觸發頻帶切 換。
- Not-allowed:僅支持 non-802.11ac 的客戶端能夠觸 發頻帶切換,例如,802.11a/b/g/n。

## STA 選擇策略

一旦觸發頻帶切換,ASUSWRT 將會遵循 STA 選擇策略 來選擇即將被觸發的程序以連接最合適的帶寬。

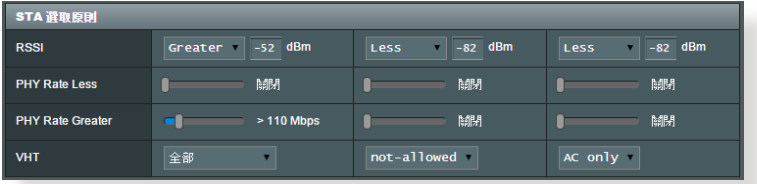

#### 接口選擇與資格程序

這些控制項目決定切換的客戶端在哪裡停止。目標寬帶 控制指定切換目標的第一和第二選擇。當客戶端達到無線 STA 選擇策略標準時,如果無線帶實使用小於設置值,客 戶端將會切換至第一目標。否則,客戶端將會被發送至第 二帶寬。

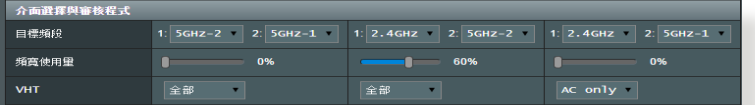

## 反彈檢測

這些控制項目決定客戶端多久切換一次。這是為了阻 止客戶端經常移動。然而,這些項目不會阻止客戶端斷 開連接,或數算響應。每個客戶端在窗口時間內可以切 換 N 次,在達到次數限制時,客戶端在停留時間內將不 會被再次切換。

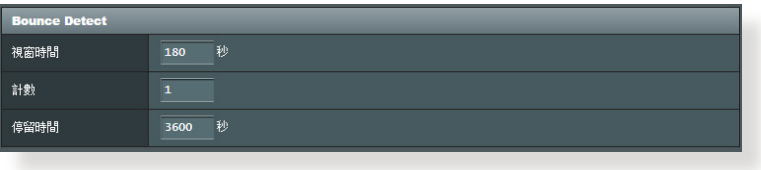

# 5 公用程式

# 注意:

- 從華碩網站下載並安裝分享器公用程式:
	- Device Discovery 請至以下網址下載: http://dlcdnet.asus. com/pub/ASUS/LiveUpdate/Release/Wireless/Discovery.zip
	- Firmware Restoration 請至以下網址下載: http://dlcdnet. asus.com/pub/ASUS/LiveUpdate/Release/Wireless/Rescue. zip
	- Windows Printer Utility 請至以下網址下載: http:// dlcdnet.asus.com/pub/ASUS/LiveUpdate/Release/Wireless/ Printer.zip
- 公用程式不支援 MAC 作業系統。

# 5.1 裝置偵測 (Device Discovery)

装置值測 (Device Discovery) 公用程式是一款 ASUS WLAN 公用程式,可用來偵測無線分享器裝置,並設定 無線網路。

依據以下步驟開啟裝置偵測 (Device Discovery):

• 在桌面中,點選 **開始 > 程式集 > ASUS Utility > RT-**AC5300 Wireless Router > Device Discovery。

注意:當您將分享器設為 Access Point 模式時,您需要使用裝 置偵測(Device Discovery)來獲得分享器的 IP 位址。

# 5.2 韌體回復(Firmware Restoration)

韌體回復(Firmware Restoration)公用程式用於在韌體 更新失敗時搜索更新失敗的華碩無線分享器,接著回復或 上傳您指定的韌體。此過程需要 3 至 4 分鐘。

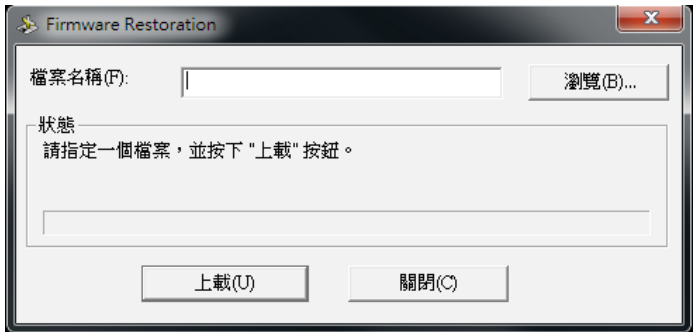

重要:在使用 Firmware Restoration 之前,請開啟救援模式。

注意:MAC 作業系統不支援此功能。

## 依據以下步驟開啟救援模式並使用 Firmware Restoration 公用程式:

- 1. 拔掉無線分享器的電源。
- 2. 持續按住後面板上的 Reset 按鈕,同時把分享器重新接 上電源。當前面板上的電源指示燈開始緩慢閃爍時,放 開按鈕。此時,分享器已進入救援模式。

3. 在您的電腦上設定一個固定 IP,並將 TCP/IP 依據以下 內容設定:

IP 位址:192.168.1.x

子網路遮罩:255.255.255.0

- 4. 在電腦桌面中,點選 **開始 > 程式集 > ASUS Utility** RT-AC5300 Wireless Router > Firmware Restoration。
- 5. 選擇韌體檔案,接著點選上傳。

注意: Firmware Restoration 不是韌體更新公用程式, 並日不 能用於正在運作的華碩無線分享器上。正常韌體更新應該在網 頁圖形介面中完成,詳細資訊請參考「第四章:進階設定」。

# 5.3 設定印表機伺服器

# 5.3.1 ASUS EZ Printer 共享

ASUS EZ Printing 分享公用程式可用來連接 USB 印表機 至無線分享器的 USB 連接埠,並設定印表機伺服器。您的 網路用戶端即可分享無線打印並掃描檔案。

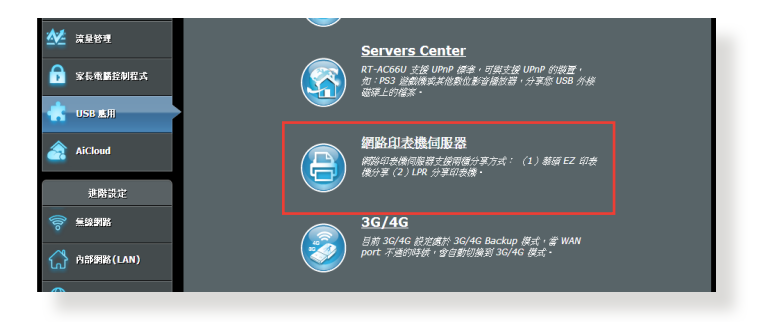

注意:僅 Windows® XP、Windows® Vista 以及 Windows® 7 作 業系統支援網路印表機伺服器功能。

依據以下步驟設定 EZ Printer 共享模式:

- 1. 在導航面板中,點選 一般設定 > USB 應用 > 網路印表 機伺服器。
- 2. 點選 Download Now! 下載網路印表機公用程式。

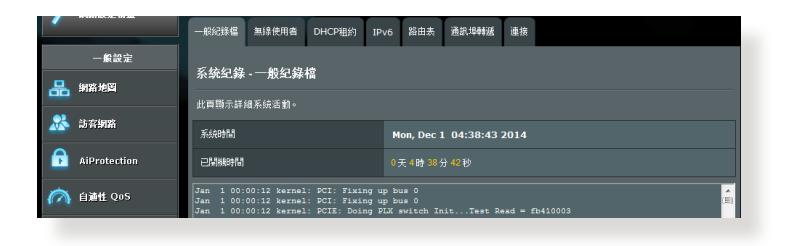

注意:僅 Windows® XP、Windows® Vista 以及 Windows® 7 作業 系統支援網路印表機公用程式。要在 MAC 作業系統上安裝此公 用程式,選擇「使用 LPR 協定分享列印 FAQ(Windows)」。

3. 解壓縮已下載的檔案,點選印表機圖示執行網路印表 機設定程式。

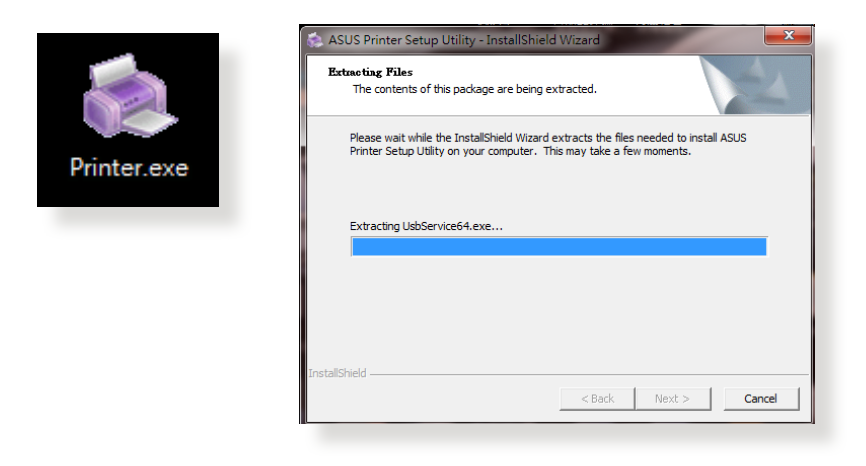

4. 依據螢幕指示完成硬體設定,接著點選下一步。

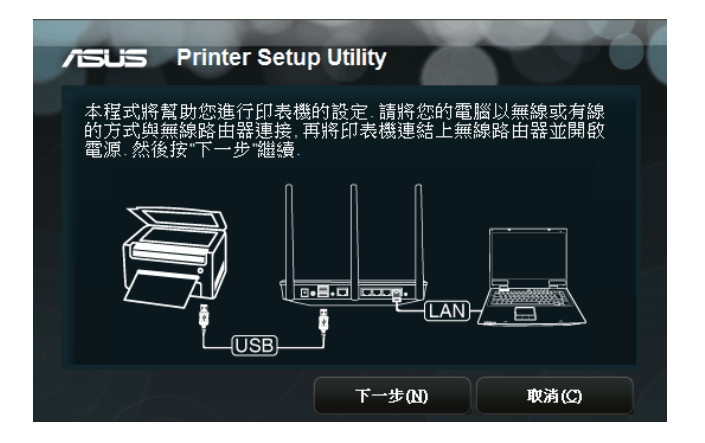

- 5. 等待初始設定完成。按 下一步。
- 6. 點選 完成 完成安裝。

7. 請依據 Windows**®** 作業系統的指示安裝印表機驅動程 式。

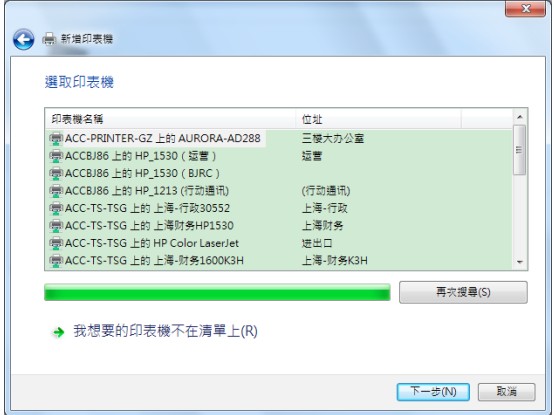

8. 印表機驅動程式安裝完成後,網路用戶端即可使用印 表機。

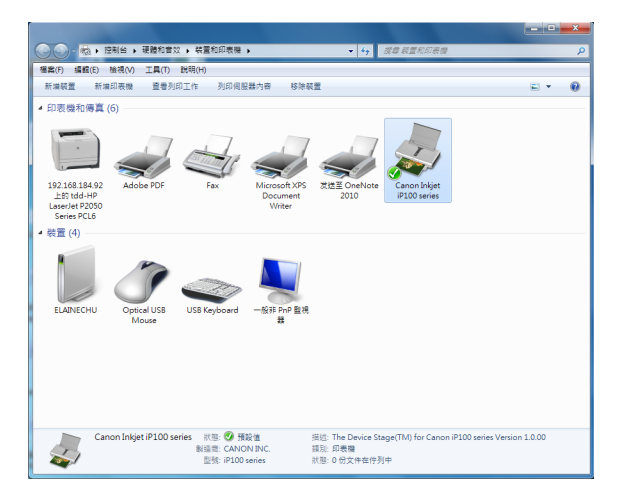

# 5.3.2 使用 LPR 協定分享印表機

您可以透過 LPR/LPD (Line Printer Remote/Line Printer Daemon) 協定在 Windows® 和 MAC 作業系統的電腦中分 享印表機。

#### 使用 LPR 印表機

#### 依據以下步驟分享 LPR 印表機:

1. 在 Windows® 桌面中,點選 開始 > 裝置和印表機 > 新 增印表機 執行新增印表機精靈。

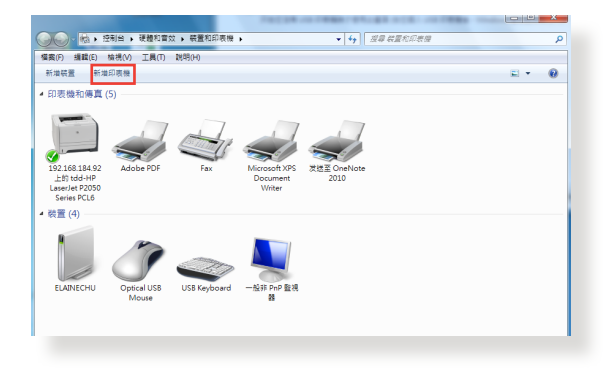

2. 選擇 新增本機印表機,並點選 下一步。

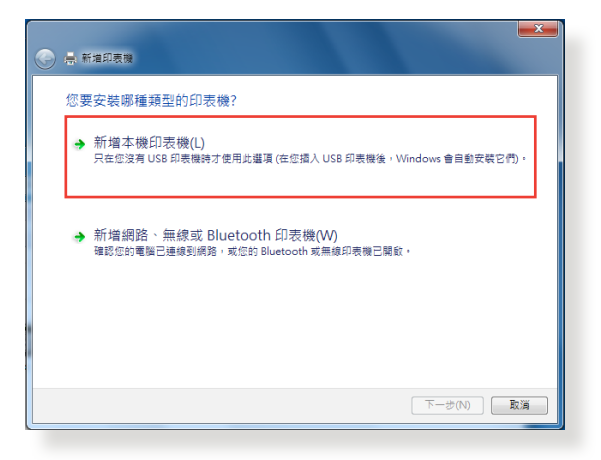

3. 選擇 建立新連接埠,接著將連接埠類型設為 Standard TCP/IP Port。點選 下一步。

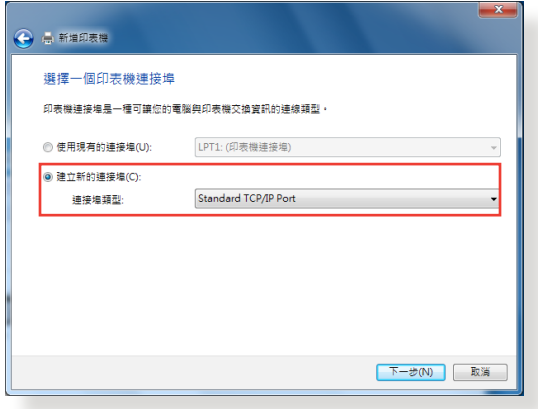

4. 在「主機名稱或 IP 位址」區域,輸入無線分享器的 IP 位址,接著點選 下一步。

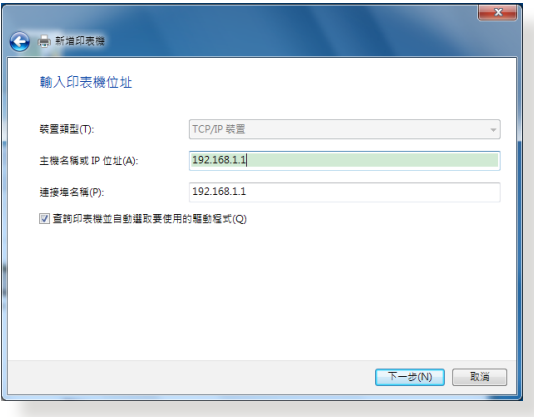

5. 選擇 自訂,接著點選 設定。

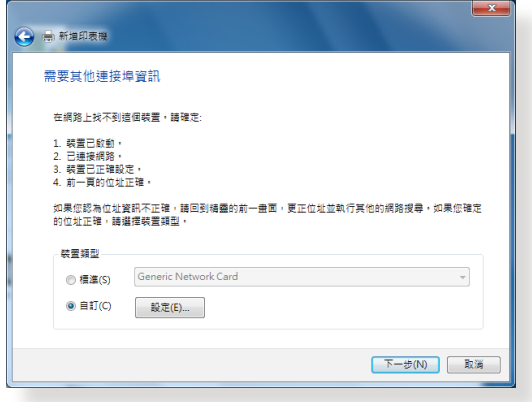

6. 將通訊協定設為 LPR。在 佇列名稱 區域,輸入 LPRServer, 接著點選 確定 繼續。

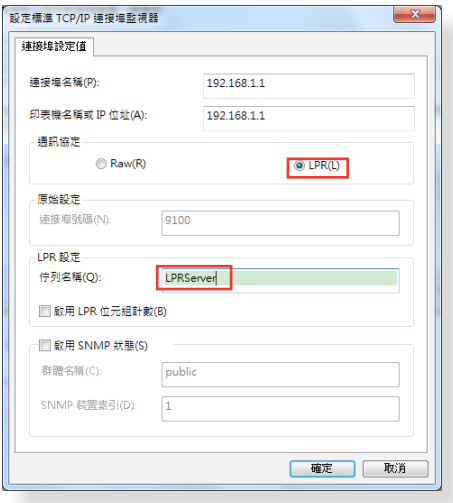

7. 點選 下一步 完成設定標準 TCP/IP 連接埠。

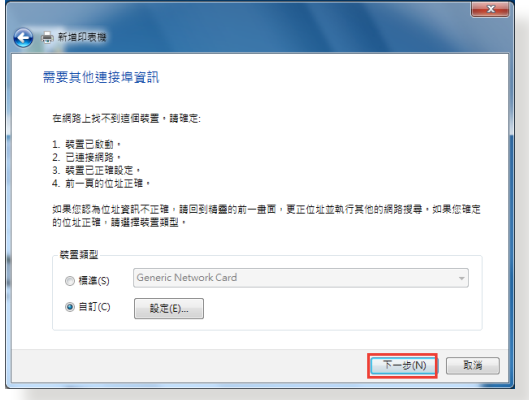

8. 從製造商型號清單中選擇並安裝印表機驅動程式。若 您的印表機不在清單中,點選 從磁片安裝 手動從光 碟或檔案安裝印表機驅動程式。

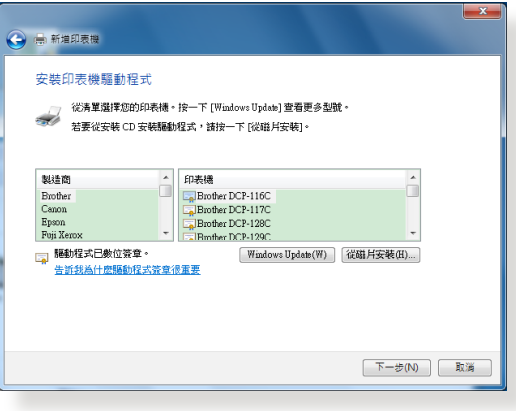

9. 點選 下一步 接受印表機的預設名稱。

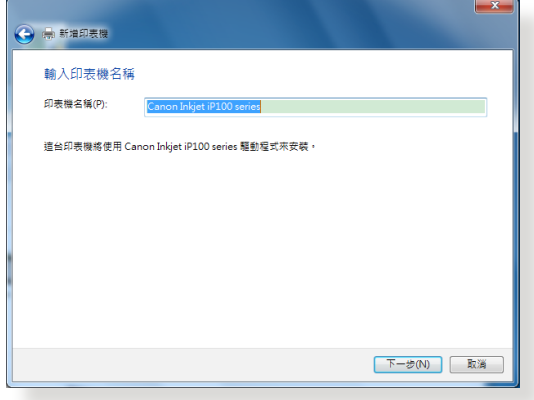

10.點選完成完成安裝。

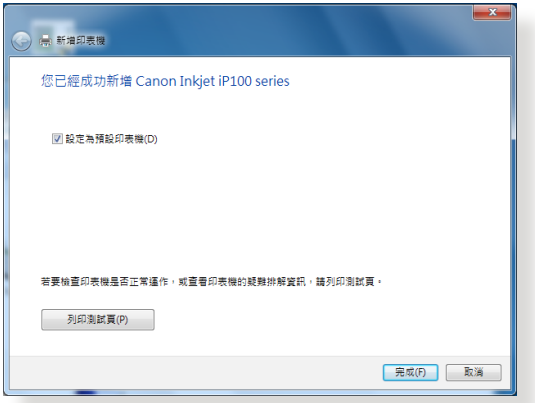

注意:具體印表機支援清單,請參考: http://event.asus. com/2009/networks/printersupport/。
### 5.4 Download Master

Download Master 公用程式幫助您下載檔案, 即使筆電 或其他裝置關閉時也可進行下載。

注意:您需要在無線分享器上連接一個 USB 裝置才可使用 Download Master。

依據以下步驟使用 Download Master:

1. 點選 一般設定 > USB 應用 > Download Master 自動下 載並安裝公用程式。

注意:若無線分享器上連接了一個以上 USB 裝置,選擇您要儲 存下載檔案的 USB 裝置。

- 2. 下載完成後,點選 Download Master 圖示開始使用公 用程式。
- 3. 點選 新增 新增下載仟務。

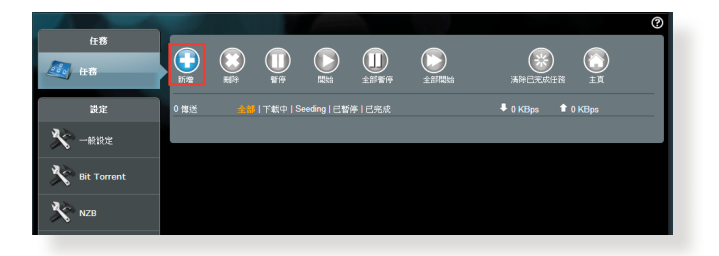

4. 選擇下載類型, 如 BitTorrent、HTTP 或 FTP。提供種 子檔案或網址開始下載。

注意: 欲了解 Bit Torrent 下載的詳細資訊, 請參考「5.4.1 Bit Torrent 下載設定」的說明。

5. 使用導航面板進行進階設定。

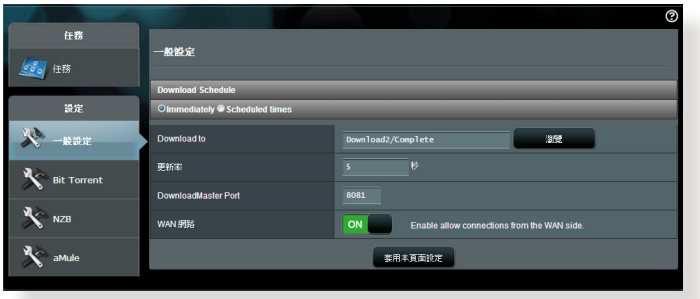

### 5.4.1 Bit Torrent 下載設定

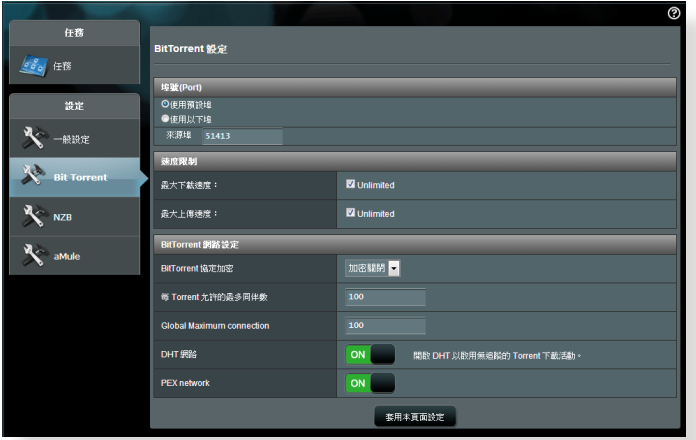

依據以下步驟進行 BitTorrent 下載設定:

- 1. 在 Download Master 的導航面板中,點選 Bit Torrent 開啟 Bit Torrent 設定頁面。
- 2. 選擇進行下載任務的連接埠。
- 3. 要防止網路堵塞,您可以在「速度限制」中限制最高 上傳和下載速度。
- 4. 您可以限制允許的最多同伴數,也可以開啟或關閉下 載時的加密功能。

### 5.4.2 NZB 設定

您可以設定 USENET 伺服器來下載 NZB 檔案。輸入 USENET 設定後,點選 套用本頁面設定。

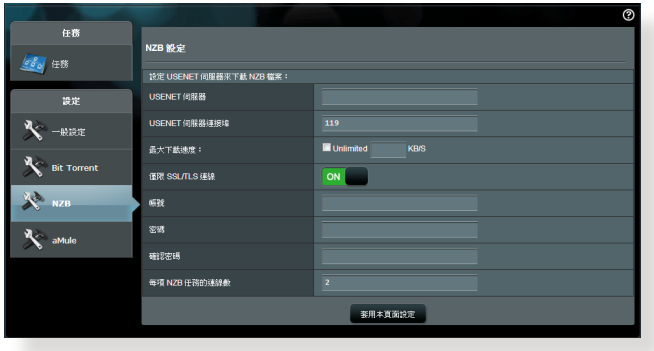

# 6 疑難排解

本章節提供分享器使用方面問題的疑難排解。若您遇 到本章節內所提到的問題,請造訪 ASUS 技術支援網站 http://www.asus.com/tw/support 獲得更多產品資訊以及 ASUS 技術支援。

### 6.1 基本疑難排解

若您的分享器出現問題,請先嘗試以下提到的基本步 驟。

#### 將韌體更新至最新版本:

- 1. 開啟分享器網百圖形使用者介面(Web GUI)。點選 進階 設定 > 系統管理 > 韌體更新 標籤頁。點選 檢查 杳看最 新版本韌體是否可用。
- 2. 若有最新版本韌體可用,造訪 ASUS 全球網址 [http://](http://www.asus.com/Networks/Wireless_Routers/RTAC66U/#download) www.asus.com/Networking/RTAC5300/HelpDesk\_ Download 下載最新韌體。
- 3. 在「韌體更新」百面,點選 瀏覽 找到韌體檔案。
- 4. 點選上傳更新韌體。

依據以下順序重啟網路:

- 1. 關閉數據機。
- 2. 移除數據機電源線。
- 3. 關閉分享器和電腦。
- 4. 重新連接數據機電源。
- 5. 開啟數據機,並等待約 2 分鐘。
- 6. 開啟分享器,並等待約 2 分鐘。
- 7. 開啟電腦。

#### 檢查乙太網路線是否正確連接。

- 若連接分享器和數據機的乙太網路線未正確連 接,WAN 指示燈熄滅。
- 若連接已開機的電腦和分享器的網路線未正確連接, 對應的 LAN 指示燈熄滅。

#### 檢查電腦上的無線設定是否與分享器設定相符。

• 當您的電腦無線連接至分享器時,確保 SSID(無線網 路名稱)、加密方式和密碼正確。

#### 檢查您的網路設定是否正確。

• 網路上的每個用戶端都應具有一個有效的 IP 位址。 ASUS 建議您使用無線分享器的 DHCP 伺服器來為網 路中的電腦指定 IP 位址。

• 有些纜線數據機服務供應商要求您使用初始註冊帳戶 時使用的 MAC 位址。您可以在網頁圖形化使用者介面 (Web GUI)中查看 MAC 位址, 進入 網路地圖 > 用戶 端 百面,將滑鼠指針懸停在「用戶端狀態」中的裝置上 即可查看。

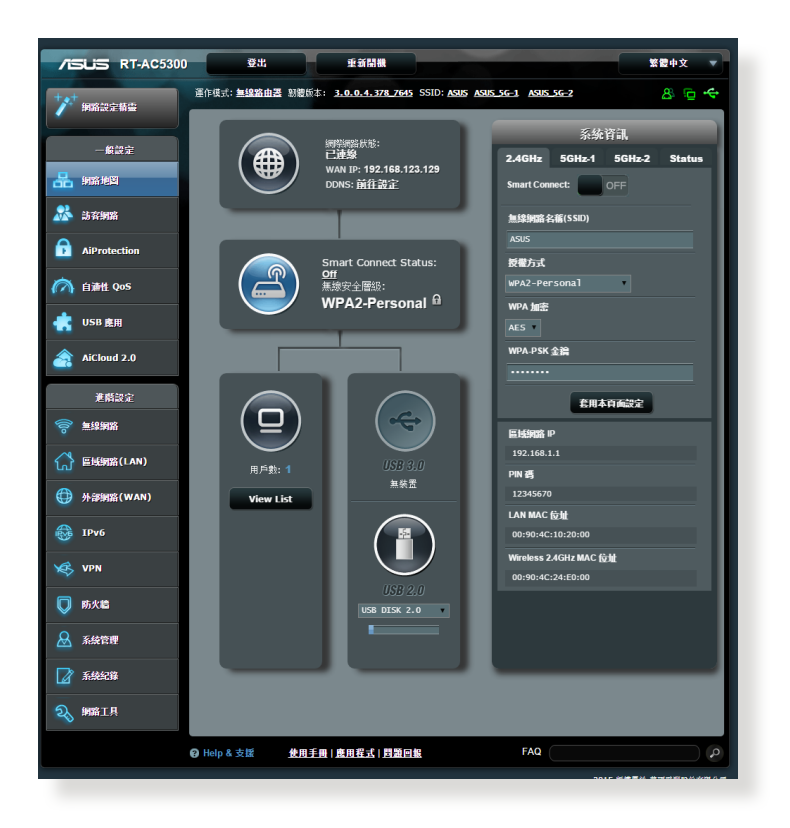

## 6.2 常見問題解答(FAQ)

### 無法使用網路瀏覽器存取分享器的網路圖形使用者介 面(GUI)。

- 若您的電腦使用有線連接,如上一部份所述檢查乙太 網路線連接以及 LED 指示燈的狀態。
- 確保您的登入訊息正確。出廠預設登入名稱和密碼為 「admin/admin」。輸入登入資訊時確定大寫鎖定鍵未 開啟。
- 移除網路瀏覽器中的 cookies 和臨時檔案等。若使用 Internet Explorer 8, 依據以下步驟操作:
	- 1. 開啟 Internet Explorer 8 ,接著點選 工具 > 網 際網路選項。
	- 2. 在 「 一 般 」標籤頁 中,點選「瀏覽歷程 記錄」下的 刪除...。選 擇 Temporary Internet Files 和 Cookie,接著 點選 刪除。

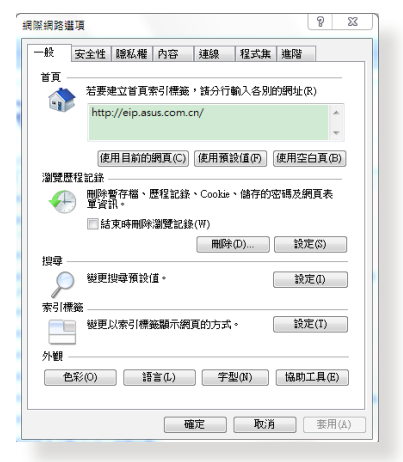

### 注意:

- 移除 Cookie 和臨時檔案的指令依據不同瀏覽器而定。
- 關閉代理伺服器設定,取消撥號連線,並將 TCP/IP 設為自 動取得 IP 位址。要了解詳細資訊,請參考本手冊第一章的 說明。
- 請確保使用 CAT5e 或 CAT6 乙太網路線。

### 用戶端無法與分享器建立無線連接。

注意:若無法連接 5GHz 網路,確定您的無線裝置支援 5Ghz 或三頻功能。

- 超出有效範圍:
	- 請將分享器放置於較靠近用戶端裝置之處。
	- 嘗試調整分享器的天線以獲得最佳的訊號覆蓋。參 考「1.4 放置您的分享器」部份的說明。
- DHCP 伺服器已關閉:
	- 1. 開啟網頁圖形使用者介面(Web GUI)。谁入 一般 設定 > 網路地圖 > 用戶端, 並搜索您要連接到分享 器的裝置。
	- 2. 若無法在「網路地圖」找到任何裝置,點選 進階 設定 > 區域網路 (LAN) > DHCP 伺服器, 在「基 本設定」清單中的「啟用 DHCP 伺服器」項目上選 擇 是。

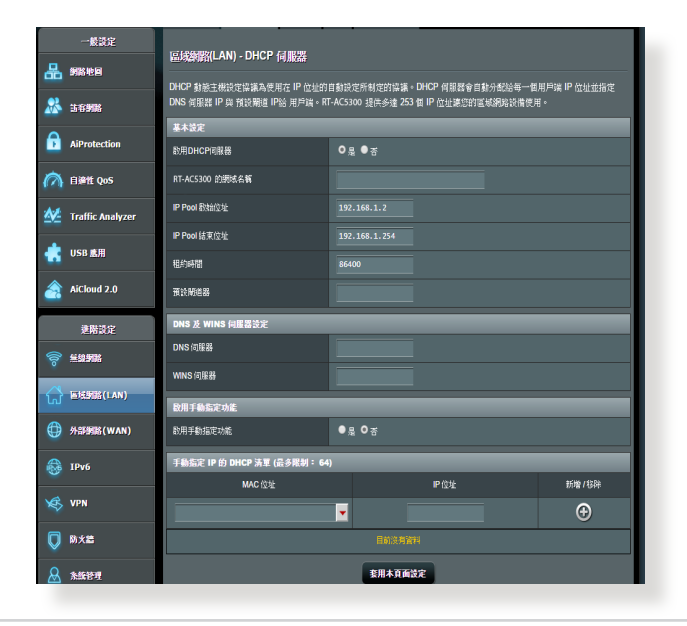

• SSID 已被隱藏。若您的裝置可以找到其他分享器的 SSID,卻無法找到您的分享器的 SSID,點選 進階設 定 > 無線網路 > 一般設定, 在「隱藏 SSID」項目上 選擇 否,在「頻道」項目上選擇 Auto。

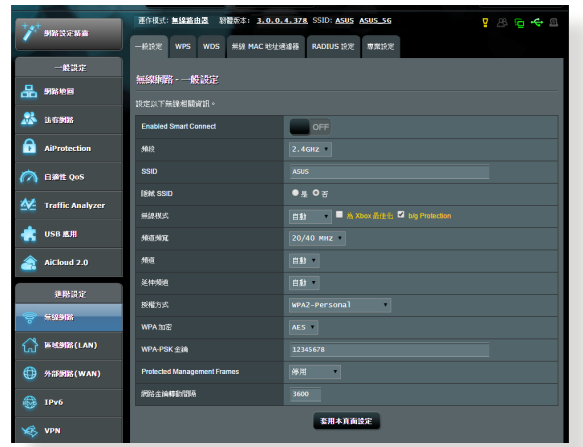

- 若您正在使用無線網路卡,檢查正在使用的無線頻道 是否符合您所在國家/地區的頻道。若不符合,請調整 頻道、頻道頻寬和無線模式。
- 若仍然無法無線連接到分享器, 您也可以將分享器復 位至出廠預設設定。在分享器的網頁圖形介面(Web GUI)中,點選 系統管理 > 還原 / 匯出 / 上傳設定, 接著點選 還原。

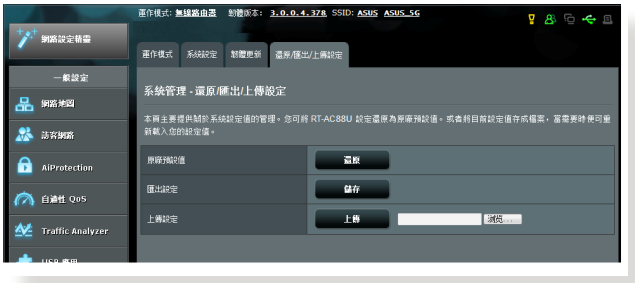

### 無法存取網際網路。

- 檢查您的分享器是否可以連接網路服務供應商(ISP)的 WAN IP 位址。要谁行此操作,開啟網百圖形使用者介面, 進入 一般設定 > 網路地圖,接著檢視網際網路狀態。
- 若您的分享器無法連接到您的網路服務供應商(ISP) 的 WAN IP 位址, 依據 105 頁「依據以下順序重啟網 路」部份的說明重新開啟網路。

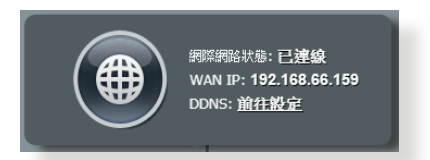

• 已透過家長電腦控制程式阻止該裝置連線網路。進入 一般設定 > 家長電腦控制程式 查看裝置是否在被阻 止的清單中。若裝置在「用戶端名稱」清單中,使用 移除按鈕移除該裝置,或調整「時間管理」設定。

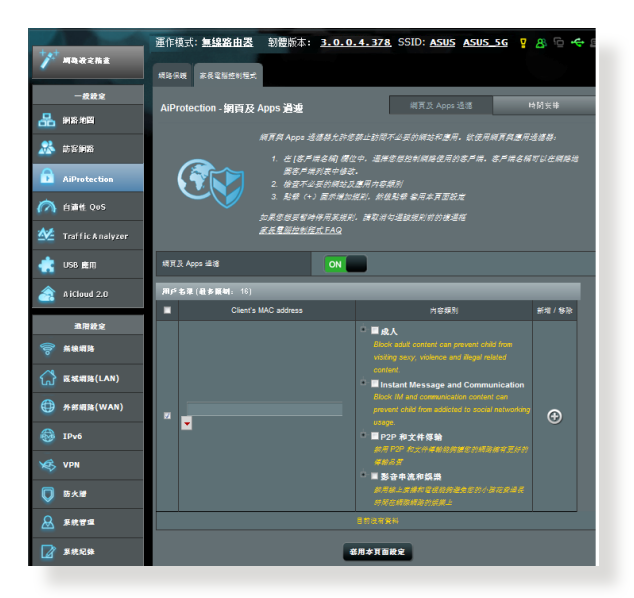

- 若仍然無法存取網際網路,嘗試重新啟動電腦並驗證 網路的 IP 位址和閘道器地址。
- 檢查 ADSL 數據機和無線分享器上的狀態指示燈。若 無線分享器上的 WAN 指示燈熄滅,請檢杳所有線纜 是否正確連接。

### 忘記 SSID(網路名稱)或密碼

- 透過有線連接(乙太網路線)的方式設定一個新的 SSID 和金鑰。開啟網頁圖形化使用者介面,進入 網 路地圖,點選分享器圖示,接著輸入新的 SSID 和金 鑰,完成後點選 套用本頁面設定。
- 將分享器重置為預設設定。開啟網頁圖形化使用者介 面,進入 系統管理 > 澴原 / 匯出 / 上傳設定,接著點 選 還原。預設登入帳戶和密碼都為「admin」。

### 如何將系統回復到預設設定?

• 進入 系統管理 > 還原 / 匯出 / 上傳設定,接著點選 澴 原。

以下為出廠預設設定:

使用者名稱:admin 密碼:admin 開啟 DHCP:是(若連接 WAN 連接埠排線) 位址:http://router.asus.com (或 192.168.1.1) 網域名稱:(空白) 子網路遮罩:255.255.255.0 DNS 伺服器 1:192.168.1.1 DNS 伺服器 2:(空白)

SSID (2.4GHz) : ASUS

SSID(5GHz): ASUS 5G

### 韌體更新失敗。

開啟救援模式並執行韌體回復(Firmware Restoration) 公用程式。請參考「5.2 韌體回復(Firmware Restoration)」 中關於如何使用韌體回復公用程式的說明。

### 無法進入網頁圖形使用者介面(Web GUI)

設定分享器之前,請先對主機以及網路用戶端進行以 下操作:

#### A. 若開啟代理伺服器,請關閉。

#### Windows<sup>®</sup> 7

- 1. 點選 開始 > Internet Explorer 開啟瀏覽器。
- 2. 點選 工具 > 網際網路選項 > 連線 標籤頁> 區域網路設 定。

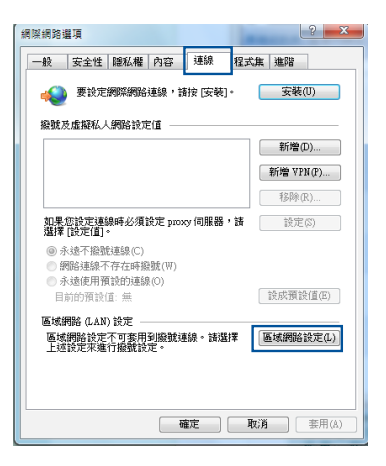

- 3. 在區域網路(LAN)設定 書面中取消勾選「在您 的區域網路使用 Proxy 伺服器」。
- 4. 完成後點選 確定。

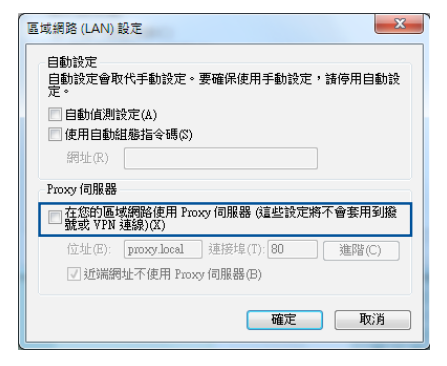

#### MAC OS

- 1. 在您的 Safari 瀏覽器中 **黑 Safari** > Preferences > 進階 > 更改設定...。
- 2. 在 網 路 畫面中取消勾 選「FTP 代理伺服器」 與「網頁代理伺服器 (HTTP)」。
- 3. 完成後點選 立即套用。

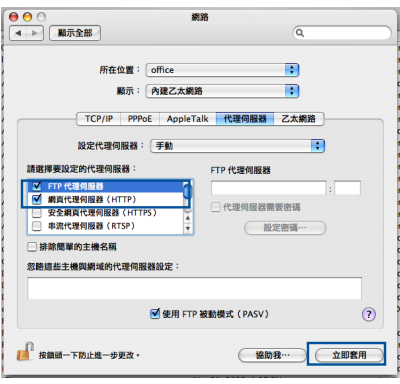

確定

取消

注意:請參考瀏覽器中的說明選單進行代理伺服器的關閉設 定。

### B. 設定 TCP/IP 自動獲得 IP 位址

#### Windows<sup>®</sup> 7

1. 點選 開始 > 控制台 > 網路利 心 > 變更介面卡設定。 連線方式 2. 選擇「網際網路通訊協定第  $\frac{P}{P}$  Mankk PCle OBE Family Controller 網際網路通訊協定第 6 版<br>內容。 <sub>Supp</sub>ers and Management of the set of the set of the set of the set of the set of the set of the set of the set of the set of the set of the set of the set of the set of the set of the set of the set of 內容。- 網際網路通訊協定第6版 (TCP/IPv6) ▲ 網際網路通訊協定第4版 (TCP/IPv4) Link-Layer Topology Discovery Mapper I/O Driver Link-Layer Topology Discovery Responder | 安装(N)... | 解除安装(U) | 內容( 描述 ------<br>- 譲您的電腦能夠存取 Microsoft網路上的資源。

Internet 协议版本 4 (TCP/IPv4) 屋性  $|? - x$ 3. 欲自動取得 IPv4 IP 設 常规 备用配置 定,選擇「自動取得 IP 如果网络支持此功能,则可以获取自动指派的 IP 设置。否则,<br>你需要从网络系统管理员处察得送当的 TP 设置。 位址」。 ◎ 自动获得 IP 地址 (0) ◎ 使用下面的 IP 地址(S) 欲自動取得 IPv6 IP 設 TP HOH COL 子网接码(U): 定,勾選「自動獲得 默认网关(D) IPv6 位址」。 ◉ 自动获得 DNS 服务器地址(B) ◎ 佳用下面的 DNS 服务器地址(B): 首选 DNS 服务器 (P): 4. 完成後點選 確定。 备用 DNS 服务器(A): □ 退出时验证设置(L) 高级(V). [ 确定 ] [ 取消

#### MAC OS

- 1. 點選左上角的蘋果圖示 。
- 2. 點選 System Preferences > 網路 > 設定...
- 3. 點選 TCP/IP 標籤, 在「設 定 IPv4」下拉式清單中選 擇 使用 DHCP。
- 4. 完成後點選 套用。

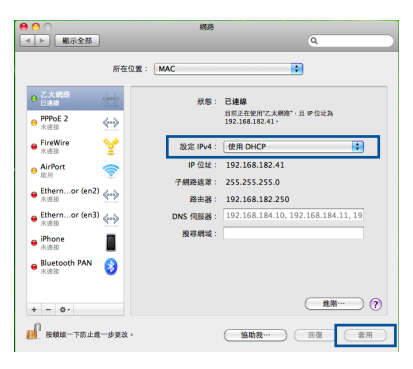

注意:請參考您的作業系統中的「說明及支援」功能獲得更多 設定 TCP/IP 相關資訊。

### C. 關閉撥號連接

#### Windows® 7

- 1. 點選 開始 > Internet Explorer 開啟瀏覽器。
- 2. 點選 工具 > 網際網路選項 > 連線 標籤。
- 3. 選擇「永遠不撥號連線」。
- 4. 完成後點選 確定。

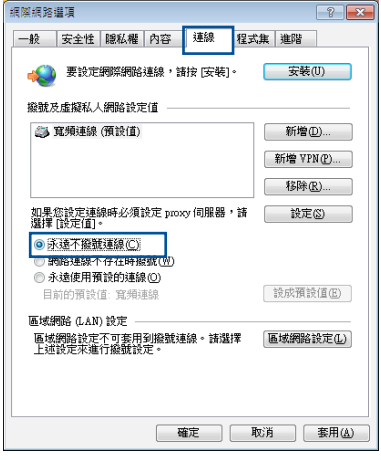

### 注意:請參考瀏覽器的說明選單進行關閉撥號連線。

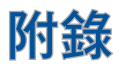

### **Notices**

### **ASUS Recycling/Takeback Services**

ASUS recycling and takeback programs come from our commitment to the highest standards for protecting our environment. We believe in providing solutions for you to be able to responsibly recycle our products, batteries, other components, as well as the packaging materials. Please go to http://csr.asus. com/english/Takeback.htm for the detailed recycling information in different regions.

### **REACH**

Complying with the REACH (Registration, Evaluation, Authorisation, and Restriction of Chemicals) regulatory framework, we published the chemical substances in our products at ASUS REACH website at

http://csr.asus.com/english/index.aspx

### **Federal Communications Commission Statement**

This device complies with Part 15 of the FCC Rules. Operation is subject to the following two conditions:

- This device may not cause harmful interference.
- This device must accept any interference received, including interference that may cause undesired operation.

This equipment has been tested and found to comply with the limits for a class B digital device, pursuant to part 15 of the FCC Rules. These limits are designed to provide reasonable protection against harmful interference in a residential installation.

This equipment generates, uses and can radiate radio frequency energy and, if not installed and used in accordance with the instructions, may cause harmful interference to radio communications. However, there is no guarantee that interference will not occur in a particular installation. If this equipment does cause harmful interference to radio or television reception, which can be determined by turning the equipment off and on, the user is encouraged to try to correct the interference by one or more of the following measures:

- Reorient or relocate the receiving antenna.
- Increase the separation between the equipment and receiver.
- • Connect the equipment into an outlet on a circuit different from that to which the receiver is connected.
- • Consult the dealer or an experienced radio/TV technician for help.

### **FCC Radiation Exposure Statement**

This equipment complies with FCC radiation exposure limits set forth for an uncontrolled environment. This equipment should be installed and operated with minimum distance 31cm between the radiator & your body.

**IMPORTANT!** This device is restricted for indoor use.

### **WARNING**!

- Any changes or modifications not expressly approved by the party responsible for compliance could void the user's authority to operate the equipment.
- Users must not modify this device. Modifications by anyone other than the party responsible for compliance with the rules of the Federal Communications Commission (FCC) may void the authority granted under FCC regulations to operate this device.
- For product available in the USA/Canada market, only channel  $1~1$ can be operated. Selection of other channels is not possible.

### **Prohibition of Co-location**

This device and its antenna(s) must not be co-located or operating in conjunction with any other antenna or transmitter

### **Safety Information**

To maintain compliance with FCC's RF exposure guidelines, this equipment should be installed and operated with minimum distance 31cm between the radiator and your body. Use on the supplied antenna.

### **Declaration of Conformity for R&TTE directive 1999/5/EC**

Essential requirements – Article 3

Protection requirements for health and safety – Article 3.1a

Testing for electric safety according to EN 60950-1 has been conducted. These are considered relevant and sufficient.

Protection requirements for electromagnetic compatibility – Article 3.1b

Testing for electromagnetic compatibility according to EN 301 489-1 and EN 301 489-17 has been conducted. These are considered relevant and sufficient.

Effective use of the radio spectrum – Article 3.2

Testing for radio test suites according to EN 300 328 & EN 301 893 have been conducted. These are considered relevant and sufficient.

Operate the device in 5150-5250 MHz frequency band for indoor use only.

### **CE Mark Warning**

This is a Class B product, in a domestic environment, this product may cause radio interference, in which case the user may be required to take adequate measures.

This equipment may be operated in AT, BE, CY, CZ, DK, EE, FI, FR, DE, GR, HU, IE, IT, LU, MT, NL, PL, PT, SK, SL, ES, SE, GB, IS, LI, NO, CH, BG, RO, RT.

### **Canada, Industry Canada (IC) Notices**

This device complies with Industry Canada license-exempt RSS standard(s).

Operation is subject to the following two conditions: (1) this device may not cause interference, and (2) this device must accept any interference, including interference that may cause undesired operation of the device.

Operation is subject to the following two conditions: (1) this device may not cause interference, and (2) this device must accept any interference, including interference that may cause undesired operation of the device.

### **Radio Frequency (RF) Exposure Information**

This equipment complies with IC RSS-102 radiation exposure limits set forth for an uncontrolled environment. This equipment should be installed and operated with minimum distance 31 cm between the radiator & your body.

Cet équipement est conforme aux limites d'exposition aux rayonnements IC établies pour un environnement non contrôlé. Cet équipement doit être installé et utilisé avec un minimum de 31 cm de distance entre la source de rayonnement et votre corps.

### Canada**, avis d'Indu**stry Canada (IC)

Le présent appareil est conforme aux CNR d'Industrie Canada applicables aux appareils radio exempts de licence. L'exploitation est autorisée aux deux conditions suivantes : (1) l'appareil ne doit pas produire de brouillage, et (2) l'utilisateur de l'appareil doit accepter tout brouillage radioélectrique subi, même si le brouillage est susceptible d'en compromettre le fonctionnement.

#### **WARNING!**

- This radio transmitter (3568A-RTGZ00) has been approved by Industry Canada to operate with the antenna types listed below with the maximum permissible gain and required antenna impedance for each antenna type indicated. Antenna types not included in this list, having a gain greater than the maximum gain indicated for that type, are strictly prohibited for use with this device.
- Le présent émetteur radio (3568A-RTZW00) a été approuvé par Industrie Canada pour fonctionner avec les types d'antenne énumérés ci-dessous et ayant un gain admissible maximal et l'impédance requise pour chaque type d'antenne. Les types d'antenne non inclus dans cette liste, ou dont le gain est supérieur au gain maximal indiqué, sont strictement interdits pour l'exploitation de l'émetteur.

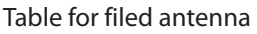

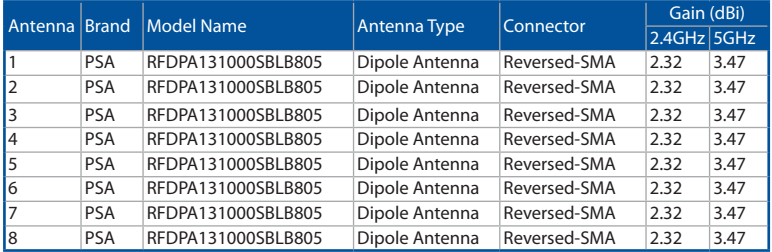

- For product available in the USA/Canada market, only channel  $1 \sim 11$ can be operated. Selection of other channels is not possible.
- Pour les produits disponibles aux États-Unis / Canada du marché, seul le canal 1 à 11 peuvent être exploités. Sélection d'autres canaux n'est pas possible.
- This device and it's antennas(s) must not be co-located or operating in conjunction with any other antenna or transmitter except in accordance with IC multi-transmitter product procedures.
- Cet appareil et son antenne (s) ne doit pas être co-localisés ou fonctionnement en association avec une autre antenne ou transmetteur.
- The device for the band 5150-5250 MHz is only for indoor usage to reduce potential for harmful interference to co-channel mobile satellite systems.
- Les dispositifs fonctionnant dans la bande 5150-5250 MHz sont réservés uniquement pour une utilisation à l'intérieur afin de réduire les risques de brouillage préjudiciable aux systèmes de satellites mobiles utilisant les mêmes canaux.

### NCC 警語

經型式認證合格之低功率射頻電機,非經許可,公司、 商號或使用者均不得擅自變更頻率、加大功率或變更原設 計之特性及功能。低功率射頻電機之使用不得影響飛航安 全及干擾合法通信;經發現有干擾現象時,應立即停用, 並改善至無干擾時方得繼續使用。前項合法通信,指依電 信法規定作業之無線電通信。低功率射頻電機須忍受合法 通信或工業、科學及醫療用電波輻射性電機裝置之干擾。

### **GNU General Public License**

### **Licensing information**

This product includes copyrighted third-party software licensed under the terms of the GNU General Public License. Please see The GNU General Public License for the exact terms and conditions of this license. We include a copy of the GPL with every CD shipped with our product. All future firmware updates will also be accompanied with their respective source code. Please visit our web site for updated information. Note that we do not offer direct support for the distribution.

### **GNU GENERAL PUBLIC LICENSE**

Version 2, June 1991 Copyright (C) 1989, 1991 Free Software Foundation, Inc. 59 Temple Place, Suite 330, Boston, MA 02111-1307 USA Everyone is permitted to copy and distribute verbatim copies of this license document, but changing it is not allowed.

### **Preamble**

The licenses for most software are designed to take away your freedom to share and change it. By contrast, the GNU General Public License is intended to guarantee your freedom to share and change free software--to make sure the software is free for all its users. This General Public License applies to most of the Free Software Foundation's software and to any other program whose authors commit to using it. (Some other Free Software Foundation software is covered by the GNU Library General Public License instead.) You can apply it to your programs, too.

When we speak of free software, we are referring to freedom, not price. Our General Public Licenses are designed to make sure that you have the freedom to distribute copies of free software (and charge for this service if you wish), that you receive source code or can get it if you want it, that you can change the software or use pieces of it in new free programs; and that you know you can do these things.

To protect your rights, we need to make restrictions that forbid anyone to deny you these rights or to ask you to surrender the rights. These restrictions translate to certain responsibilities for you if you distribute copies of the software, or if you modify it.

For example, if you distribute copies of such a program, whether gratis or for a fee, you must give the recipients all the rights that you have. You must make sure that they, too, receive or can get the source code. And you must show them these terms so they know their rights.

We protect your rights with two steps: (1) copyright the software, and (2) offer you this license which gives you legal permission to copy, distribute and/or modify the software.

Also, for each author's protection and ours, we want to make certain that everyone understands that there is no warranty for this free software. If the software is modified by someone else and passed on, we want its recipients to know that what they have is not the original, so that any problems introduced by others will not reflect on the original authors' reputations.

Finally, any free program is threatened constantly by software patents. We wish to avoid the danger that redistributors of a free program will individually obtain patent licenses, in effect making the program proprietary. To prevent this, we have made it clear that any patent must be licensed for everyone's free use or not licensed at all.

The precise terms and conditions for copying, distribution and modification follow.

### **Terms & conditions for copying, distribution, & modification**

0. This License applies to any program or other work which contains a notice placed by the copyright holder saying it may be distributed under the terms of this General Public License. The "Program", below, refers to any such program or work, and a "work based on the Program" means either the Program or any derivative work under copyright law: that is to say, a work containing the Program or a portion of it, either verbatim or with modifications and/or translated into another language. (Hereinafter, translation is included without limitation in the term "modification".) Each licensee is addressed as "you".

Activities other than copying, distribution and modification are not covered by this License; they are outside its scope. The act of running the Program is not restricted, and the output from the Program is covered only if its contents constitute a work based on the Program (independent of having been made by running the Program). Whether that is true depends on what the Program does.

1. You may copy and distribute verbatim copies of the Program's source code as you receive it, in any medium, provided that you conspicuously and appropriately publish on each copy an appropriate copyright notice and disclaimer of warranty; keep intact all the notices that refer to this License and to the absence of any warranty; and give any other recipients of the Program a copy of this License along with the Program. You may charge a fee for the physical act of transferring a copy, and you may at your option offer warranty protection in

exchange for a fee.

2. You may modify your copy or copies of the Program or any portion of it, thus forming a work based on the Program, and copy and distribute such modifications or work under the terms of Section 1 above, provided that you also meet all of these conditions:

a) You must cause the modified files to carry prominent notices stating that you changed the files and the date of any change.

b) You must cause any work that you distribute or publish, that in whole or in part contains or is derived from the Program or any part thereof, to be licensed as a whole at no charge to all third parties under the terms of this License.

c) If the modified program normally reads commands interactively when run, you must cause it, when started running for such interactive use in the most ordinary way, to print or display an announcement including an appropriate copyright notice and a notice that there is no warranty (or else, saying that you provide a warranty) and that users may redistribute

the program under these conditions, and telling the user how to view a copy of this License. (Exception: if the Program itself is interactive but does not normally print such an announcement, your work based on the Program is not required to print an announcement.)

These requirements apply to the modified work as a whole. If identifiable sections of that work are not derived from the Program, and can be reasonably considered independent and separate works in themselves, then this License, and its terms, do not apply to those sections when you distribute them as separate works. But when you distribute the same sections as part of a whole which is a work based on the Program, the distribution of the whole must be on the terms of this License, whose permissions for other licensees extend to the entire whole, and thus to each and every part regardless of who wrote it.

Thus, it is not the intent of this section to claim rights or contest your rights to work written entirely by you; rather, the intent is to exercise the right to control the distribution of derivative or collective works based on the Program.

In addition, mere aggregation of another work not based on the Program with the Program (or with a work based on the Program) on a volume of a storage or distribution medium does not bring the other work under the scope of this License.

3. You may copy and distribute the Program (or a work based on it, under Section 2) in object code or executable form under the terms of Sections 1 and 2 above provided that you also do one of the following:

a) Accompany it with the complete corresponding machinereadable source code, which must be distributed under the terms of Sections 1 and 2 above on a medium customarily used for software interchange; or,

b) Accompany it with a written offer, valid for at least three years, to give any third party, for a charge no more than your cost of physically performing source distribution, a complete machine-readable copy of the corresponding source code, to be distributed under the terms of Sections 1 and 2 above on a medium customarily used for software interchange; or,

c) Accompany it with the information you received as to the offer to distribute corresponding source code. (This alternative is allowed only for noncommercial distribution and only if you received the program in object code or executable form with such an offer, in accord with Subsection b above.)

The source code for a work means the preferred form of the work for making modifications to it. For an executable work, complete source code means all the source code for all modules it contains, plus any associated interface definition files, plus the scripts used to control compilation and installation of the executable. However, as a special exception, the source code distributed need not include anything that is normally distributed (in either source or binary form) with the major components (compiler, kernel, and so on) of the operating system on which the executable runs, unless that component itself accompanies the executable.

If distribution of executable or object code is made by offering access to copy from a designated place, then offering equivalent access to copy the source code from the same place counts as distribution of the source code, even though third parties are not compelled to copy the source along with the object code.

- 4. You may not copy, modify, sublicense, or distribute the Program except as expressly provided under this License. Any attempt otherwise to copy, modify, sublicense or distribute the Program is void, and will automatically terminate your rights under this License. However, parties who have received copies, or rights, from you under this License will not have their licenses terminated so long as such parties remain in full compliance.
- 5. You are not required to accept this License, since you have not signed it. However, nothing else grants you permission to modify or distribute the Program or its derivative works. These actions are prohibited by law if you do not accept this License.

Therefore, by modifying or distributing the Program (or any work based on the Program), you indicate your acceptance of this License to do so, and all its terms and conditions for copying, distributing or modifying the Program or works based on it.

- 6. Each time you redistribute the Program (or any work based on the Program), the recipient automatically receives a license from the original licensor to copy, distribute or modify the Program subject to these terms and conditions. You may not impose any further restrictions on the recipients' exercise of the rights granted herein. You are not responsible for enforcing compliance by third parties to this License.
- 7. If, as a consequence of a court judgment or allegation of patent infringement or for any other reason (not limited to patent issues), conditions are imposed on you (whether by court order, agreement or otherwise) that contradict the conditions of this License, they do not excuse you from the conditions of this License. If you cannot distribute so as to satisfy simultaneously your obligations under this License and any other pertinent obligations, then as a consequence you may not distribute the Program at all. For example, if a patent license would not permit royalty-free redistribution of the Program by all those who receive copies directly or indirectly through you, then the only way you could satisfy both it and this License would be to refrain entirely from distribution of the Program.

If any portion of this section is held invalid or unenforceable under any particular circumstance, the balance of the section is intended to apply and the section as a whole is intended to apply in other circumstances.

It is not the purpose of this section to induce you to infringe any patents or other property right claims or to contest validity of any such claims; this section has the sole purpose of protecting the integrity of the free software distribution system, which is implemented by public license practices. Many people have made generous contributions to the wide

range of software distributed through that system in reliance on consistent application of that system; it is up to the author/ donor to decide if he or she is willing to distribute software through any other system and a licensee cannot impose that choice.

This section is intended to make thoroughly clear what is believed to be a consequence of the rest of this License.

- 8. If the distribution and/or use of the Program is restricted in certain countries either by patents or by copyrighted interfaces, the original copyright holder who places the Program under this License may add an explicit geographical distribution limitation excluding those countries, so that distribution is permitted only in or among countries not thus excluded. In such case, this License incorporates the limitation as if written in the body of this License.
- 9. The Free Software Foundation may publish revised and/or new versions of the General Public License from time to time. Such new versions will be similar in spirit to the present version, but may differ in detail to address new problems or concerns. Each version is given a distinguishing version number. If the Program specifies a version number of this License which applies to it and "any later version", you have the option of following the terms and conditions either of that version or of any later version published by the Free Software Foundation. If the Program does not specify a version number of this License, you may choose any version ever published by the Free Software Foundation.
- 10. If you wish to incorporate parts of the Program into other free programs whose distribution conditions are different, write to the author to ask for permission.

For software which is copyrighted by the Free Software Foundation, write to the Free Software Foundation; we sometimes make exceptions for this. Our decision will be guided by the two goals of preserving the free status of all derivatives of our free software and of promoting the sharing and reuse of software generally.

#### **NO WARRANTY**

- 11 BECAUSE THE PROGRAM IS LICENSED FREE OF CHARGE. THERE IS NO WARRANTY FOR THE PROGRAM, TOTHE EXTENT PERMITTED BY APPLICABLE LAW. EXCEPT WHEN OTHERWISE STATED IN WRITING THE COPYRIGHT HOLDERS AND/OR OTHER PARTIES PROVIDE THE PROGRAM"AS IS"WITHOUT WARRANTY OF ANY KIND, EITHER EXPRESSED OR IMPLIED, INCLUDING, BUT NOT LIMITED TO, THE IMPLIED WARRANTIES OF MERCHANTABILITY AND FITNESS FOR A PARTICULAR PURPOSE. THE ENTIRE RISK AS TO THE QUALITY AND PERFORMANCE OF THE PROGRAM IS WITH YOU. SHOULD THE PROGRAM PROVE DEFECTIVE, YOU ASSUME THE COST OF ALL NECESSARY SERVICING, REPAIR OR CORRECTION.
- 12 IN NO EVENT UNLESS REQUIRED BY APPLICABLE LAW OR AGREED TO IN WRITING WILL ANY COPYRIGHT HOLDER, OR ANY OTHER PARTY WHO MAY MODIFY AND/OR REDISTRIBUTE THE PROGRAM AS PERMITTED ABOVE, BE LIABLE TO YOU FOR DAMAGES, INCLUDING ANY GENERAL, SPECIAL, INCIDENTAL OR CONSEQUENTIAL DAMAGES ARISING OUT OF THE USE OR INABILITY TO USE THE PROGRAM (INCLUDING BUT NOT LIMITED TO LOSS OF DATA OR DATA BEING RENDERED INACCURATE OR LOSSES SUSTAINED BY YOU OR THIRD PARTIES OR A FAILURE OF THE PROGRAM TO OPERATE WITH ANY OTHER PROGRAMS), EVEN IF SUCH HOLDER OR OTHER PARTY HAS BEEN ADVISED OF THE POSSIBILITY OF SUCH **DAMAGES**

END OF TERMS AND CONDITIONS

## 華碩連絡資訊

### 華碩電腦公司 ASUSTeK COMPUTER INC.(台灣)

#### 市場訊息

地址:台灣臺北市北投區立德路 15 號 電話:+886-2-2894-3447 傳真:+886-2-2890-7798 電子郵件:info@asus.com.tw 全球資訊網:http://tw.asus.com

#### 技術支援

電話:+886-2-2894-3447(0800-093- 456)

線上支援: http://www.asus.com/tw/support/

### 華碩電腦公司 ASUSTeK COMPUTER INC.(亞太地區)

#### 市場訊息

地址:台灣臺北市北投區立德路 15 號 電話:+886-2-2894-3447 傳真:+886-2-2890-7798 電子郵件:info@asus.com.tw 全球資訊網:http://tw.asus.com

#### 技術支援

電話:+86-21-38429911 傳真:+86-21-58668722, ext. 9101# 線上支援: http://www.asus.com/tw/ support/

### ASUS COMPUTER INTERNATIONAL (美國)

### 市場訊息

地址:800 Corporate Way, Fremont, CA 94539, USA

電話:+1-510-739-3777

傳真: +1-510-608-4555

全球資訊網:http://vip.asus.com/eservice/ techserv.aspx

#### 技術支援

電話:+1-812-282-2787 傳直: +1-812-284-0883 線上支援: http://www.service.asus.com/

### ASUS COMPUTER GmbH (德國/奧地利)

#### 市場訊息

地址:Harkort Str. 21-23, 40880 Ratingen, Germany 傳真:+49-2102-959931 全球資訊網:http://asus.com/de 線上連絡: http://eu-rma.asus.com/sales (僅回答市場相關事務的問 題)

#### 技術支援

電話:+49-2102-5789555 電話:+49-2102-959911 線上支援: http://www.asus.com/de/ support/

# 全球網路熱線資訊

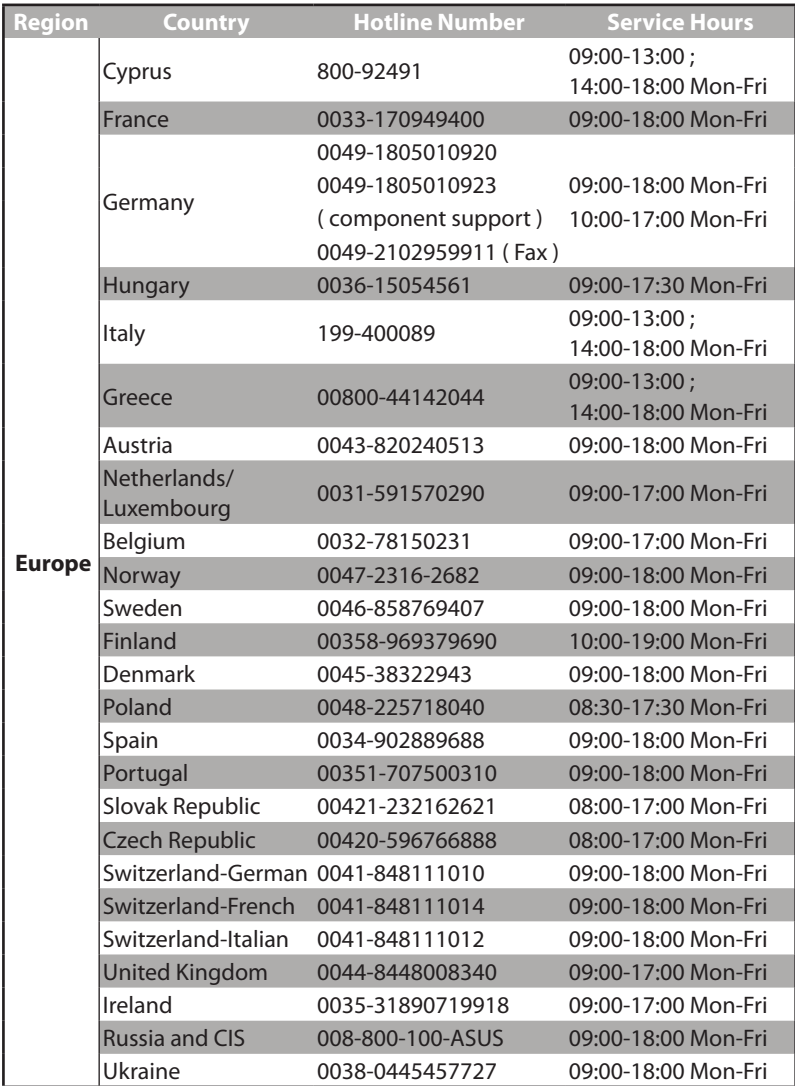

## 全球網路熱線資訊

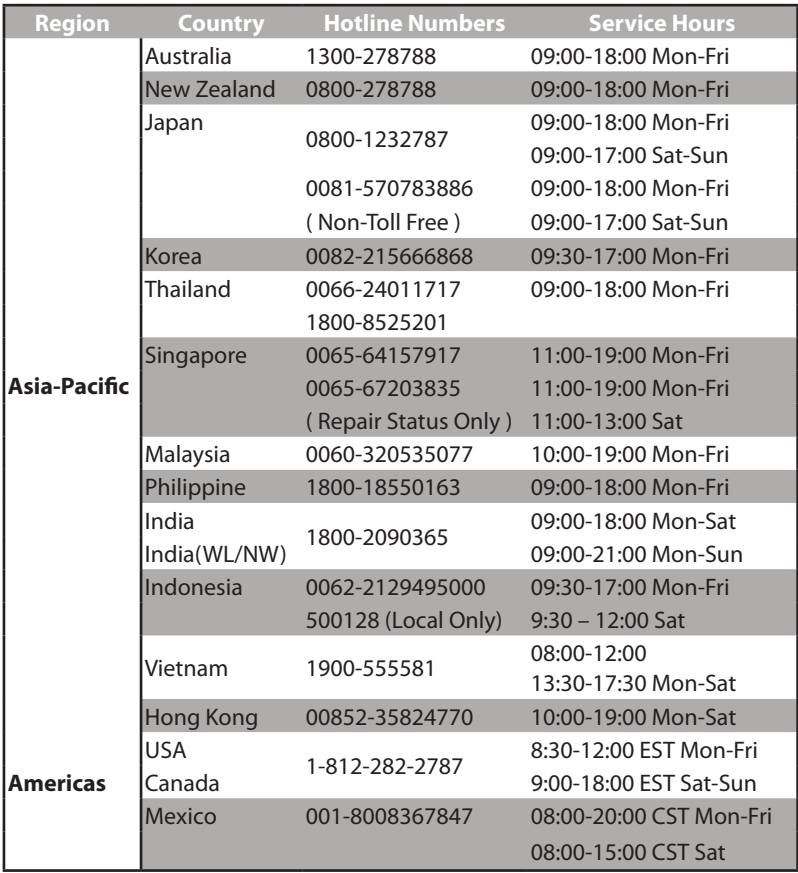

## 全球網路熱線資訊

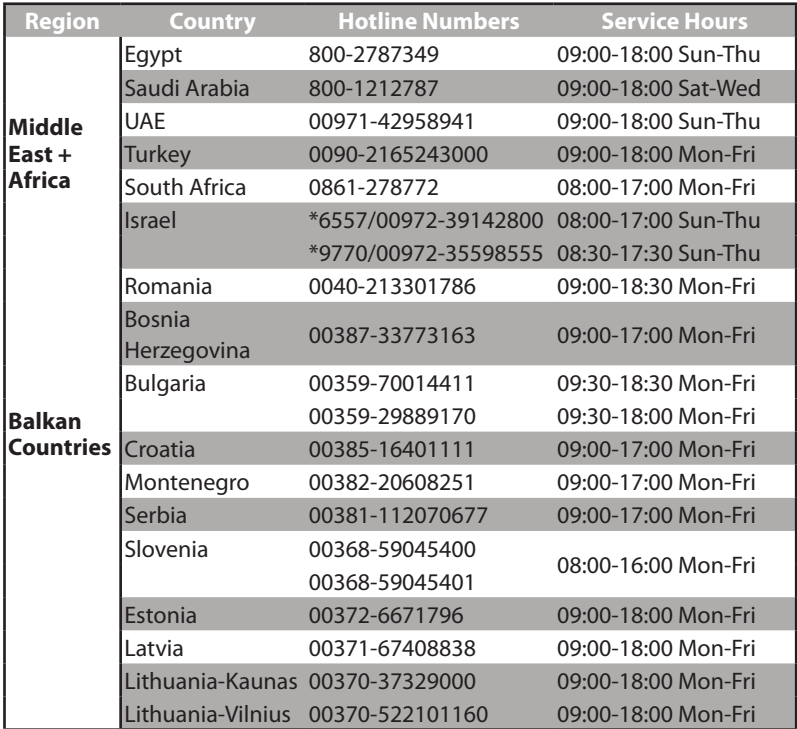

注意:欲了解詳細資訊,請造訪 ASUS 支援網站:http://www. asus.com/tw/support。

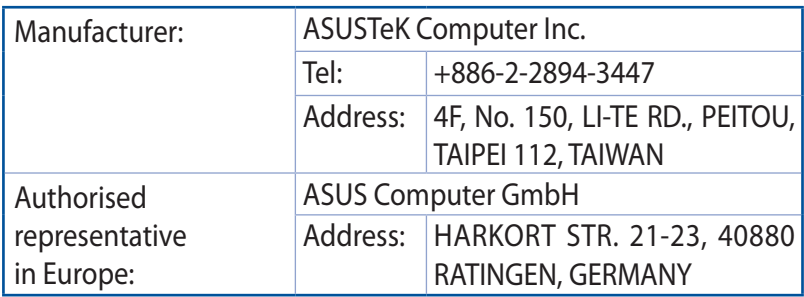